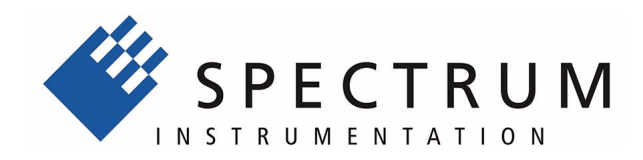

# **MX.61xx**

**fast 8 bit arbitrary waveform generator D/A converter board for PXI bus**

> **Hardware Manual Driver Manual**

**English version** May 24, 2018

(c) SPECTRUM INSTRUMENTATION GMBH AHRENSFELDER WEG 13-17, 22927 GROSSHANSDORF, GERMANY

SBench, digitizerNETBOX and generatorNETBOX are registered trademarks of Spectrum Instrumentation GmbH.

Microsoft, Visual C++, Visual Basic, Windows, Windows 98, Windows NT, Windows 2000, Windows XP, Windows Vista, Windows 7, Windows 8, Windows 10 and Windows Server are trademarks/registered trademarks of Microsoft Corporation.

LabVIEW, DASYLab, Diadem and LabWindows/CVI are trademarks/registered trademarks of National Instruments Corporation.

MATLAB is a trademark/registered trademark of The Mathworks, Inc.

Delphi and C++Builder are trademarks or registered trademarks of Embarcadero Technologies, Inc.

Keysight VEE, VEE Pro and VEE OneLab are trademarks/registered trademarks of Keysight Technologies, Inc.

FlexPro is a registered trademark of Weisang GmbH & Co. KG.

PCIe, PCI Express, PCI-X and PCI-SIG are trademarks of PCI-SIG.

PICMG and CompactPCI are trademarks of the PCI Industrial Computation Manufacturers Group.

PXI is a trademark of the PXI Systems Alliance.

LXI is a registered trademark of the LXI Consortium.

IVI is a registered trademark of the IVI Foundation

Oracle and Java are registered trademarks of Oracle and/or its affiliates.

Intel and Intel Xeon are trademarks and/or registered trademarks of Intel Corporation. AMD and Opteron are trademarks and/or registered trademarks of Advanced Micro Devices.

NVIDIA, CUDA, GeForce, Quadro and Tesla are trademarks and/or registered trademarks of NVIDIA Corporation.

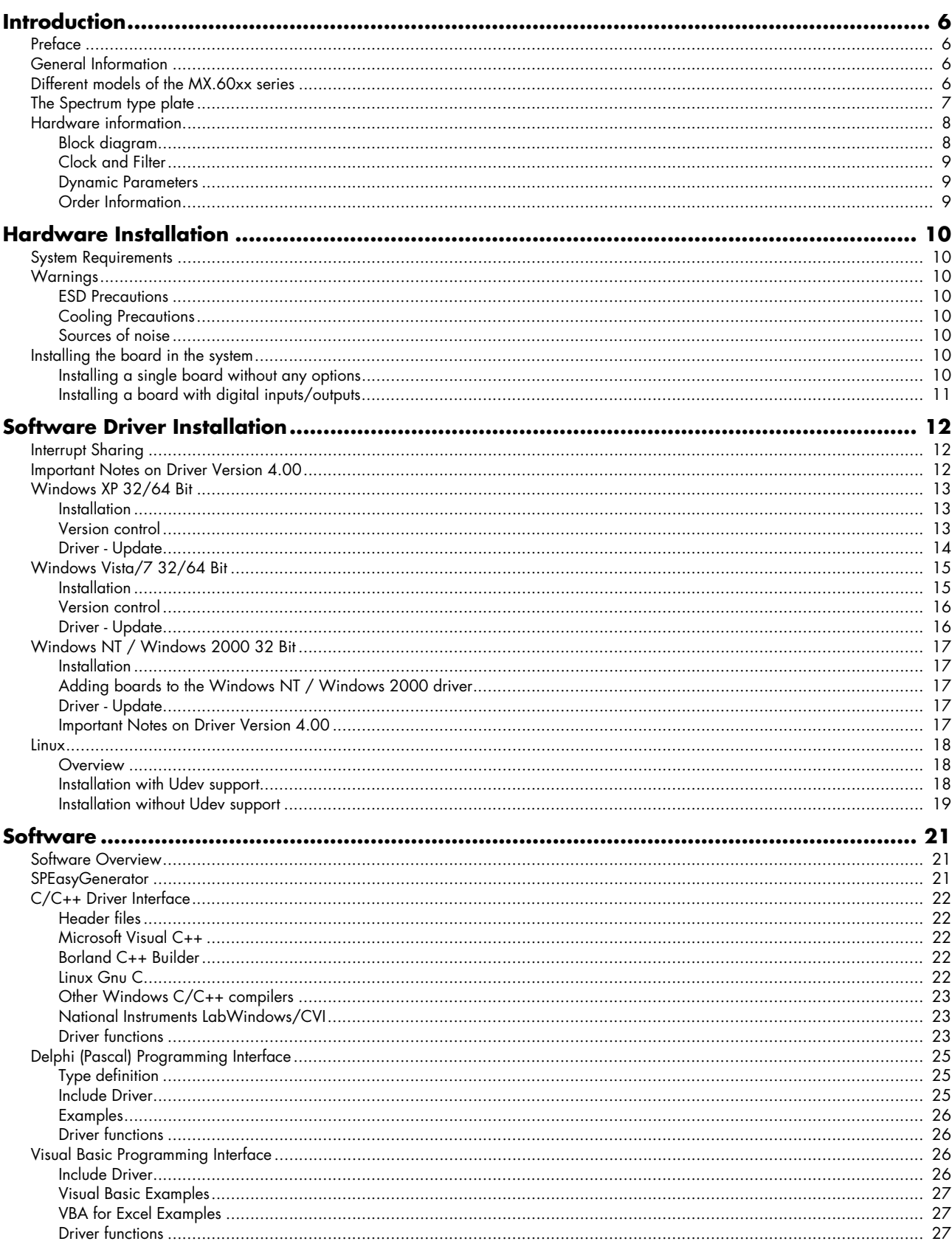

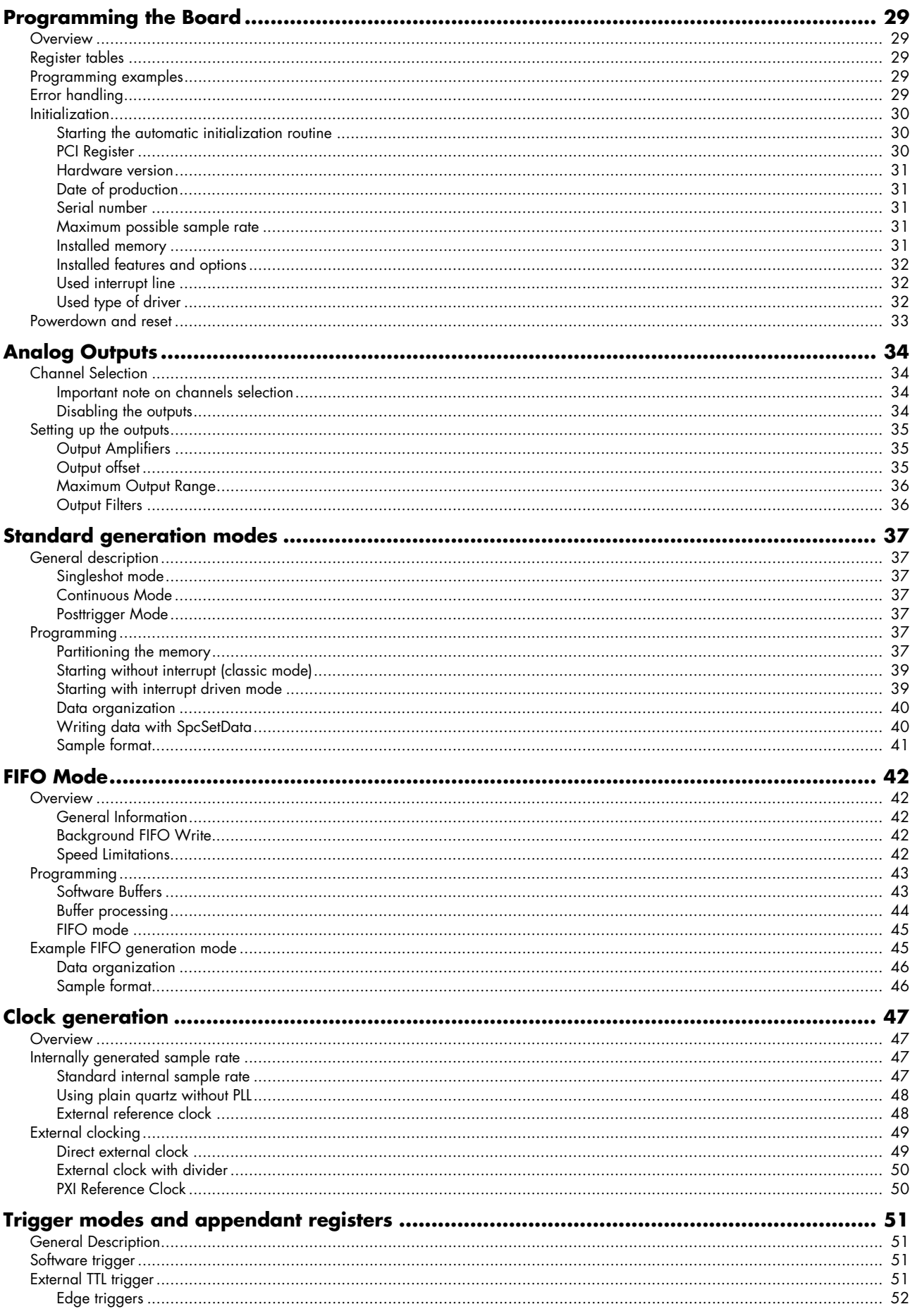

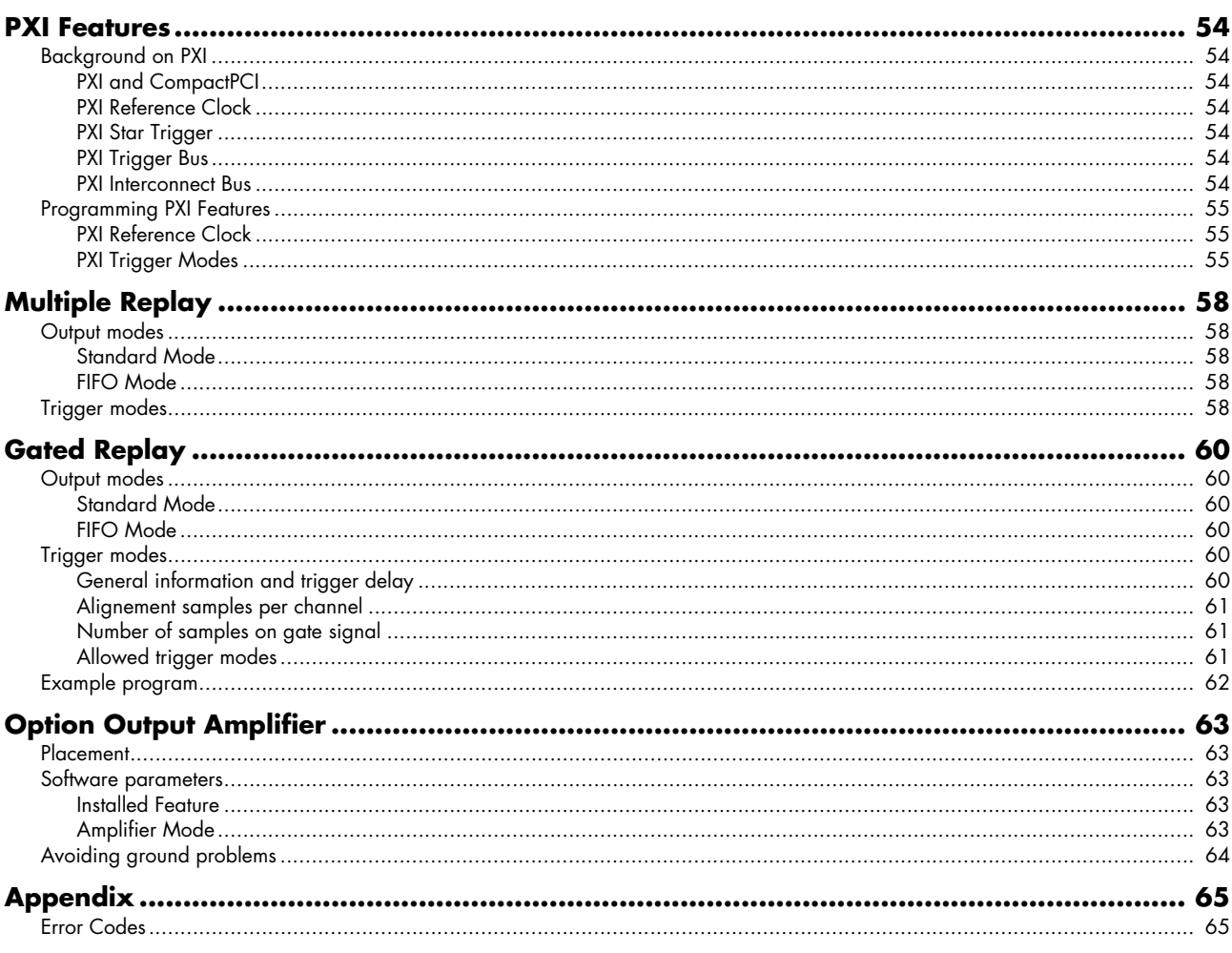

# <span id="page-5-1"></span><span id="page-5-0"></span>**Preface**

This manual provides detailed information on the hardware features of your Spectrum instrumentation board. This information includes technical data, specifications, block diagram and a connector description.

In addition, this guide takes you through the process of installing your board and also describes the installation of the delivered driver package for each operating system.

Finally this manual provides you with the complete software information of the board and the related driver. The reader of this manual will be able to integrate the board in any PC system with one of the supported bus and operating systems.

Please note that this manual provides no description for specific driver parts such as those for LabVIEW or MATLAB. These drivers are provided by special order.

For any new information on the board as well as new available options or memory upgrades please contact our website www.spectrum-instrumentation.com. You will also find the current driver package with the latest bug fixes and new features on our site.

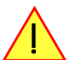

**Please read this manual carefully before you install any hardware or software. Spectrum is not responsible for any hardware failures resulting from incorrect usage.**

# <span id="page-5-2"></span>**General Information**

The MX.61xx series contains one version of an arbitrary waveform generators for the PXI bus. With this board it is possible to generate free definable waveforms on both channels synchronously. There are up to two channels on one board with a maximum sample rate of 125 MS/s. The internal standard Syncbus allows the setup of synchronous multi channel systems with higher channel numbers. It is also possible to combine the arbitrary waveform generator with other boards of the MX product family like analog or digital acquisition boards.

With the up to 64 MSample (128 MByte) large on-board memory long waveform could be generated even with high sample rates. The memory can also be used as a FIFO buffer to make continuous data transfer from PC memory or hard disk.

**Application examples: Automatic test systems, Synthesizer, Supersonics, Signal generators.**

# <span id="page-5-3"></span>**Different models of the MX.60xx series**

The following overwiew shows the different available models of the MX.60xx series. They differ in the number of available channels. You can also see the model dependant allocation of the output connectors.

**• MX.6110**

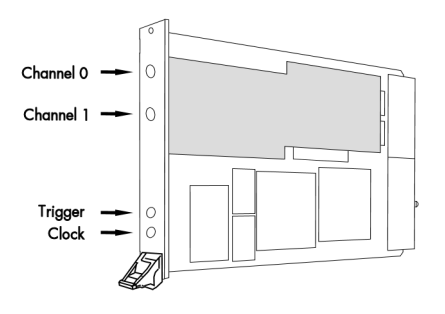

# <span id="page-6-0"></span>**The Spectrum type plate**

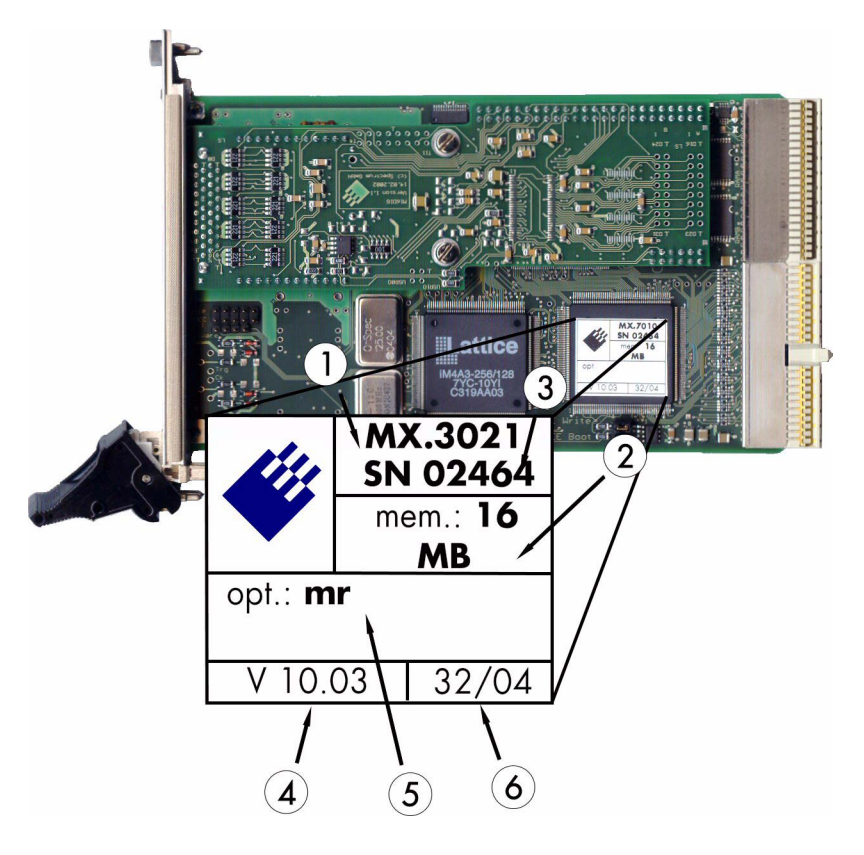

The Spectrum type plate, which consists of the following components, can be found on all of our boards.

- $\odot$ The board type, consisting of the two letters describing the bus (in this case MX for the PXI bus) and the model number.
- $\odot$ The size of the on-board installed memory in MSamples. In this example there are 8 MS (16 MByte) installed.
- $\mathbf{3}$ The serial number of your Spectrum board. Every board has a unique serial number.
- $\bf(4)$ The board revision, consisting of the base version and the module version.
- $(5)$ A list of the installed options. A complete list of all available options is shown in the order information. In this example the option 'Multiple Recording' is installed.
- $\left( 6\right)$ The date of production, consisting of the calendar week and the year.

**Please always supply us with the above information, especially the serial number in case of support request. That allows us to answer your questions as soon as possible. Thank you.**

# <span id="page-7-0"></span>**Hardware information**

### <span id="page-7-1"></span>**Block diagram**

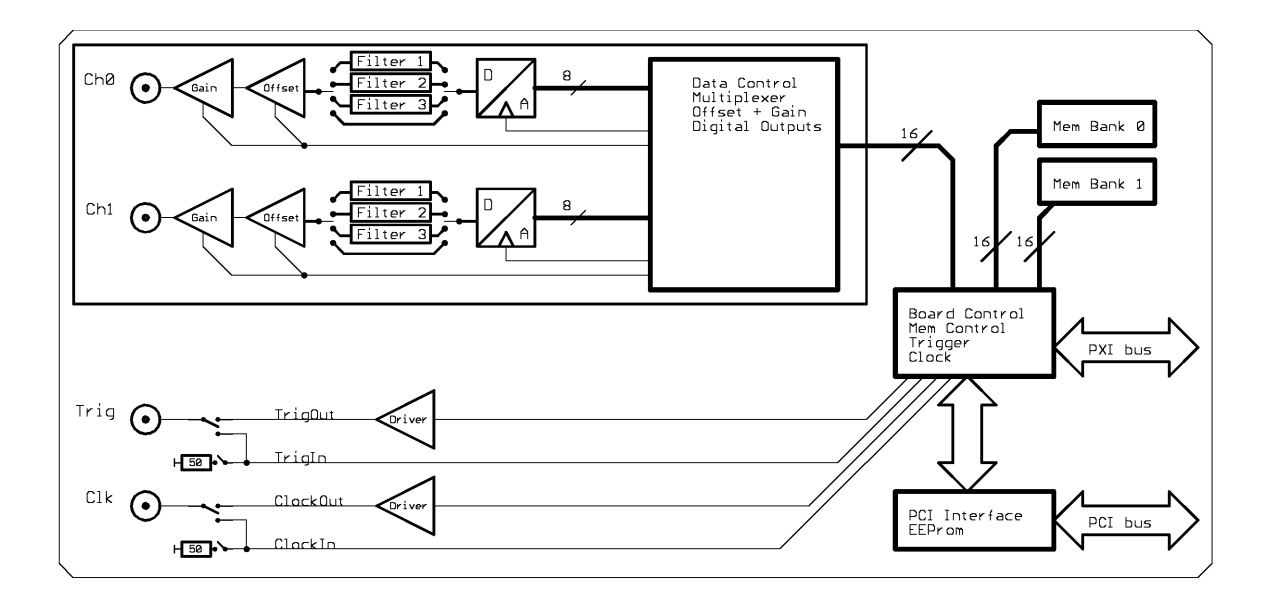

### **Technical Data**

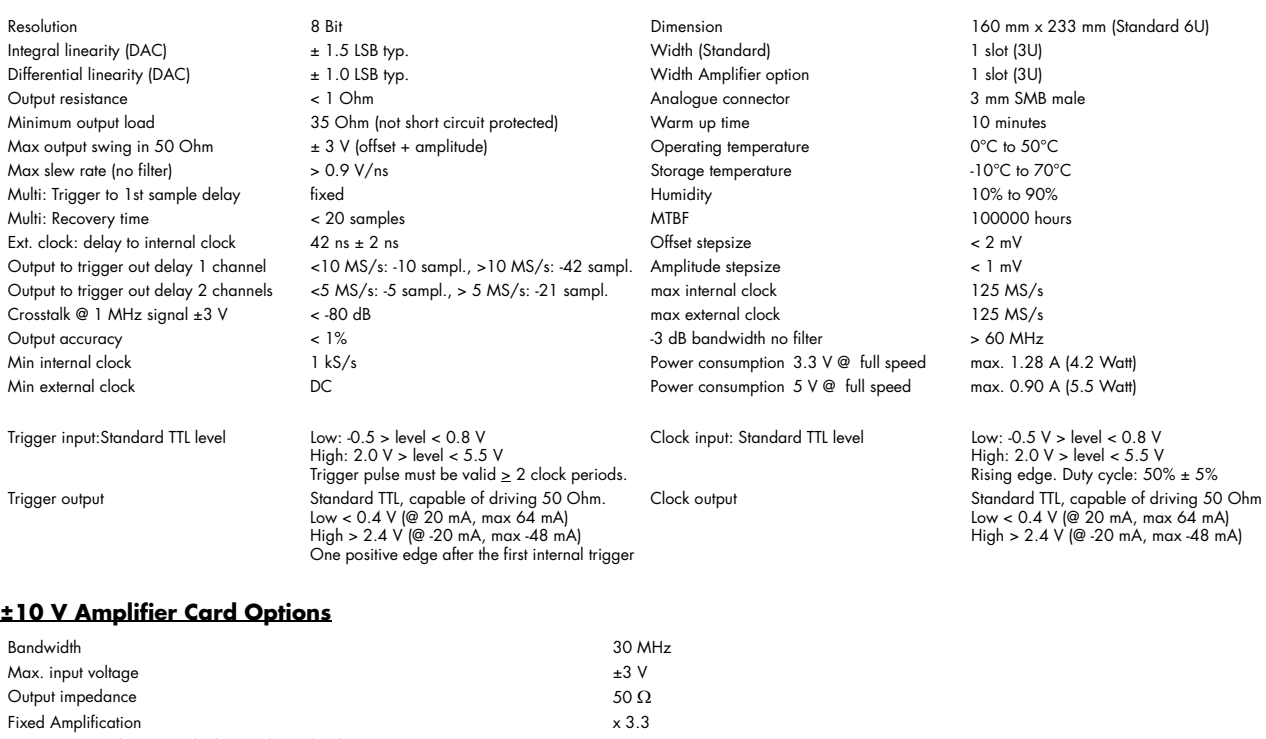

Max. Output Voltage (into high impedance load)  $\pm 10 \text{ V}$ <br>Max. Output Voltage (into 50 Ohm load)  $\pm 5 \text{ V}$ Max. Output Voltage (into 50 Ohm load) Analog ground to PC system ground impedance 10 kΩ (with ground jumper unplugged), 0 Ω (when ground jumper is plugged)<br>Gain Error Gain Error  $\leq \pm 1$  %  $\leq$ Offset Error < ±50 mV

### **PXI Version MX.6xxxx-1Amp/2Amp/4Amp**

moraco (PCB without SMB connectors) in the Summoraco of the Summoraco of the Summoraco of the Summoraco of the Summoraco of the Summoraco of the Summoraco of the Summoraco of the Summoraco of the Summoraco of the Summoraco Power Consumption 3.3 V<br>Power Consumption 5.0 V

Interface PXI 32 Bit 33 MHz (power connection only)<br>Dimension (PCB without SMB connectors) 30 (160 mm x 100 mm)

-1Amp and -2Amp: 2.5 A, -4Amp: 5.0 A

### <span id="page-8-0"></span>**Clock and Filter**

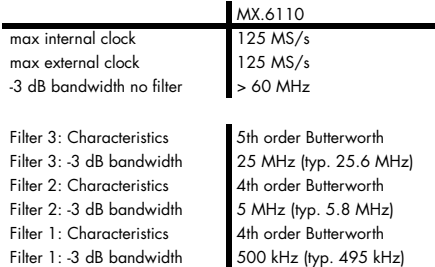

### <span id="page-8-1"></span>**Dynamic Parameters**

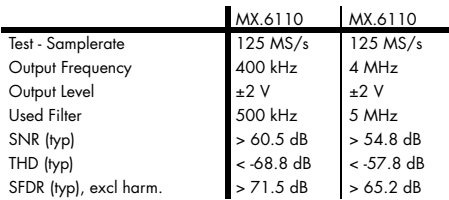

Dynamic parameters are measured at the given output level and 50 Ohm termination with a high resolution data acquisition card and are calculated from the spectrum. The sample rate<br>that is selected is the maximum possible o

### <span id="page-8-2"></span>**Order Information**

The card is delivered with 64 MByte on-board memory and supports standard replay (single-shot, loop, single restart), FIFO replay (streaming), Multiple Replay and Gated Replay. Operating system drivers for Windows/Linux 32 bit and 64 bit, examples for C/C++, LabVIEW (Windows), MATLAB (Windows), LabWindows/CVI, Delphi, Visual Basic, Python and a Base license of the oscilloscope software SBench 6 are included. Drivers for other 3rd party products like VEE or DASYLab may be available on request.

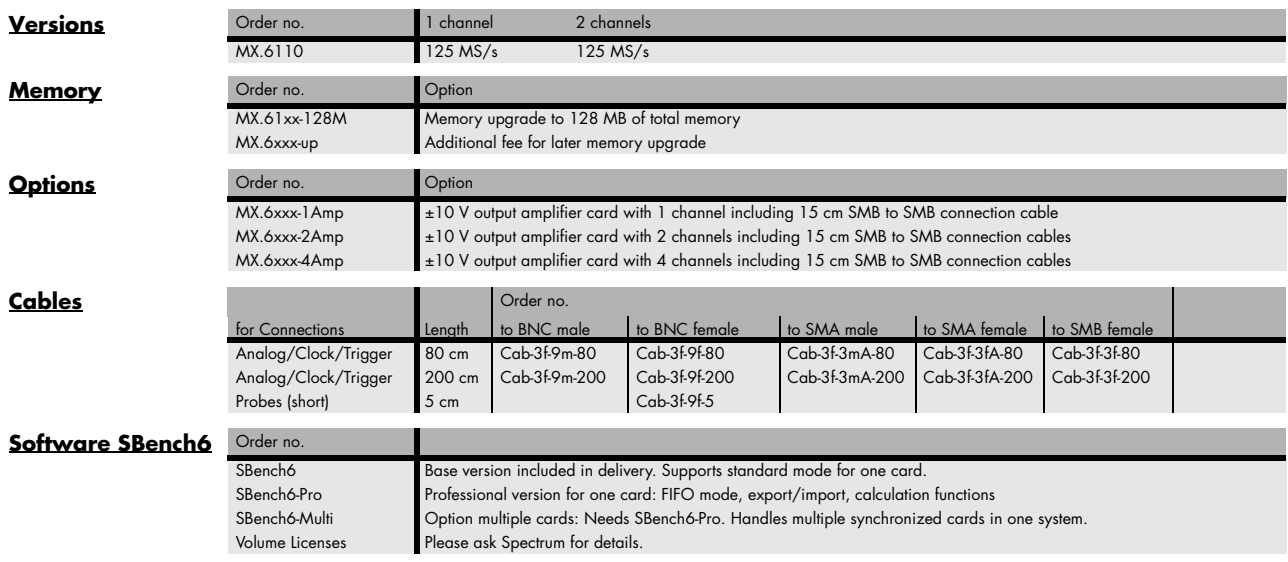

# <span id="page-9-0"></span>**Hardware Installation**

# <span id="page-9-1"></span>**System Requirements**

All Spectrum MX.xxxx instrumentation boards are compliant to the PXI 3U standard and require in general one free slot. Depending on the installed options additional free slots can be necessary.

# <span id="page-9-2"></span>**Warnings**

### <span id="page-9-3"></span>**ESD Precautions**

The boards of the MX.xxxx series contain electronic components that can be damaged by electrostatic discharge (ESD).

**Before installing the board in your system or even before touching it, it is absolutely necessary to bleed of any electrostatic electricity.**

### <span id="page-9-4"></span>**Cooling Precautions**

The boards of the MX.xxxx series operate with components having very high power consumption at high speeds. For this reason it is absolutely required to cool this board sufficiently. It is strongly recommended to install an additional cooling fan producing a stream of air across the boards surface. In most cases PXI systems are already equipped with sufficient cooling power. In that case please make sure that the air stream is not blocked.

During longer pauses between the single measurements the power down mode should be called to reduce the heat production.

### <span id="page-9-5"></span>**Sources of noise**

The boards of the MX.xxxx series should be placed far away from any noise producing source (like e.g. the power supply). It should especially be avoided to place the board in the slot directly adjacent to another fast board (like the graphics controller).

# <span id="page-9-6"></span>**Installing the board in the system**

### <span id="page-9-7"></span>**Installing a single board without any options**

The locks on the bottom side of PXI boards need to be unlocked and opened before installing the board into a free slot of the system. Therefore you need to press the little button on the inside of the fastener and move it outwards (see figure). Now slowly insert the card into the host system using the key ways until the lock snaps in with a "click".

### **While inserting the board take care not to tilt it.**

After the board's insertion fasten the two screws carefully, without overdoing.

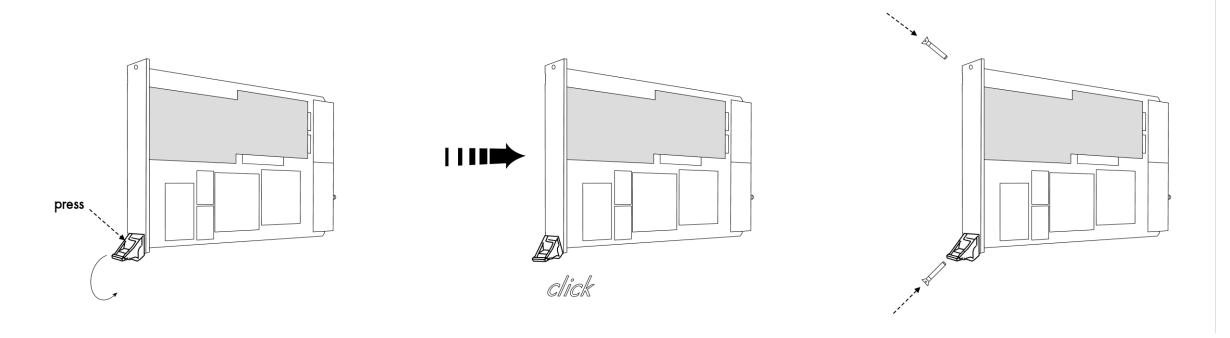

# <span id="page-10-0"></span>**Installing a board with digital inputs/outputs**

The locks on the bottom side of PXI boards need to be unlocked and opened before installing the board into a free slot of the system. Therefore you need to press the little button on the inside of the fastener and move it outwards (see figure). Now slowly insert the card into the host system using the key ways until the lock snaps in with a "click".

### **While inserting the board take care not to tilt it.**

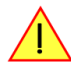

After the board's insertion fasten the four screws of both brakkets carefully, without overdoing. The figure shows exemplarily a board with two installed modules.

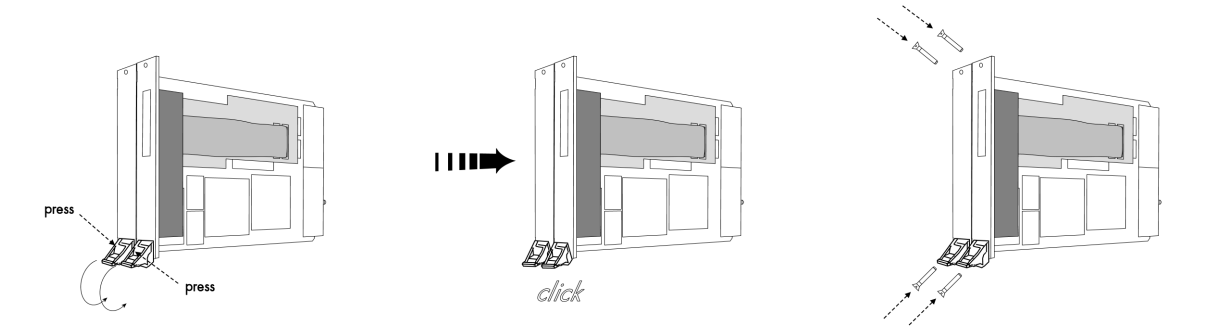

# <span id="page-11-0"></span>**Software Driver Installation**

Before using the board a driver must be installed that matches the operating system. The installation is done in different ways depending on the used operating system. The driver that is on CD supports all boards of the MI, MC and MX series. That means that you can use the same driver for all boards of theses families.

# <span id="page-11-1"></span>**Interrupt Sharing**

This board uses a PCI interrupt for DMA data transfer and for controlling the FIFO mode. The used interrupt line is allocated by the PC BIOS at system start and is normally depending on the selected slot. Because there is only a limited number of interrupt lines available on the PCI bus it can happen that two or more boards must use the same interrupt line. This so called interrupt sharing must be supported by all drivers of the participating equipment.

Most available drivers and also the Spectrum driver for your board can manage interrupt sharing. But there are also some drivers on the market that can only use one interrupt exclusively. If this equipment shares an interrupt with the Spectrum board, the system will hang up if the second driver is loaded (the time is depending on the operating system).

If this happens it is necessary to reconfigure the system in that way that the critical equipment has an exclusive access to an interrupt.

On most systems the BIOS shows a list of all installed PCI boards with their allocated interrupt lines directly after system start. You have to check whether an interrupt line is shared between two boards. Some BIOS allow the manual allocation of interrupt lines. Have a look in your mainboard manual for further information on this topic.

Because normally the interrupt line is fixed for one PCI slot it is simply necessary to use another slot for the critical board to force a new interrupt allocation. You have to search a configuration where all critical boards have only exclusive access to one interrupt.

Depending on the system, using the Spectrum board with a shared interrupt may degrade performance a little. Each interrupt needs to be checked by two drivers. For this reason when using time critical FIFO mode even the Spectrum board should have an exclusively access to one interrupt line.

# <span id="page-11-2"></span>**Important Notes on Driver Version 4.00**

With Windows driver version V4.00 and later the support for Windows 64 bit versions was added for MI, MC and MX series cards. This required an internal change such that Windows 98, Windows ME, and Windows 2000 versions are no longer compatible with the WDM driver version.

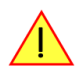

**Windows 98 and Windows ME should use the latest 3.39 driver version (delivered on CD revision 3.06), because with driver version V4.00 on these two operating systems are no longer supported.**

Windows 2000 users can alternatively change from the existing WDM driver to the Windows NT legacy driver, which is still supported by Spectrum.

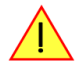

**Because changing from one driver model (WDM) to another (NT legacy) might result in conflicts please contact Spectrum prior to the update.**

# <span id="page-12-0"></span>**Windows XP 32/64 Bit**

### <span id="page-12-1"></span>**Installation**

When installing the board in a Windows XP system the Spectrum board will be recognized automatically on the next start-up.

The system offers the direct installation of a driver for the board.

**Do not let Windows automatically search for the best driver, because sometimes the driver will not be found on the CD. Please take the option of choosing a manual installation path instead.**

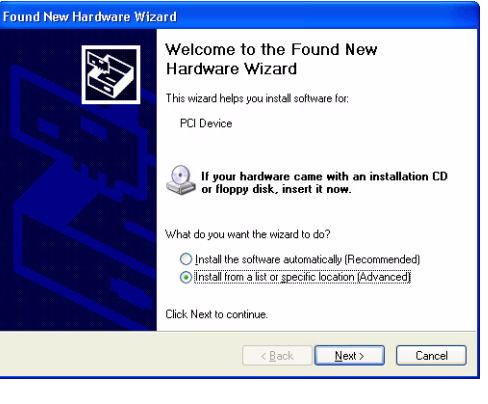

Allow Windows XP to search for the most suitable driver in a specific directory. Select the CD that was delivered with the board as installation source. The driver files are located on CD in the directory

\Driver\win32\winxp\_vista\_7 for Windows Vista/7 (for 32 Bit) or

\Driver\win64\winxp\_vista\_7 for Windows Vista/7 (for 64 Bit)

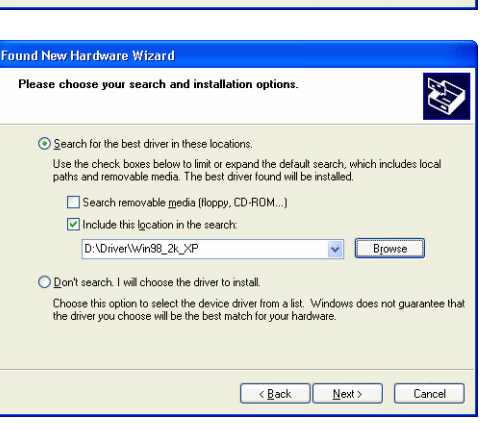

The hardware assistant shows you the exact board type that has been found like the MI.3020 in the example. Older boards (before june 2004) show "Spectrum Board" instead.

The drivers can be used directly after installation. It is not necessary to restart the system. The installed drivers are linked in the device manager.

Below you'll see how to examine the driver version and how to update the driver with a newer version.

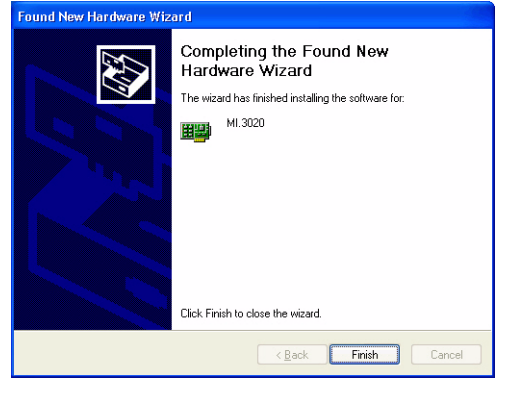

# <span id="page-12-2"></span>**Version control**

If you want to check which driver version is installed in the system this can be easily done in the device manager. Therefore please start the device manager from the control panel and show the properties of the installed driver.

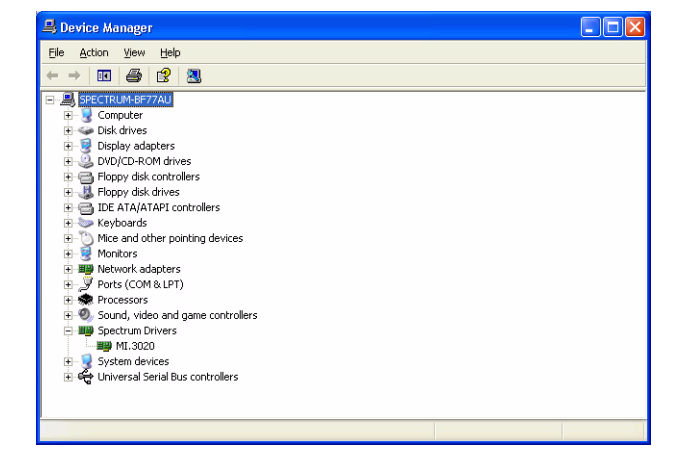

On the property page Windows XP shows the date and the version of the installed driver.

After clicking the driver details button the detailed version information of the driver is shown. In the case of a support question this information must be presented together with the board's serial number to the support team to help finding a fast solution.

### <span id="page-13-0"></span>**Driver - Update**

If a new driver version should be installed no Spectrum board is allowed to be in use by any software. So please stop and exit all software that could access the boards.

A new driver version is directly installed from the device manager. Therefore please open the properties page of the driver as shown in the section before. As next step click on the update driver button and follow the steps of the driver installation in a similar way to the previous board and driver installation.

Please select the path where the new driver version was unzipped to. If you've got the new driver version on CD please select the proper path on the CD containing the new driver version:

\Driver\win32\winxp\_vista\_7 for Windows Vista/7 (for 32 Bit) or

\Driver\win64\winxp\_vista\_7 for Windows Vista/7 (for 64 Bit)

The new driver version can be used directly after installation without restarting the system. Please keep in mind to update the driver of all installed Spectrum boards.

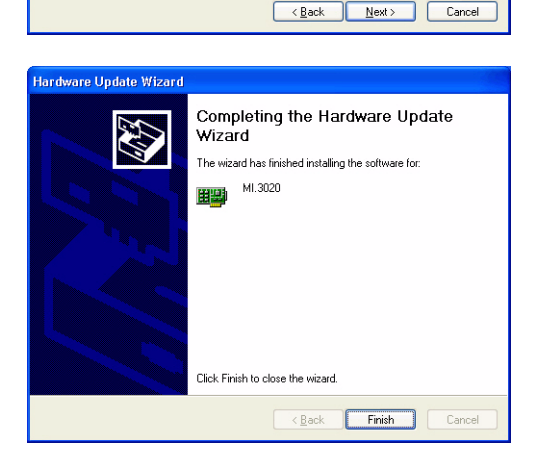

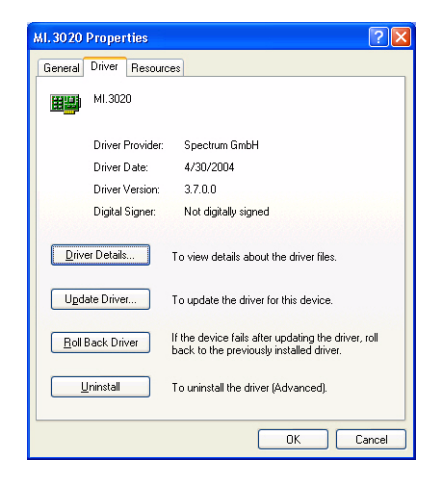

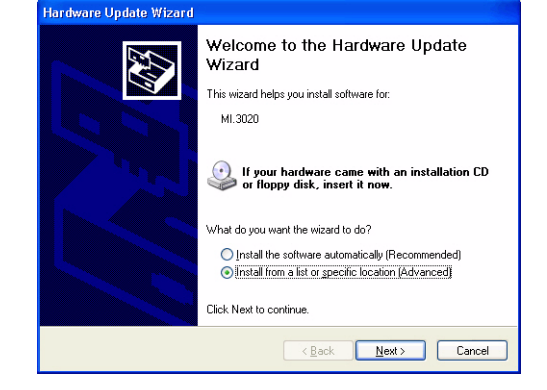

Use the check boxes below to limit or expand the default search, which includes local paths and removable media. The best driver found will be installed.

Choose this option to select the device driver from a list. Windows does not guarantee that<br>the driver you choose will be the best match for your hardware.

43

 $\vee$  **Browse** 

landware Undate Wizard

Please choose your search and installation options.

Search for the best driver in these locations

O Don't search. I will choose the driver to install.

Search removable media (floppy, CD-ROM...)  $\boxed{\checkmark}$  Include this location in the search: D:\Driver\Win98\_2k\_XP

# <span id="page-14-0"></span>**Windows Vista/7 32/64 Bit**

### <span id="page-14-1"></span>**Installation**

When installing the card in a Windows Vista or Windows 7 system, it might be recognized automatically on the next start-up. The system tries at first to automatically search and install the drivers from the Microsoft homepage.

This mechanism will fail at first for the "PCI Device" device, because the Spectrum drivers are not available via Microsoft, so simply close the dialog. This message can be safely ignored.

Afterwards open the device manager from the Windows control panel, as shown on the right.

Find the above mentioned "PCI Device", right-click and select "Update Driver Software..."

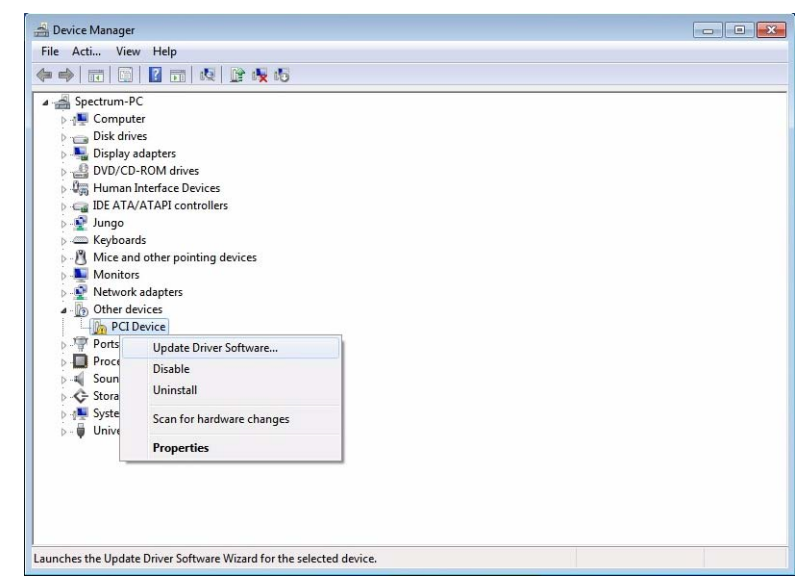

Do not let Windows Vista/7 automatically search the for the best driver, because it will search the internet and not find a proper driver. Please take the option of browsing the computer manually for the driver software instead. Allow Windows Vista/7 to search for the most suitable driver in a specific directory.

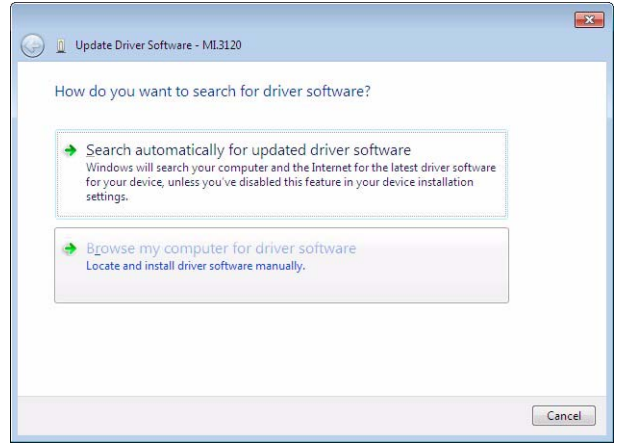

Now simply select the root folder of the CD that was delivered with the board as installation source and enable the "Include subfolders" option.

Alternatively you can browse to the installtions folders. The driver files are located on CD in the directory

\Driver\win32\winxp\_vista\_7 for Windows Vista/7 (for 32 Bit) or

\Driver\win64\winxp\_vista\_7 for Windows Vista/7 (for 64 Bit)

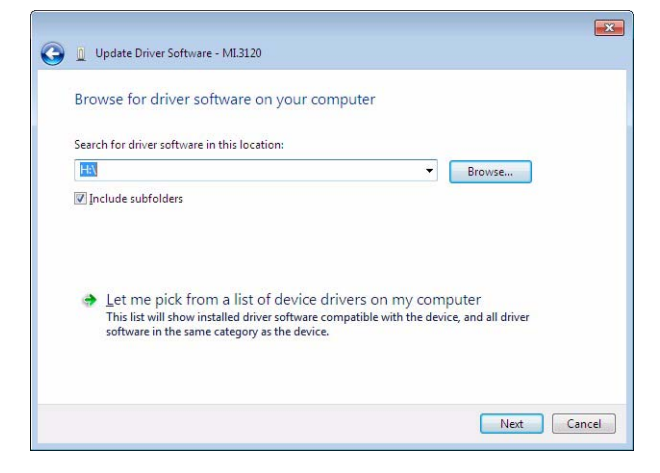

 $\overline{\mathbf{z}}$ 

 $Cose$ 

On the upcoming Windows security dialog select install. To prevent Windows Vista/7 to always ask this question for future updates, you can optionally select to always trust software from Spctrum.

The hardware assistant then shows you the exact board type that has been found like the MI.3120 in the example.

The drivers can be used directly after installation. It is not necessary to restart the system. The installed drivers are linked in the device manager.

Below you'll see how to examine the driver version and how to update the driver with a newer version.

### Mindows Security Would you like to install this device software? Name: Spectrum GmbH Spectrum Drivers<br>Publisher: Spectrum Systementwicklung Microelectron. Always trust software from "Spectrum"<br>Systementwicklung Microelectron...". **Install** Don't Install (a) You should only install driver software from publishers you trust. How can I decide which device software is safe to install

Update Driver Software - MI.3120 Windows has successfully updated your driver software Windows has finished installing the driver software for this device: ML3120 A.

### <span id="page-15-0"></span>**Version control**

If you want to check which driver version is installed in the system this can be easily done in the device manager. Therefore please start the device manager from the control panel and show the properties of the installed driver.

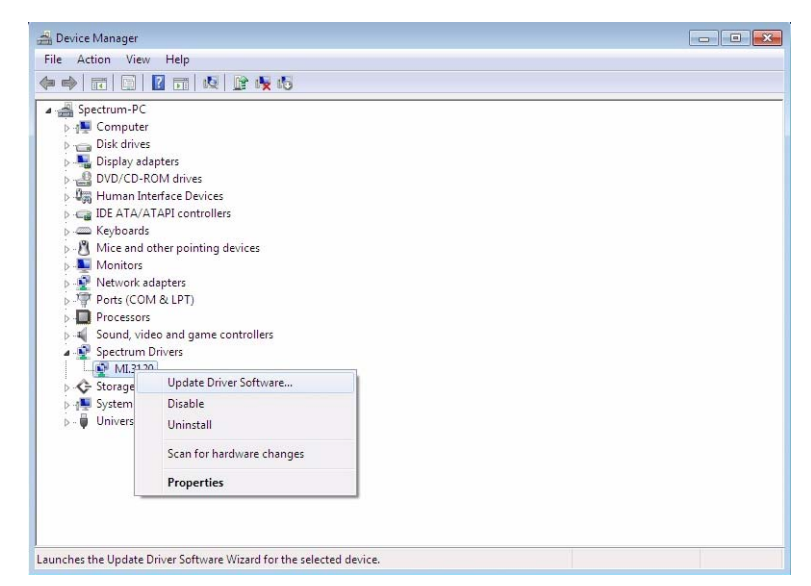

On the property page Windows Vista/7 shows the date and the version of the installed driver.

After clicking the driver details button the detailed version information of the driver is shown. In the case of a support question this information must be presented together with the board's serial number to the support team to help finding a fast solution.

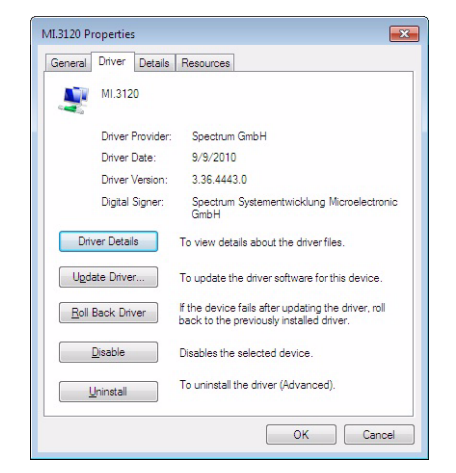

### <span id="page-15-1"></span>**Driver - Update**

The driver update under Windows Vista/7 is exact the same procedure as the initial instal-

lation. Please follow the steps above, starting from the device manager, select the Spectrum card to be updated, right-click and select "Update Driver Software..." and follow the steps above.

# <span id="page-16-0"></span>**Windows NT / Windows 2000 32 Bit**

### <span id="page-16-1"></span>**Installation**

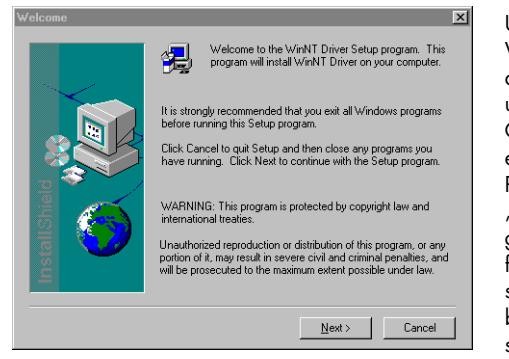

Under Windows NT and Windows 2000 the Spectrum driver must be installed manually. The driver is found on CD in the directory \Driver\win32\winnt. Please start the "winNTDrv\_Install.exe" program. The installation is performed totally automatically, simply click on the "Next" button. After installtion the system must be rebooted once (see picture on the right

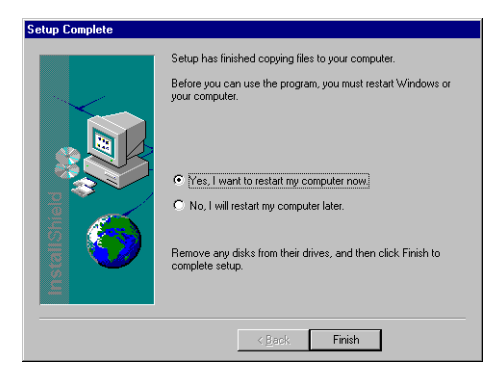

side). The driver is install to support one PCI/PXI or CompactPCI device. If more boards are installed in the system the configuration of the driver has to be changed. Please see the following chapter for this topic.

### <span id="page-16-2"></span>**Adding boards to the Windows NT / Windows 2000 driver**

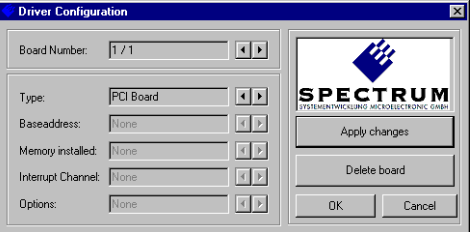

The Windows NT lagacy driver must be configured by the Driver Configuration utility to support more than one board. The Driver Configuration utility is automatically installed with the driver. The Utility can be found in the start menu as ..DrvConfia".

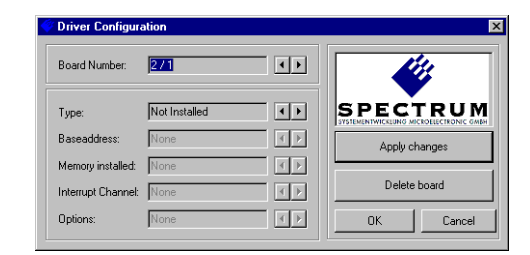

To add a new card please follow these steps:

- Increase the board number on top of the screen by pressing the right button
- Change the board type from "Not Installed" to "PCI Board"
- Press the "Apply changes" button
- Press the "OK" button
- Restart the system

### <span id="page-16-3"></span>**Driver - Update**

If a new driver version should be installed no Spectrum board is allowed to be in use by any software. So please stop and exit all software that could access the boards.

When updating a system please simply execute the setup file of the new driver version. Afterwards the system has to be rebooted. The driver configuration is not changed.

### <span id="page-16-4"></span>**Important Notes on Driver Version 4.00**

With Windows driver version V4.00 and later the support for Windows 64 bit versions was added for MI, MC and MX series cards. This required an internal change such that Windows 98, Windows ME, and Windows 2000 versions are no longer compatible with the WDM driver version.

### **Because changing from one driver model (WDM) to another (NT legacy) might result in conflicts please contact Spectrum prior to the update.**

# <span id="page-17-0"></span>**Linux**

<span id="page-17-1"></span>The Spectrum boards are delivered with drivers for linux. It is necessary to install them manually following the steps explained afterwards. The linux drivers can be found on CD in the directory /Driver/linux. As linux is an open source operating system there are several distributions in use world-wide that are compiled with different kernel settings. As we are not able to install and maintain hundreds of different distributions and versions we had to focus on some common used linux distributions.

However if your distribution does not work with one of these pre-compiled kernel modules or you have a specialized kernel installed (like a SMP kernel) you can get the linux driver sources directly from us. With this sources it's no problem to compile and use the linux driver on your system. Please contact your local distributor to get the sources. The Spectrum linux drivers are compatible with kernel versions 2.4, 2.6, 3.x and 4.x.

On this CD you'll find pre-compiled linux kernel modules for the following versions

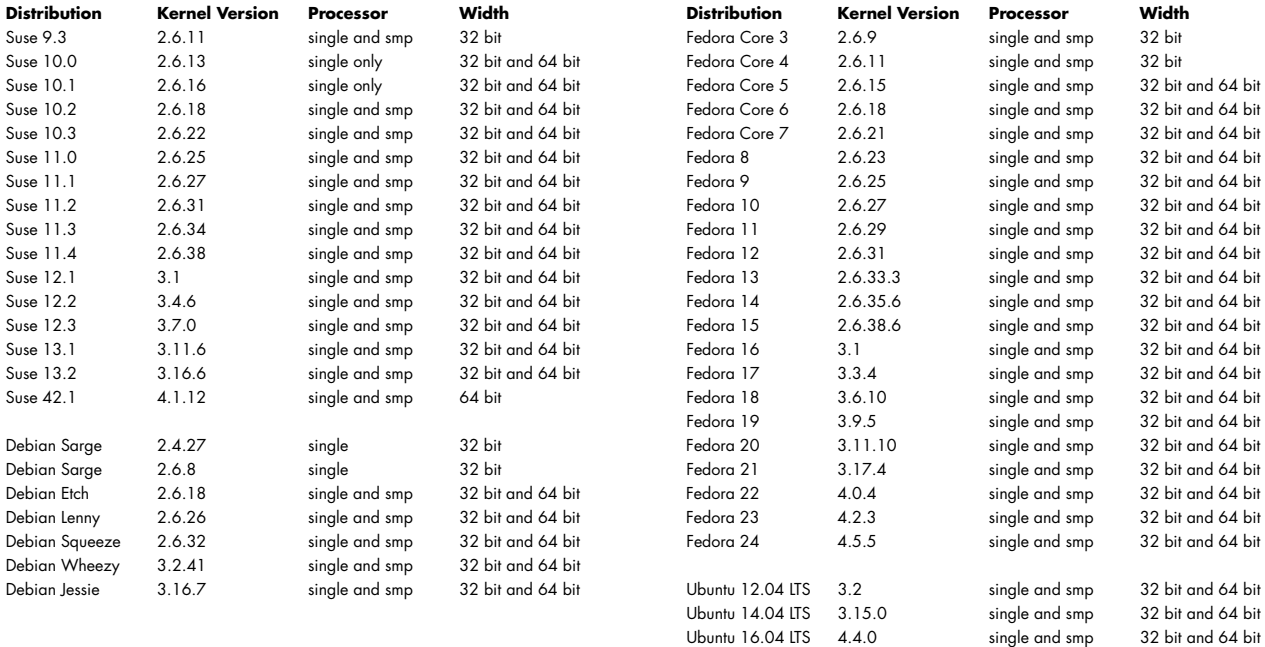

### **64 bit**

The Spectrum Linux Drivers also run under 64 bit systems based on the AMD 64 bit architecture (AMD64). The Intel architecture (IA64) **Linux** is not supported and has not been tested. All drivers, examples and programs need to be recompiled to run under 64 bit Linux. The 64 bit support is available starting with driver version 3.18. Due to the different pointer size two additional functions have been implemented that are described later on. All special functionality concerning 64 bit Linux support is marked with the logo seen on the right.

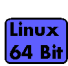

### <span id="page-17-2"></span>**Installation with Udev support**

Starting with driver version 3.21 build 1548 the driver natively supports udev. Once the driver is loaded it automatically generates the device nodes under /dev. The cards are automatically named to /dev/spc0, /dev/spc1, ... If udev is installed on your system the following two installtion steps are not necessary to be made manually. You may use all the standard naming and rules that are available with udev.

### **Login as root.**

It is necessary to have the root rights for installing a driver.

### **Select the right driver from the CD.**

Refer to the list shown above. If your distribution is not listed there please select the module that most closely matches your installed kernel version. Copy the driver kernel module spc.o from the CD directory to your hard disk. Be sure to use a hard disk directory that is a accessible by all users who should work with the board.

### **First time load of the driver**

The linux driver is shipped as the loadable module spc.o. The driver includes all Spectrum PCI, PXI and CompactPCI boards. The boards are recognized automatically after driver loading.Load the driver with the insmod command:

```
linux:~ # insmod spc.o
```
The insmod command may generate a warning that the driver module was compiled for another kernel version. In that case you may try to load the driver module with the force parameter and test the board very carefully.

linux:~ # insmod -f spc.o

If the kernel module could not be loaded in your linux installation it is necessary to compile the driver directly on your system. Please contactSpectrum to get the needed source files including the compilation description.

Depending on the used linux distribution the insmod command generates a message telling the driver version and the board types and serial numbers that have been found. If your distribution does not show this message it is possible to view them with the dmesg command:

```
linux:~ # dmesg
... some other stuff
spc driver version: 3.07 build 0
sp0: MI.3020 sn 01234
```
In the example we show you the output generated by a MI.3020. All other board types are similar to this output but showing the correct board type.

### **Driver info**

Information about the installed boards could be found in the /proc/spectrum file. All PCI, PXI and CompactPCI boards show the basic information found in the EEProm there. This is an example output generated by a MI.3020:

```
linux:~ # cat /proc/spectrum
Spectrum driver information
---------------------------
Driver Version: 3.07 build 0
Board#0: MI.3020
    serial number: 01234
    production month: 05/2004<br>version: 9.6
    version: 9.6<br>samplerate: 100 MHz
    samplerate:
     installed memory: 16 MBytes
```
### **Automatic load of the driver**

It is necessary to load the kernel driver module after each start of the system before using the boards. Therefore you may add the "insmod spc.o" command in one of the start-up files. Or you may load the kernel driver module manually whenever you need access to the board.

### <span id="page-18-0"></span>**Installation without Udev support**

### **Login as root.**

It is necessary to have the root rights for installing a driver.

#### **Select the right driver from the CD.**

Refer to the list shown above. If your distribution is not listed there please select the module that most closely matches your installed kernel version. Copy the driver kernel module spc.o from the CD directory to your hard disk. Be sure to use a hard disk directory that is a accessible by all users who should work with the board.

#### **First time load of the driver**

The linux driver is shipped as the loadable module spc.o. The driver includes all Spectrum PCI, PXI and CompactPCI boards. The boards are recognized automatically after driver loading.Load the driver with the insmod command:

linux:~ # insmod spc.o

The insmod command may generate a warning that the driver module was compiled for another kernel version. In that case you may try to load the driver module with the force parameter and test the board very carefully.

linux:~ # insmod -f spc.o

If the kernel module could not be loaded in your linux installation it is necessary to compile the driver directly on your system. Please contactSpectrum to get the needed source files including the compilation description.

Depending on the used linux distribution the insmod command generates a message telling the driver version and the board types and serial numbers that have been found. If your distribution does not show this message it is possible to view them with the dmesg command:

```
linux:~ # dmesg
... some other stuff
spc driver version: 3.07 build 0
sp0: MI.3020 sn 01234
```
In the example we show you the output generated by a MI.3020. All other board types are similar to this output but showing the correct board type.

#### **Examine the major number of the driver**

For accessing the device driver it is necessary to know the major number of the device. This number is listed in the /proc/devices list. The device driver is called "spec" in this list. Normally this number is 254 but this depends on the device drivers that have been installed before.

```
linux:~ # cat /proc/devices
Character devices:
...
171 ieee1394
180 usb
188 ttyUSB
254 spec
Block devices:
   1 ramdisk
   2 fd
...
```
#### **Installing the device**

You connect a device to the driver with the mknod command. The major number is the number of the driver as shown in the last step, the minor number is the index of the board starting with 0. This step must only be done once for the system where the boards are installed in. The device will remain in the file structure even if the board is de-installed from the system.

The following command makes a device for the first Spectrum board the driver has found:

linux:~ # mknod /dev/spc0 c 254 0

Make sure that the users who work with the driver have full rights access for the device. Therefore you should give all persons all rights to the device:

linux:~ # chmod a+w /dev/spc0

Now it is possible to access the board using this device.

### **Driver info**

Information about the installed boards could be found in the /proc/spectrum file. All PCI, PXI and CompactPCI boards show the basic information found in the EEProm there. This is an example output generated by a MI.3020:

```
linux:~ # cat /proc/spectrum
Spectrum driver information
---------------------------
Driver Version: 3.07 build 0
Board#0: MI.3020
     serial number: 01234
     production month: 05/2004
     version: 9.6<br>samplerate: 100 MHz
    samplerate:
     installed memory: 16 MBytes
```
### **Automatic load of the driver**

It is necessary to load the kernel driver module after each start of the system before using the boards. Therefore you may add the "insmod spc.o" command in one of the start-up files. Or you may load the kernel driver module manually whenever you need access to the board.

# <span id="page-20-0"></span>**Software**

This chapter gives you an overview about the structure of the drivers and the software, where to find and how to use the examples. It detailed shows how the drivers are included under different programming languages and where the differences are when calling the driver functions from different programming languages.

**This manual only shows the use of the standard driver API. For further information on programming drivers for third-party software like LabVIEW, MATLAB (and on request DASYLab or VEE) an additional manual can be found on the CD delivered with the card.**

# <span id="page-20-1"></span>**Software Overview**

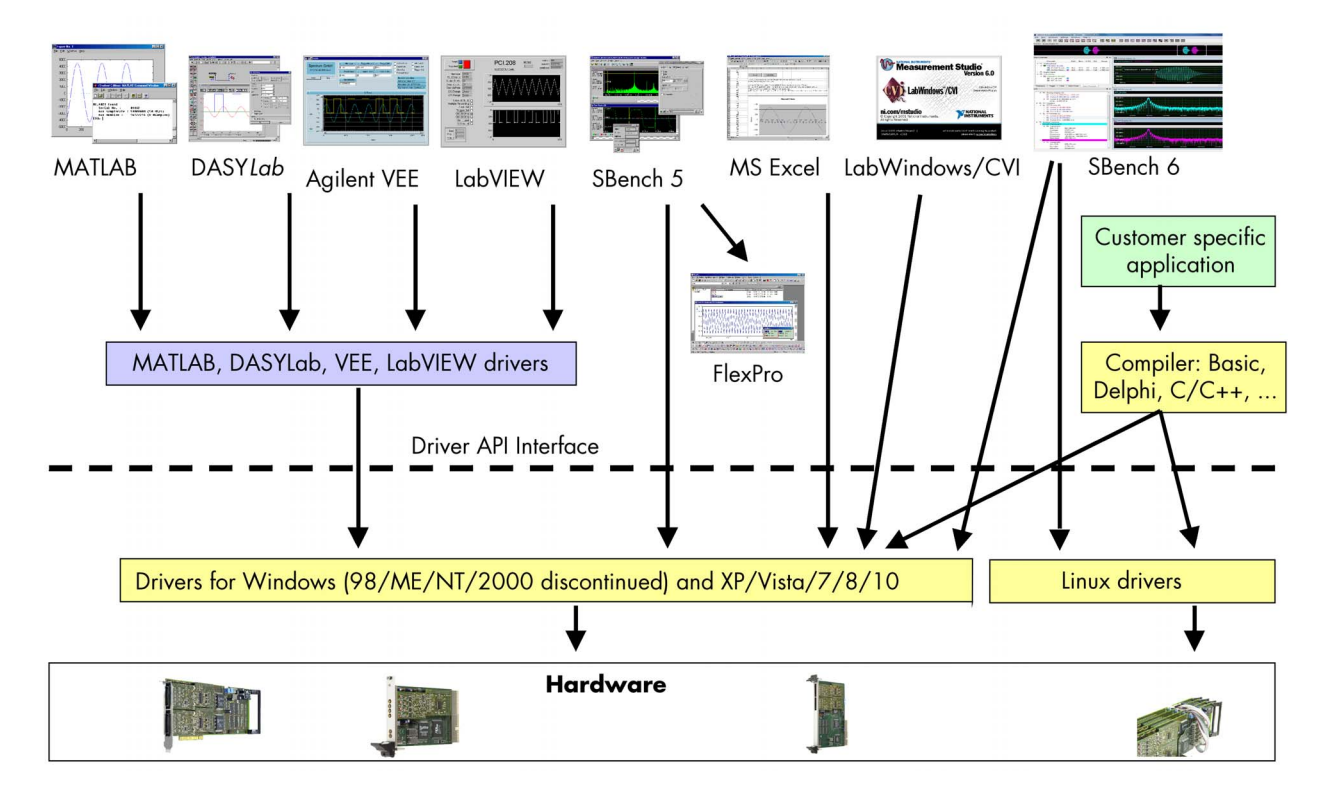

The Spectrum drivers offer you a common and fast API for using all of the board hardware features. This API is nearly the same on all operating systems. Based on this API one can write your own programs using any programming language that can access the driver API. This manual detailed describes the driver API allowing you to write your own programs.

The optional drivers for third-party products like LabVIEW or DASYLab are also based on this API. The special functionality of these drivers is not subject of this manual and is described on separate manuals delivered with the driver option.

# <span id="page-20-2"></span>**SPEasyGenerator**

The Software SPEasyGenerator is included in the delivery of all D/A boards of the M2i.6xxx, MI.6xxx, MX.6xxx and MC.6xxx series. The software allows a first test of the obtained board and offers an easy-to-use function generator. A few mouse-clicks are sufficient to output different waveform shapes and to change frequency, phase, output amplitude, offset and filter. The software is running under all current windows versions and can be started directly from CD.

回回品 回へ Reset | Quit

SPEasyGenerator is based on LabWindows. The source code of the software is included in the delivery of the hardware and can be used as a base for your own programming.

**SPEasyGenerator is designed to run under Windows 98, Windows ME, Windows NT, Windows 2000 and Windows XP. It does not run under Linux. At the moment there is no graphical ready-to-run software for Linux available. Please use the driver examples to examine whether the board is correctly installed under Linux.**

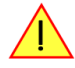

# <span id="page-21-0"></span>**C/C++ Driver Interface**

C/C++ is the main programming language for which the drivers have been build up. Therefore the interface to C/C++ is the best match. All the small examples of the manual showing different parts of the hardware programming are done with C.

### <span id="page-21-1"></span>**Header files**

The basic task before using the driver is to include the header files that are delivered on CD together with the board. The header files are found in the directory /Driver/header\_c. Please don't change them in any way because they are updated with each new driver version to include the new registers and new functionality.

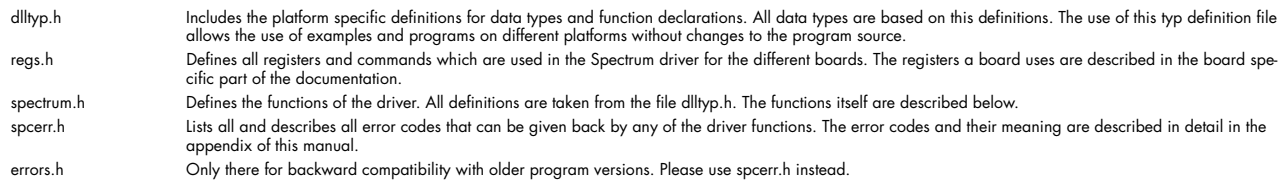

Example for including the header files:

```
// ----- driver includes -----
#include "../c_header/dlltyp.h"
#include "../c_header/spectrum.h"
#include "../c_header/spcerr.h"
#include "../c_header/regs.h"
```
### <span id="page-21-2"></span>**Microsoft Visual C++**

### **Include Driver**

The driver files can be easily included in Microsoft C++ by simply using the library file that is delivered together with the drivers. The library file can be found on the CD in the path /Examples/vc/c\_header. Please include the library file Spectrum.lib in your Visual C++ project. All functions described below are now available in your program.

### **Examples**

Examples can be found on CD in the path /Examples/vc. There is one subdirectory for each board family. You'll find board specific examples for that family there. The examples are bus type independent. As a result that means that the MI30xx directory contains examples for the MI.30xx, the MC.30xx and the MX.30xx families. The example directories contain a running project file for Microsoft Visual C++ that can be directly loaded and compiled.

There are also some more board independent examples in the directory MIxxxx. These examples show different aspects of the boards like programming options or synchronization and have to be combined with one of the board specific example.

### <span id="page-21-3"></span>**Borland C++ Builder**

### **Include Driver**

The driver files can be easily included in Borland C++ Builder by simply using the library file that is delivered together with the drivers. The library file can be found on the CD in the path /Examples/vc/c\_header. Please include the library file spclib\_bcc.lib in your Borland C++ Builder project. All functions described below are now available in your program.

### **Examples**

The Borland C++ Builder examples share the sources with the Visual C++ examples. Please see above chapter for a more detailed documentation of the examples. In each example directory are project files for Visual C++ as well as Borland C++ Builder.

### <span id="page-21-4"></span>**Linux Gnu C**

### **Include Driver**

The interface of the linux drivers is a little bit different from the windows interface. To make the access easier and to have more similar examples we added an include file that re maps the standard driver functions to the linux specific functions. This include file is found in the path /Examples/linux/spcioctl.inc. All examples are based on this file.

Example for including Linux driver:

```
-- driver includes --
#include "../c_header/dlltyp.h"
#include "../c_header/regs.h"
#include "../c_header/spcerr.h"
// ----- include the easy ioctl commands from the driver -----
#include "../c_header/spcioctl.inc"
```
### **Examples**

Examples can be found on CD in the path /Examples/linux. There is one subdirectory for each board family. You'll find board specific examples for that family there. The examples are bus type independent. As a result that means that the MI30xx directory contains examples for the MI.30xx, the MC.30xx and the MX.30xx families. The examples are simple one file programs and can be compiled using the Gnu C compiler gcc. It's not necessary to use a makefile for them.

### <span id="page-22-0"></span>**Other Windows C/C++ compilers**

### **Include Driver**

To access the driver, the driver functions must be loaded from the driver dll. This can be easily done by standard windows functions. There is one example in the directory /Examples/other that shows the process. After loading the functions from the dll one can proceed with the examples that are given for Microsoft Visual C++.

Example of function loading:

```
// definition of external function that has to be loaded from DLL
typedef int16 (SPCINITPCIBOARDS) (int16* pnCount, int16* pnPCIVersion);
typedef int16 (SPCSETPARAM) (int16 nNr, int32 lReg, int32 lValue);
typedef int16 (SPCGETPARAM) (int16 nNr, int32 lReg, int32* plValue);
...
SPCINITPCIBOARDS* pfnSpcInitPCIBoards;
SPCSETPARAM* pfnSpcSetParam;<br>SPCGETPARAM* pfnSpcGetParam;
                      pfnSpcGetParam;
...
// ----- Search for dll -----
hDLL = LoadLibrary ("spectrum.dll");
// ----- Load functions from DLL -----
pfnSpcInitPCIBoards = (SPCINITPCIBOARDS*) GetProcAddress (hDLL, "SpcInitPCIBoards");
pfnSpcSetParam = (SPCSETPARAM*) GetProcAddress (hDLL, "SpcSetParam");
pfnSpcGetParam = (SPCGETPARAM*) GetProcAddress (hDLL, "SpcGetParam");
```
### <span id="page-22-1"></span>**National Instruments LabWindows/CVI**

#### **Include Drivers**

To use the Spectrum driver under LabWindows/CVI it is necessary to first load the functions from the driver dll. This is more or less similar to the above shown process with the only difference that LabWindows/CVI uses it's own library handling functions instead of the windows standard functions.

Example of function loading under LabWindows/CVI:

```
// ----- load the driver entries from the DLL -----
DriverId = LoadExternalModule ("spectrum.lib");
// ----- Load functions from DLL -----
SpcInitPCIBoards = (SPCINITPCIBOARDS*) GetExternalModuleAddr (DriverId, "SpcInitPCIBoards", &Status);
SpcSetParam =       (SPCSETPARAM*)         GetExternalModuleAddr (DriverId, "SpcSetParam", &Status);<br>SpcGetParam =        (SPCGETPARAM*)        GetExternalModuleAddr (DriverId, "SpcGetParam", &Status);
```
### **Examples**

Examples for LabWindows/CVI can be found on CD in the directory /Examples/cvi. Theses examples show mainly how to include the driver in a LabWindows/CVI environment and don't use any special functions of the boards. The examples have to be merged with the standard windows examples described under Visual C++.

### <span id="page-22-2"></span>**Driver functions**

The driver contains five functions to access the hardware.

#### **Function SpcInitPCIBoard**

This function initializes all installed PCI, PXI and CompactPCI boards. The boards are recognized automatically. All installation parameters are read out from the hardware and stored in the driver. The number of PCI boards will be given back in the value Count and the version of the PCI bus itself will be given back in the value PCIVersion.

Function SpcInitPCIBoards:

int16 SpcInitPCIBoards (int16\* count, int16\* PCIVersion);

**Under Linux this function is not available. Instead one must open and close the driver with the standard file functions open and close. The functionality behind this function is the same as the SpcInitPCIBoards function.**

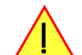

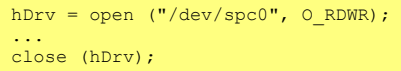

#### **Function SpcSetParam**

All hardware settings are based on software registers that can be set by the function SpcSetParam. This function sets a register to a defined value or executes a command. The board must first be initialized. The available software registers for the driver are listed in the board specific part of the documentation below.

The value "nr" contains the index of the board that you want to access, the value "reg" is the register that has to be changed and the value "value" is the new value that should be set to this software register. The function will return an error value in case of malfunction.

Function SpcSetParam

int16 SpcSetParam (int16 nr, int32 reg, int32 value);

Under Linux the value "nr" must contain the handle that was retrieved by the open function for that specific board. The values is then not of the type "int16" but of the type "handle".

### **Function SpcGetParam**

The function SpcGetParam reads out software registers or status information. The board must first be initialized. The available software registers for the driver are listed in the board specific part of the documentation below.

The value "nr" contains the index of the board that you want to access, the value "reg" is the register that has to be read out and the value "value" is a pointer to a value that should contain the read parameter after function call. The function will return an error value in case of malfunction.

Function SpcGetParam

int16 SpcGetParam (int16 nr, int32 reg, int32\* value);

Under Linux the value "nr" must contain the handle that was given back by the open function of that spe-<br>cific board. The values is then not of the type "int16" but of the type "handle".

### **Function SpcSetAdr**

This function is only available under Linux. It is intended to program one of the FIFO buffer addresses to the driver. Depending on the flinux platform (32 bit or 64 bit) the address parameter has a matching pointer size of 32 bit or 64 bit. This function can be used with Linux 32 bit as well as Linux 64 bit installations. The function was implemented with driver version 3.18 and is not available with prior driver versions. Please be sure to use the matching spcioctl.inc file including this function declaration.

Function SpcSetAdr

int16 SpcSetAdr (drv handle hDrv, int32 lReg, void\* pvAdr);

### **Function SpcGetAdr**

This function is only available under Linux. It is intended to read out one of the FIFO buffer addresses from the driver. Depending on *Linux* the platform (32 bit or 64 bit) the address parameter has a matching pointer size of 32 bit or 64 bit. This function can be used with Linux 32 bit as well as Linux 64 bit installations. The function was implemented with driver version 3.18 and is not available with prior driver versions. Please be sure to use the matching spcioctl.inc file including this function declaration.

Function SpcGetAdr

int16 SpcGetAdr (drv\_handle hDrv, int32 lReg, void\*\* ppvAdr);

### **Function SpcSetData**

Writes data to the board for a specific memory channel. The board must first be initialized. The value "nr" contains the index of the board that you want to access, the "ch" parameter contains the memory channel. "start" and "len" define the position of data to be written. "data" is a pointer to the array holding the data. The function will return an error value in case of malfunction.

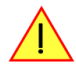

**This function is only available on generator or I/O boards. The function is not available on acquisition boards.**

Function SpcSetData (Windows)

int16 SpcSetData (int16 nr, int16 ch, int32 start, int32 len, dataptr data);

Under Linux the additional parameter nBytesPerSample must be used for this function. For all boards with 8 bit resolution the parameter is "1", for all boards with 12, 14 or 16 bit resolution this parameter has to be "2". Under Linux the value "hDrv" must contain the handle that was given back by the open function of that specific board. Under Linux the return value is not an error code but the number of bytes that has been written.

Function SpcSetData (Linux)

int32 SpcSetData (int hDrv, int32 lCh, int32 lStart, int32 lLen, int16 nBytesPerSample, dataptr pvData)

### **Function SpcGetData**

Reads data from the board from a specific memory channel. The board must first be initialized. The value "nr" contains the index of the board that you want to access, the "ch" parameter contains the memory channel. "start" and "len" define the position of data to be read. "data" is a pointer to the array that should hold the data. The function will return an error value in case of malfunction.

**This function is only available on acquisition or I/O boards. The function is not available on generator boards.**

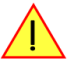

Function SpcGetData

int16 SpcGetData (int16 nr, int16 ch, int32 start, int32 len, dataptr data);

Under Linux the additional parameter nBytesPerSample must be used for this function. For all boards with 8 bit resolution the parameter is "1", for all boards with 12, 14 or 16 bit resolution this parameter has to be "2", when reading timestamps this parameter has to be "8". Under Linux the value "hDrv" must contain the handle that was given back by the open function of that specific board. Under Linux the return value is not an error code but is the number of bytes that has been read.

Function SpcGetData (Linux)

int32 SpcGetData (int hDrv, int32 lCh, int32 lStart, int32 lLen, int16 nBytesPerSample, dataptr pvData)

# <span id="page-24-0"></span>**Delphi (Pascal) Programming Interface**

### <span id="page-24-1"></span>**Type definition**

All Spectrum driver functions are using pre-defined variable types to cover different operating systems and to use the same driver interface for all programming languages. Under Delphi it is necessary to define these types once. This is also shown in the examples delivered on CD.

Delphi type definition:

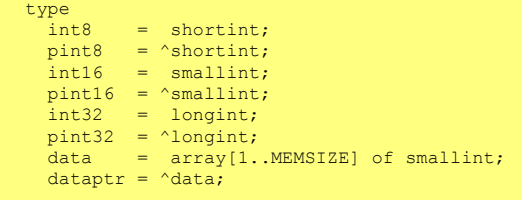

In the example shown above the size of data is defined to "smallint". This definition is only valid for boards that have a sample resolution of 12, 14 or 16 bit. On 8 bit boards this has to be a "shortint" type.

### <span id="page-24-2"></span>**Include Driver**

To include the driver functions into delphi it is necessary to first add them to the implementation section of the program file. There the name of the function and the location in the dll is defined:

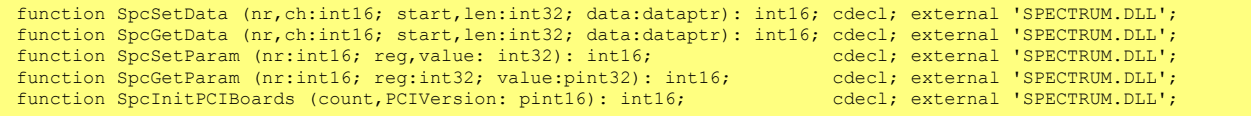

### <span id="page-25-0"></span>**Examples**

Examples for Delphi can be found on CD in the directory /Examples/delphi. There is one subdirectory for each board family. You'll find board specific examples for that family there. The examples are bus type independent. As a result that means that the MI30xx directory contains examples for the MI.30xx, the MC.30xx and the MX.30xx families. The example directories contain a running project file for Borland Delphi that can be directly loaded and compiled.

### <span id="page-25-1"></span>**Driver functions**

The driver contains five functions to access the hardware.

### **Function SpcInitPCIBoard**

This function initializes all installed PCI, PXI and CompactPCI boards. The boards are recognized automatically. All installation parameters are read out from the hardware and stored in the driver. The number of PCI boards will be given back in the value Count and the version of the PCI bus itself will be given back in the value PCIVersion.

### **Function SpcSetParam**

All hardware settings are based on software registers that can be set by the function SpcSetParam. This function sets a register to a defined value or executes a command. The board must first be initialized. The available software registers for the driver are listed in the board specific part of the documentation below.

The value "nr" contains the index of the board that you want to access, the value "reg" is the register that has to be changed and the value "value" is the new value that should be set to this software register. The function will return an error value in case of malfunction.

### **Function SpcGetParam**

The function SpcGetParam reads out software registers or status information. The board must first be initialized. The available software registers for the driver are listed in the board specific part of the documentation below.

The value ..nr" contains the index of the board that you want to access, the value ..rea" is the reaister that has to be read out and the value "value" is a pointer to a value that should contain the read parameter after function call. The function will return an error value in case of malfunction.

### **Function SpcSetData**

Writes data to the board for a specific memory channel. The board must first be initialized. The value "nr" contains the index of the board that you want to access, the "ch" parameter contains the memory channel. "start" and "len" define the position of data to be written. "data" is a pointer to the array holding the data. The function will return an error value in case of malfunction.

# **This function is only available on generator or i/o boards. The function is not available on acquisition boards.**

### **Function SpcGetData**

Reads data from the board from a specific memory channel. The board must first be initialized. The value "nr" contains the index of the board that you want to access, the "ch" parameter contains the memory channel. "start" and "len" define the position of data to be read. "data" is a pointer to the array that should hold the data. The function will return an error value in case of malfunction.

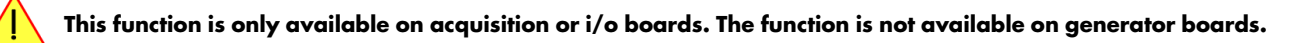

# <span id="page-25-2"></span>**Visual Basic Programming Interface**

The Spectrum boards can be used together with Microsoft Visual Basic as well as with Microsoft Visual Basic for Applications. This allows per example the direct access of the hardware from within Microsoft Excel. The interface between the programming language and the driver is the same for both.

### <span id="page-25-3"></span>**Include Driver**

To include the driver functions into Basic it is necessary to first add them to the module definition section of the program file. There the name of the function and the location in the dll is defined:

Module definition:

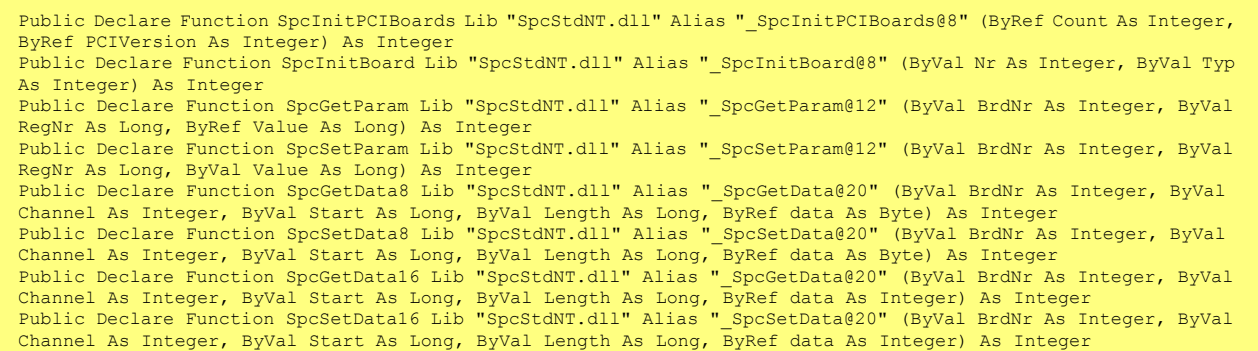

The module definition is already done for the examples and can be found in the Visual Basic examples directory. Please simply use the file declnt.has.

### <span id="page-26-0"></span>**Visual Basic Examples**

Examples for Visual Basic can be found on CD in the directory /Examples/vb. There is one subdirectory for each board family. You'll find board specific examples for that family there. The examples are bus type independent. As a result that means that the MI30xx directory contains examples for the MI.30xx, the MC.30xx and the MX.30xx families. The example directories contain a running project file for Visual Basic that can be directly loaded.

### <span id="page-26-1"></span>**VBA for Excel Examples**

Examples for VBA for Excel can be found on CD in the directory /Examples/excel. The example here simply show the access of the driver and make a very small demo acquisition. It is necessary to combine these examples with the Visual Basic examples to have full board functionality.

### <span id="page-26-2"></span>**Driver functions**

The driver contains five functions to access the hardware.

#### **Function SpcInitPCIBoard**

This function initializes all installed PCI, PXI and CompactPCI boards. The boards are recognized automatically. All installation parameters are read out from the hardware and stored in the driver. The number of PCI boards will be given back in the value Count and the version of the PCI bus itself will be given back in the value PCIVersion.

Function SpcInitPCIBoard:

Function SpcInitPCIBoards (ByRef Count As Integer, ByRef PCIVersion As Integer) As Integer

### **Function SpcSetParam**

All hardware settings are based on software registers that can be set by the function SpcSetParam. This function sets a register to a defined value or executes a command. The board must first be initialized. The available software registers for the driver are listed in the board specific part of the documentation below.

The value "nr" contains the index of the board that you want to access, the value "reg" is the register that has to be changed and the value "value" is the new value that should be set to this software register. The function will return an error value in case of malfunction.

Function SpcSetParam:

Function SpcSetParam (ByVal BrdNr As Integer, ByVal RegNr As Long, ByVal Value As Long) As Integer

#### **Function SpcGetParam**

The function SpcGetParam reads out software registers or status information. The board must first be initialized. The available software registers for the driver are listed in the board specific part of the documentation below.

The value "nr" contains the index of the board that you want to access, the value "reg" is the register that has to be read out and the value "value" is a pointer to a value that should contain the read parameter after function call. The function will return an error value in case of malfunction.

Function SpcGetParam:

Function SpcGetParam (ByVal BrdNr As Integer, ByVal RegNr As Long, ByRef Value As Long) As Integer

### **Function SpcSetData**

Writes data to the board for a specific memory channel. The board must first be initialized. The value "nr" contains the index of the board that you want to access, the "ch" parameter contains the memory channel. "start" and "len" define the position of data to be written. "data" is a pointer to the array holding the data. The function will return an error value in case of malfunction.

Function SpcSetData:

Function SpcSetData8 (ByVal BrdNr As Integer, ByVal Channel As Integer, ByVal Start As Long, ByVal Length As Long, ByRef data As Byte) As Integer Function SpcSetData16 (ByVal BrdNr As Integer, ByVal Channel As Integer, ByVal Start As Long, ByVal Length As Long, ByRef data As Integer) As Integer

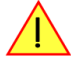

**It is necessary to select the function with the matching data width from the above mentioned data write functions. Use the SpcSetData8 function for boards with 8 bit resolution and use the SpcSetData16 function for boards with 12, 14 and 16 bit resolution.**

**This function is only available on generator or i/o boards. The function is not available on acquisition boards.**

### **Function SpcGetData**

Reads data from the board from a specific memory channel. The board must first be initialized. The value "nr" contains the index of the board that you want to access, the "ch" parameter contains the memory channel. "start" and "len" define the position of data to be read. "data" is a pointer to the array that should hold the data. The function will return an error value in case of malfunction.

Function SpcGetData:

Function SpcGetData8 (ByVal BrdNr As Integer, ByVal Channel As Integer, ByVal Start As Long, ByVal Length As Long, ByRef data As Byte) As Integer

Function SpcGetData16 (ByVal BrdNr As Integer, ByVal Channel As Integer, ByVal Start As Long, ByVal Length As Long, ByRef data As Integer) As Integer

**It is necessary to select the function with the matching data width from the above mentioned data read functions. Use the SpcGetData8 function for boards with 8 bit resolution and use the SpcGetData16 function for boards with 12, 14 and 16 bit resolution.**

**This function is only available on acquisition or i/o boards. The function is not available on generator boards.**

# <span id="page-28-0"></span>**Programming the Board**

## <span id="page-28-1"></span>**Overview**

The following chapters show you in detail how to program the different aspects of the board. For every topic there's a small example. For the examples we focussed on Visual C++. However as shown in the last chapter the differences in programming the board under different programming languages are marginal. This manual describes the programming of the whole hardware family. Some of the topics are similar for all board versions. But some differ a little bit from type to type. Please check the given tables for these topics and examine carefully which settings are valid for your special kind of board.

# <span id="page-28-2"></span>**Register tables**

The programming of the boards is totally software register based. All software registers are described in the following form:

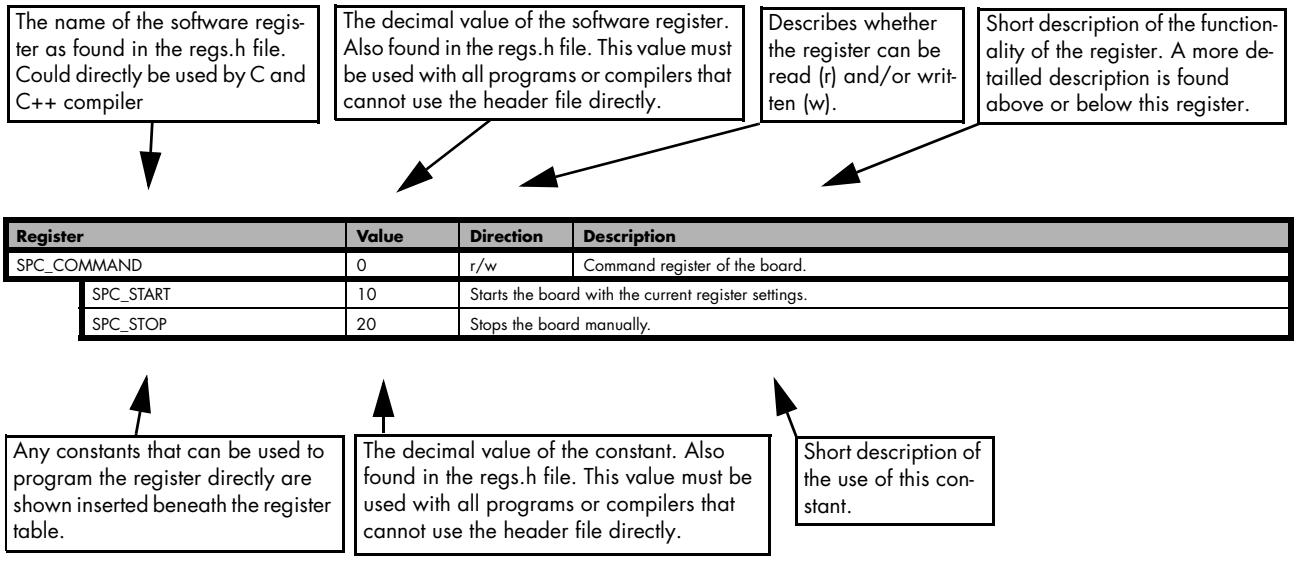

**If no constants are given below the register table, the dedicated register is used as a switch. All such registers are activated if written with a "1" and deactivated if written with a "0".**

# <span id="page-28-3"></span>**Programming examples**

In this manual a lot of programming examples are used to give you an impression on how the actual mentioned registers can be set within your own program. All of the examples are located in a seperated colored box to indicate the example and to make it easier to differ it from the describing text.

All of the examples mentioned throughout the manual are basically written using the Visual C++ compiler for Windows. If you use Linux there are some changes in the funtion's parameter lists as mentioned in the relating software chapter.

To keep the examples as compatible as possible for users of both operational systems (Windows and Linux) all the functions that contain either a board number (Windows) or a handle (Linux) use the common parameter name 'hDrv'. Windows users simply have to set the parameter to the according board number (as the example below is showing), while Linux users can easily use the handle that is given back for the according board by the initialization function.

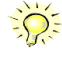

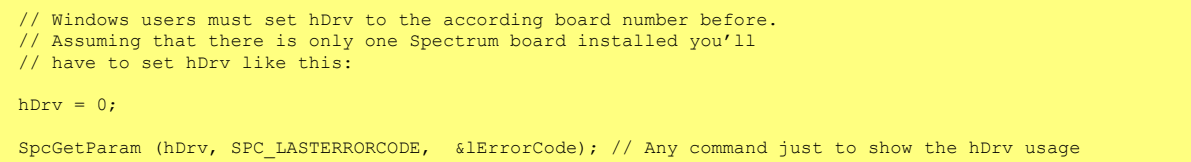

# <span id="page-28-4"></span>**Error handling**

If one action caused an error in the driver this error and the register and value where it occurs will be saved.

**The driver is then locked until the error is read out using the SPC\_LASTERRORCODE function. All other functions will lead to the same errorcode unless the error is cleared by reading SPC\_LASTERRORCODE.**

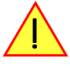

This means as a result that it is not necessary to check each driver call for an error but to check for an error before the board is started to see whether all settings have been valid.

By reading all the error information one can easily examine where the error occured. The following table shows all the error related registers that can be read out.

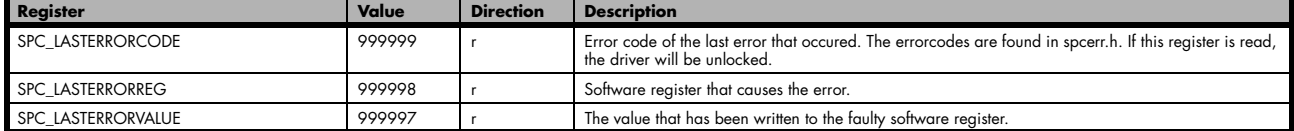

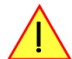

**The error codes are described in detail in the appendix. Please refer to this error description and the description of the software register to examine the cause for the error message.**

Example for error checking:

```
SpcSetParam (hDrv, SPC_MEMSIZE, -345);<br>if (SpcSetParam (hDrv, SPC COMMAND, SPC START) != ERR OK) // try to start and check for an error
if (SpcSetParam (hDrv, SPC COMMAND, SPC START) != ERR OK)
\sim \sim \sim \sim \sim SpcGetParam (hDrv, SPC_LASTERRORCODE, &lErrorCode); // read out the error information
 SpcGetParam (hDrv, SPC_LASTERRORREG, &lErrorReg);
SpcGetParam (hDrv, SPC LASTERRORVALUE, &lErrorValue);
    printf ("Error %d when writing Register %d with Value %d !\n", lErrorCode, lErrorReg, &lErrorValue);
\{ \ldots, \}
```
This short program then would generate a printout as:

Error 101 when writing Register 10000 with Value -345 !

### <span id="page-29-0"></span>**Initialization**

### <span id="page-29-1"></span>**Starting the automatic initialization routine**

Before you can access the boards in your program, you have to initialize them first. Therefore the Spectrum function SpcInitPCIBoards is used. If it is called, all Spectrum boards in the host system are initialized automatically. If no errors occured during the initialization, the returned value is 0 (ERR\_OK). In any other cases something has gone wrong. Please see appendix for explanations of the different error codes.

If the process of initializing the boards was successful, the function returns the total number of Spectrum boards that have been found in your system. The third return value is the revision of the PCI Bus, the Spectrum boards are installed in.

The following example shows how to start the initialization of the board and check for errors.

```
----- Initialization of PCI Bus Boards----------
if (SpcInitPCIBoards (&nCount, &nPCIBusVersion) != ERR_OK) 
     return;
if (nCount == 0)\sim \sim \sim \sim \simprintf ("No Spectrum board found\n");
     return;
\longrightarrow \}
```
### <span id="page-29-2"></span>**PCI Register**

These registers are set by the driver after the PCI initialization. The information is found in the on-board ROM, and can easily be read out by<br>your own application software. All of the following PCI registers are read onl

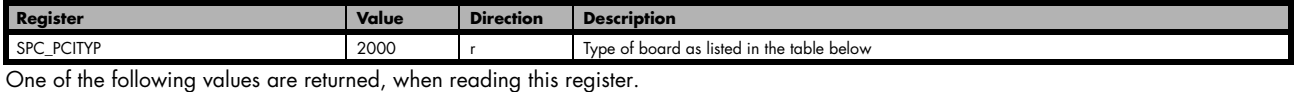

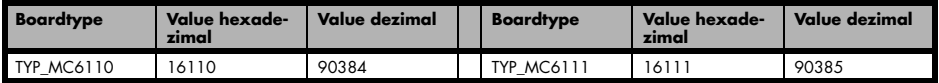

### <span id="page-30-0"></span>**Hardware version**

Since all of the MI, MC and MX boards from Spectrum are modular boards, they consist of one base board and one or two (only PCI and CompactPCI) piggy-back modules. This register SPC\_PCIVERSION gives information about the revision of either the base board and the modules. Normally you do not need this information but if you have a support question, please provide the revision together with it.

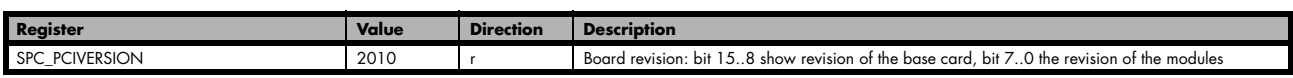

If your board has a piggy-back expansion module mounted (MC und MI series boards only) you can get the hardwareversion with the following register.

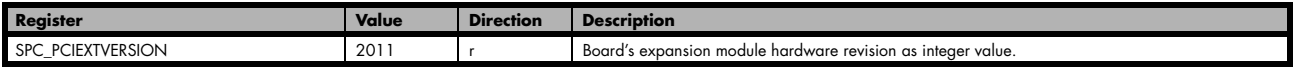

### <span id="page-30-1"></span>**Date of production**

This register informs you about the production date, which is returned as one 32 bit longword. The upper word is holding the information about the year, while the lower byte informs about the month. The second byte (counting from below) is not used. If you only need to know the production year of your board you have to mask the value accordingly. Normally you do not need this information, but if you have a support question, please provide the revision within.

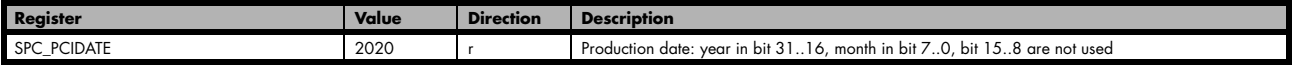

### <span id="page-30-2"></span>**Serial number**

This register holds the information about the serial number of the board. This numer is unique and should always be sent together with a support question. Normally you use this information together with the register SPC\_PCITYP to verify that multiple measurements are done with the exact same board.

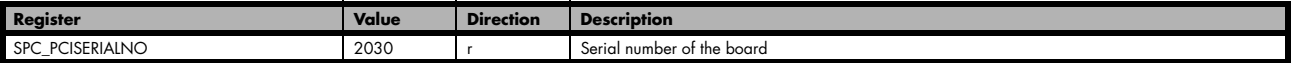

### <span id="page-30-3"></span>**Maximum possible sample rate**

This register gives you the maximum possible samplerate the board can run however. The information provided here does not consider any restrictions in the maximum speed caused by special channel settings. For detailed information about the correlation between the maximum samplerate and the number of activated chanels please refer th the according chapter.

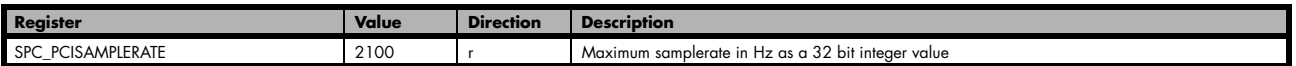

### <span id="page-30-4"></span>**Installed memory**

This register returns the size of the installed on-board memory in bytes as a 32 bit integer value. If you want to know the ammount of samples you can store, you must regard the size of one sample of your Spectrum board. All 8 bit boards can store only sample per byte, while all other boards with 12, 14 and 16 bit use two bytes to store one sample.

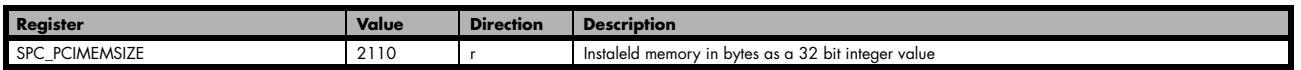

The following example is written for a "two bytes" per sample board (12, 14 or 16 bit board).

SpcGetParam (hDrv, SPC\_PCIMEMSIZE, &lInstMemsize); printf ("Memory on board: %ld MBytes (%ld MSamples)\n", lInstMemsize /1024 / 1024, lInstMemsize /1024 / 1024 /2);

### <span id="page-31-0"></span>**Installed features and options**

The SPC\_PCIFEATURES register informs you about the options, that are installed on the board. If you want to know about one option being installed or not, you need to read out the 32 bit value and mask the interesting bit.

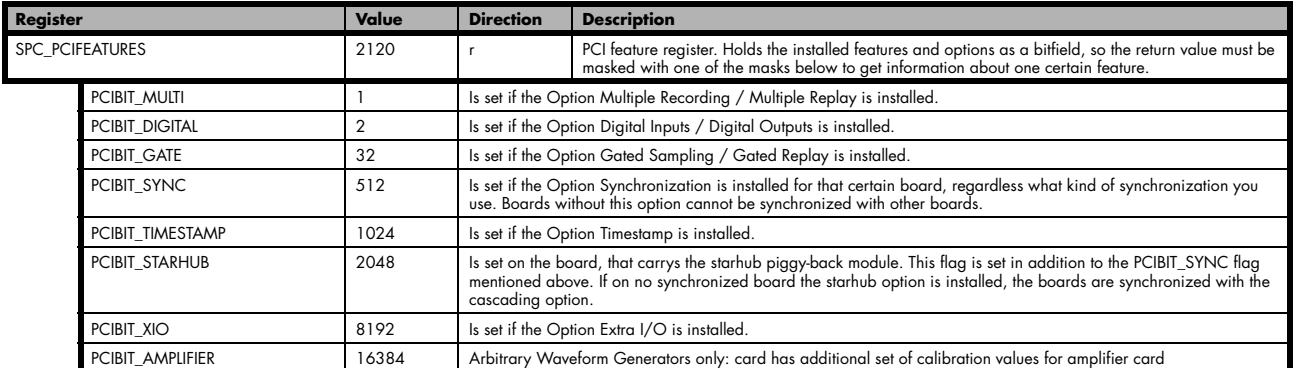

The following example demonstrates how to read out the information about one feature.

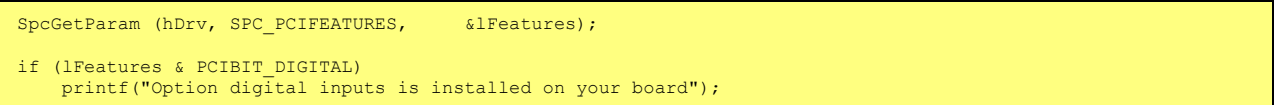

### <span id="page-31-1"></span>**Used interrupt line**

This register holds the information of the actual used interrupt line for the board. This information is sometimes more easy in geting the interrupt line of one specific board then using the hardware setups of your operating system.

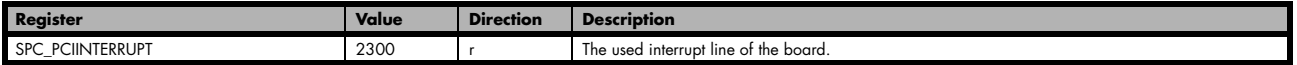

### <span id="page-31-2"></span>**Used type of driver**

This register holds the information about the driver that is actually used to access the board. Although most users will use the boards within a Windows system and most Windows users will use the WDM driver, it can be sometimes necessary of knowing the type of driver.

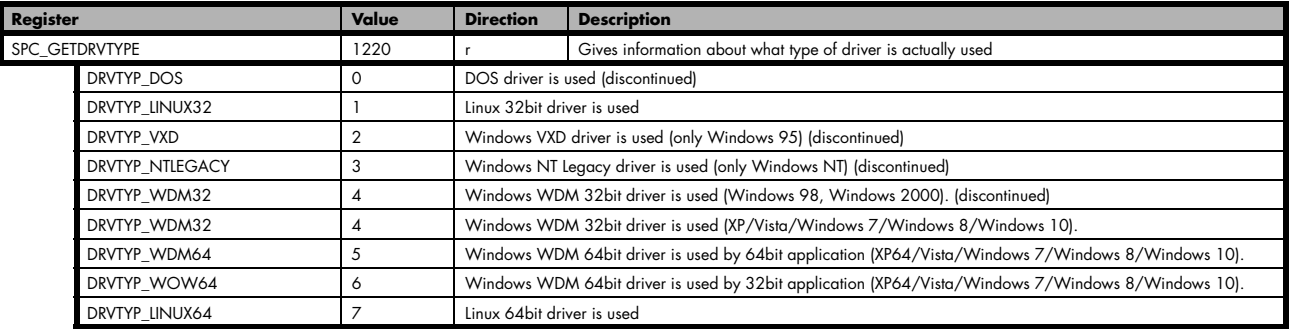

### **Driver version**

This register informs Windows users about the actual used driver DLL. This information can also be obtained from the device manager. Please refer to the "Driver Installation" chapter. Linux users will get the revision of their kernel driver instead, because linux does not use any DLL.

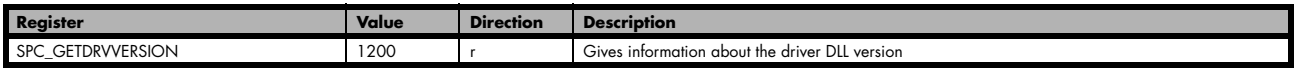

### **Kernel Driver version**

This register informs OS independent about the actual used kernel driver. Windows users can also get this information from the device manager. Plese refer to the "Driver Installation" chapter. Linux users can get the driver version by simply accessing the following register for the kernel driver.

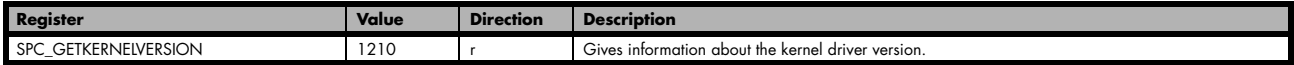

### **Example program for the board initialization**

The following example is only an exerpt to give you an idea on how easy it is to initialize a Spectrum board.

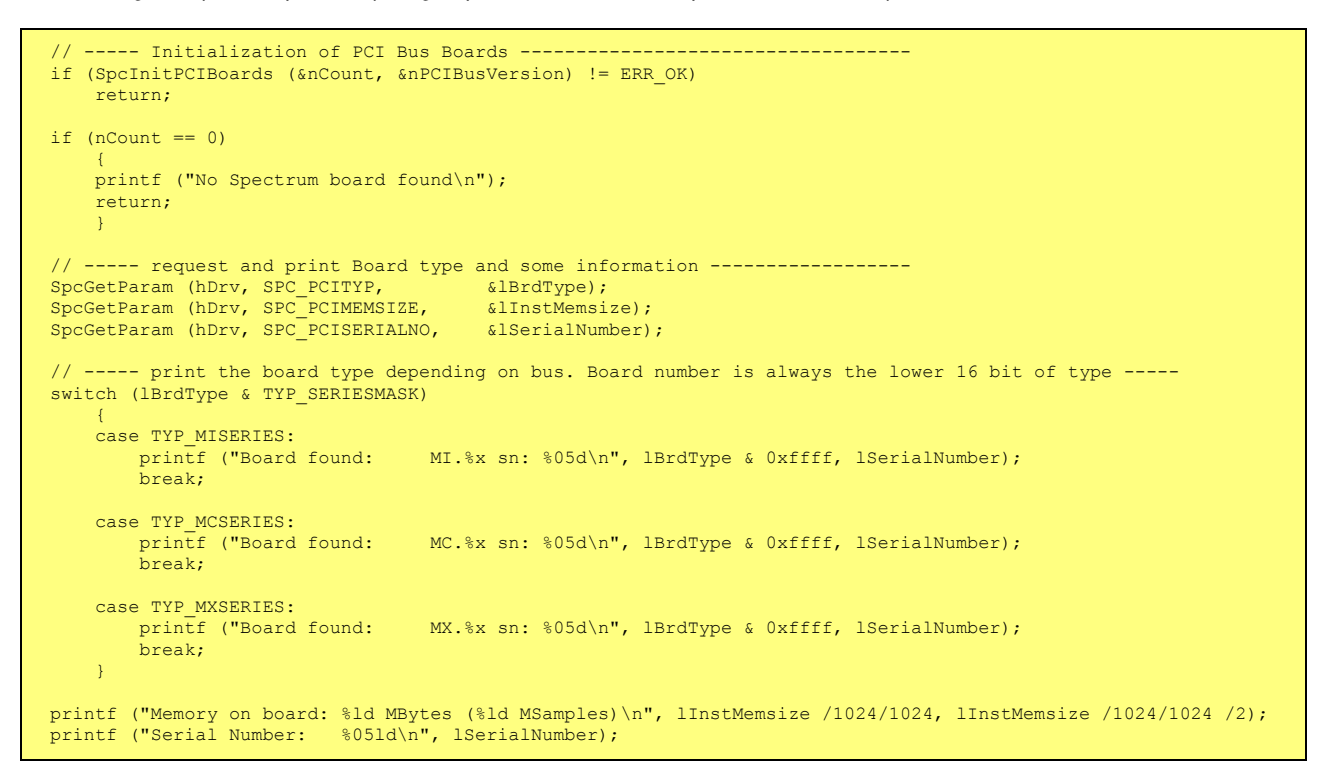

# <span id="page-32-0"></span>**Powerdown and reset**

Every Spectrum board can be set to powerdown mode by software. In this mode the board is therefore consuming less power than in normal operation mode. The amount of saved power is board dependant. Please refer to the technical data section for details. The board can be set to normal mode again either by performing a reset as mentioned below or by starting the board as described in the according chapters later in this manual.

**If the board is set to powerdown mode or a reset is performed the data in the on-board memory will be no longer valid and therefore cannot be read out or replayed again.**

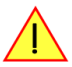

Performing a board reset or powering down the board can be easily done by the related board commands mentioned in the following table.

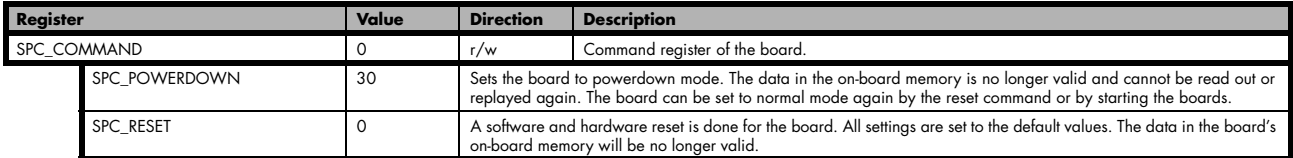

# <span id="page-33-0"></span>**Analog Outputs**

# <span id="page-33-1"></span>**Channel Selection**

One key setting that influences all other possible settings is the channel enable register. An unique feature of the Spectrum boards is the possibility to program the number of channels you want to use. All on-board memory can then be used by these activated channels.

This description shows you the channel enable register for the complete board family. However your specific board may have less channels depending on the board type you purchased and did not allow you to set the maximum number of channels shown here.

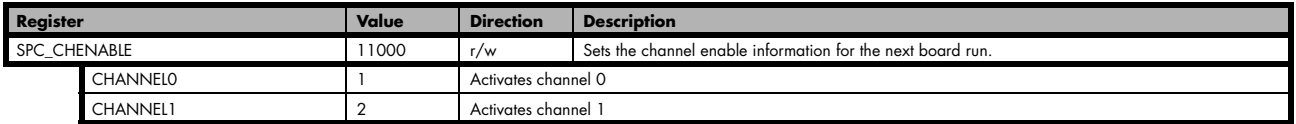

The channel enable register is set as a bitmap. That means one bit of the value corresponds to one channel to be activated. To activate more than one channel the values have to be combined by a bitwise OR.

Example showing how to activate 2 channels:

SpcSetParam (hDrv, SPC CHENABLE, CHANNEL0 | CHANNEL1);

The following table shows all allowed settings for the channel enable register.

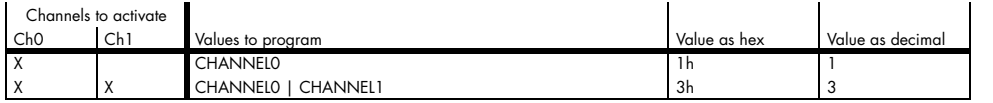

**Any channel activation mask that is not shown here is not valid. If programming another channel activation the driver automatically remaps this to the best matching activation mask. You can read out the channel enable register to see what channel activation mask the driver has set.**

Reading out the channel enable register can be done directly after setting it or later like this:

SpcGetParam (hDrv, SPC CHENABLE, &lActivatedChannels); printf ("Activated channels bitmask is: %x\n", lActivatedChannels);

### <span id="page-33-2"></span>**Important note on channels selection**

**As some of the manuals passages are used in more than one hardware manual most of the registers and channel settings throughout this handbook are described for the maximum number of possible channels that are available on one card of the current series. There can be less channels on your actual type of board or bus-system. Please refer to the table(s) above to get the actual number of available channels.**

### <span id="page-33-3"></span>**Disabling the outputs**

In contrast to simply not using one or more channels by setting the channel enable registers accordingsly, the outputs can also be set to a zero voltage output. Because of the internal structure the outputs can only be disabled per module by the registers shown in the table below.

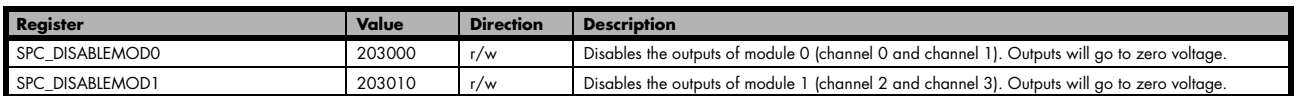

# <span id="page-34-0"></span>**Setting up the outputs**

### <span id="page-34-1"></span>**Output Amplifiers**

This arbitrary waveform generator board uses separate output amplifiers for each channel. This gives you the possibility to separately set up the channel outputs to best suit your application

The output amplifiers can easily be set by the corresponding amplitude registers.

The table below shows the available registers to set up the output amplitude for your type of board.

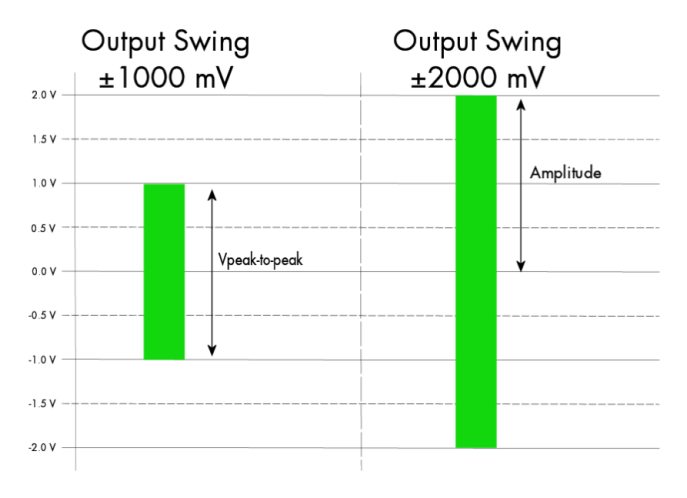

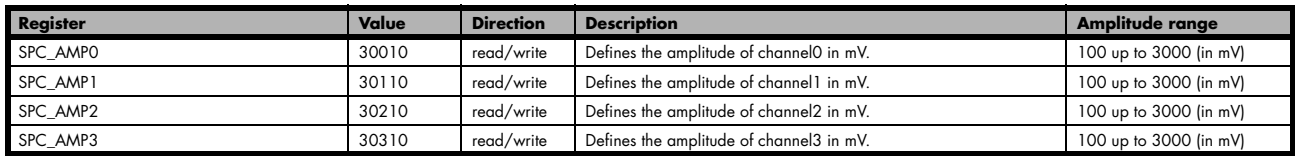

**The amplitude can be changed at any time even if the board is running and outputting a signal to the connectors. The board will not be stopped when changing these settings.**

### <span id="page-34-2"></span>**Output offset**

In many applications an output of symmetrical signals is required. But in some cases, depending on your application, it can be necessary to generate signals that are not symmetrical.

For such cases you can adjust the offset of the outputs for each channel seperately.

The figure at the right shows some examples, how to set up the offset in combination with different amplitudes.

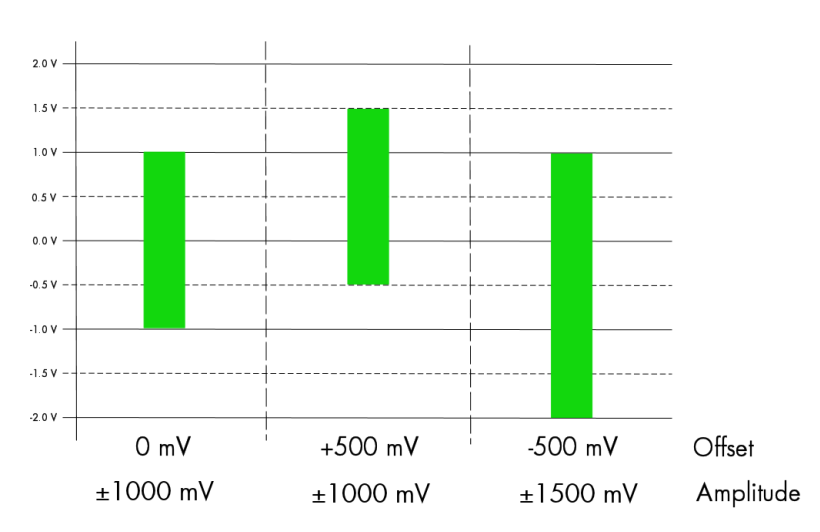

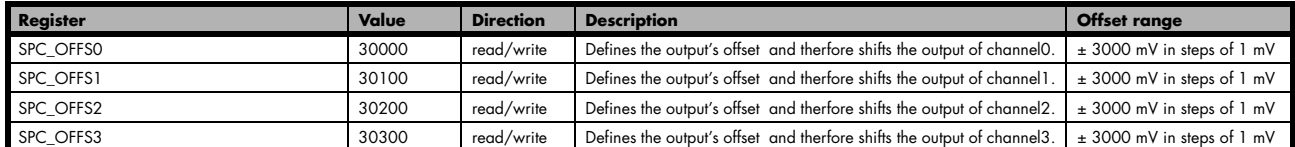

**The offset settings can be changed at any time even if the board is running and outputting a signal to the connectors. The board will not be stopped when changing these settings.**

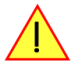

### <span id="page-35-0"></span>**Maximum Output Range**

In order not to generate distorted signals it is necessary to keep the total output range as a combination of the set amplitude and offset within a range of ±3000 mV.

If this limit is exceeded a heavy distorted signal will be seen and the signals waveform will be cut off at the maximum range of +3000 mV or at the minimum range of -3000 mV.

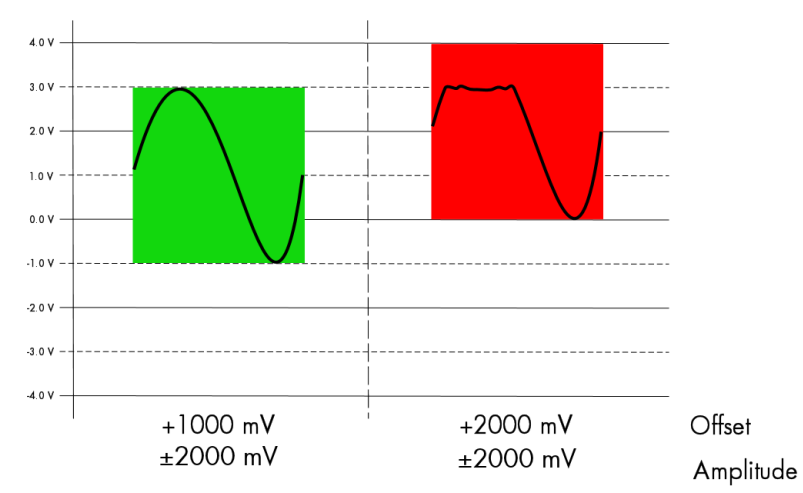

### **To avoid heavily distorted output signals please make sure to keep the signals in a range of ±3000 mV.**

To give you an example how the registers of the amplitude and the offset are to be used, the following example shows a setup to match all of the three signals shown in the offset figure.

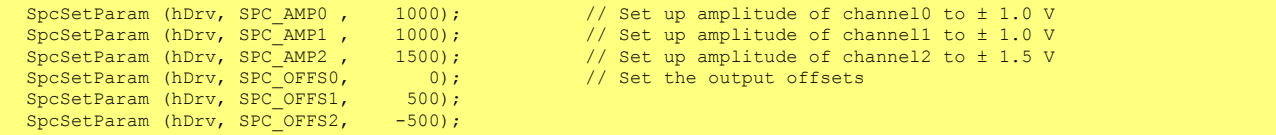

### <span id="page-35-1"></span>**Output Filters**

Every output of your Spectrum D/A board is equipped with a bypass path and three fixed filters that can be used for signal smoothing. The filters are located in the signal chain between the output amplification section and the DAC, as shown in the right figure. Depending on your type of board these filters are of differerent filter types and have different cut off frequencies, as shown below. As well as the setting for amplitude and offset, the settings for the filters can be changed at any time. The board will not be stopped for changing the different filters. You can choose between the different filters easily by setting the

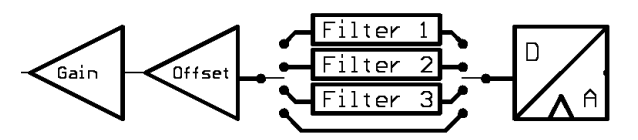

dedicated filter registers. The registers and the possible values are shown in the table below.

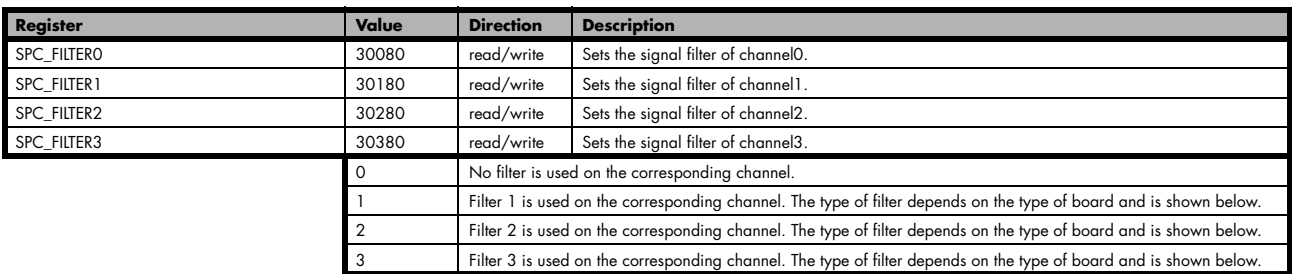

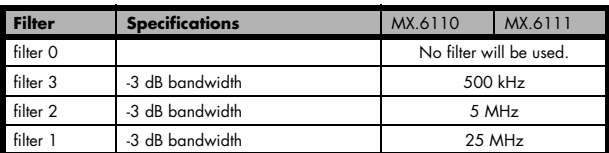

# <span id="page-36-0"></span>**Standard generation modes**

# <span id="page-36-1"></span>**General description**

The generated data is replayed from the on-board memory. These modes allows generating waveforms at very high sample rates without the need to transfer the data into the board's on-board memory at high speed. These modes are running totally independent from the PC and don't need any processing power after being started.

### <span id="page-36-2"></span>**Singleshot mode**

The singleshot mode is the most simple output mode for the Spectrum boards. It simply replays the programmed data once after detecting the trigger event. The amount of memory to be replayed can be programmed by software. Any trigger source can be used to start the output. If output should be started immediately one can simply use the software trigger capabilities of the board.

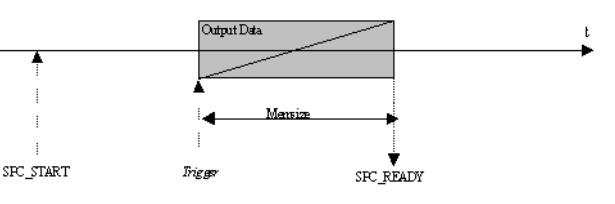

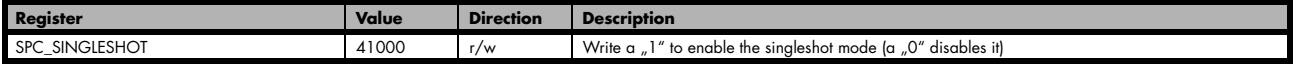

### <span id="page-36-3"></span>**Continuous Mode**

After detecting the trigger event the programmed data is replayed continuously. On reaching end of the programmed memory size the output starts again with the first sample. There's no gap in output when switching from the last sample to the first sample. The output runs until the users stops it by software. If not stopped the continuous output runs independent of any other PC components until the system is shut down.

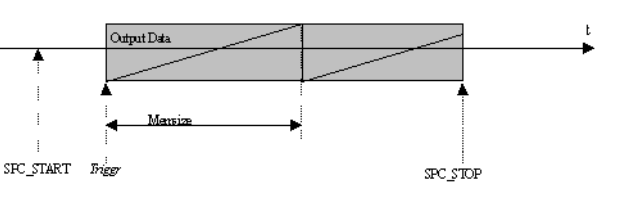

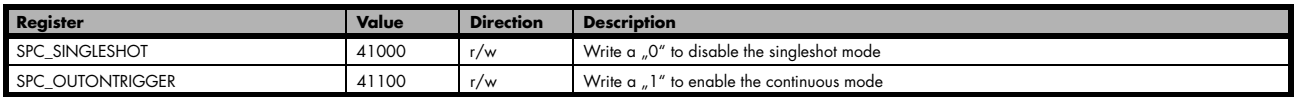

### <span id="page-36-4"></span>**Posttrigger Mode**

The posttrigger mode is normally only used when starting the output board together with an acquisiton board. The data is written to a programmed amount of the on-board memory (memsize). After starting the board the output will immediately start and continue to loop. At this point the mode is similar to the continuous mode explained above. After detecting a trigger event, a certain programmed amount of data is replayed (posttrigger) and then the replay finishes automatically.

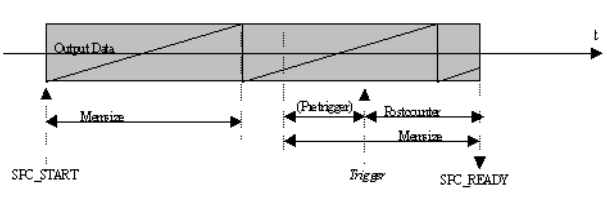

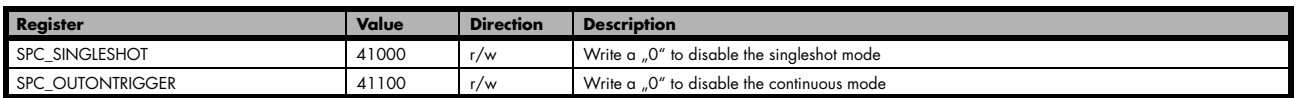

# <span id="page-36-5"></span>**Programming**

### <span id="page-36-6"></span>**Partitioning the memory**

The memory size register defines the length of the data to be replayed. Depending on the mode used this data is replayed once or continuously.

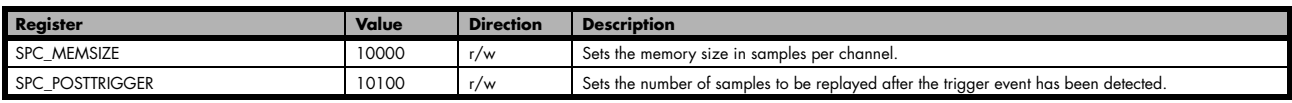

The maximum memsize that can be use for replaying is of course limited by the installed amount of memory and by the number of channels to be replayed. The following table gives you an overview on the maximum memsize in relation to the installed memory.

### **Maximum memsize**

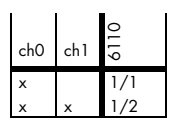

How to read this table: If you have installed the standard amount of 64 MSample on your 6110 board and you want to replay both channels, you have a total maximum memory of 64 MSample \* 1/2 = 32 MSample per channel for your data.

The maximum settings for the post counter are limited by the hardware, because the post counter has a limited range for counting. The settings depend on the number of activated channels, as the table below is showing.

### **Maximum posttrigger in MSamples**

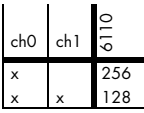

The amount of memory that can be used either for the memsize and the postcounter values can only be set by certain steps. These steps are results of the internal memory organization. For this reason these steps also define the minimum size for the data memory and the postcounter. The values depend on the number of activated channels and on the type of board being used. The minimum stepsizes for setting up the memsize and the postcounter are shown in the table below.  $\frac{1}{\frac{1}{\infty}}$ <br>  $\frac{1}{\infty}$ <br>  $\frac{1}{\infty}$ <br>  $\frac{1}{\infty}$ <br>
How to read this table: If you have installed the standard amount of 64 MSayou have a total maximum memory of 64 MSample \* 1/2 = 32 MSample<br>
The maximum settings fo

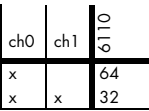

### <span id="page-38-0"></span>**Starting without interrupt (classic mode)**

### **Command register**

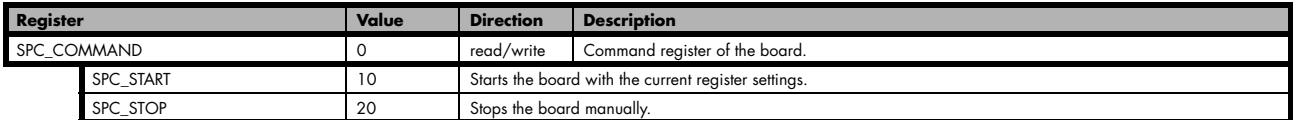

In this mode the board is started by writing the SPC\_START value to the command register. All settings like for example the size of memory and postcounter, the number of activated channels and the trigger settings must have been programmed before. If the start command has been given, the setup data is transferred to the board and the board will start.

If your board has relays to switch between different settings a programmed time will be waited to prevent having the influences of the relays settling time in the signal. For additional information please first see the chapter about the relay settling time. You can stop the board at any time with the command SPC\_STOP. This command will stop immediately.

Once the board has been started, it is running totally independent from the host system. Your program has full CPU time to do any calculations or display. The status register shown in the table below shows the current status of the board. The most simple programming loop is simply waiting for the status SPC\_READY. This status shows that the board has stopped automatically.

The read only status register can be read out at any time, but it is mostly used for polling on the board's status after the board has been started. However polling the status will need CPU time.

### **Status register**

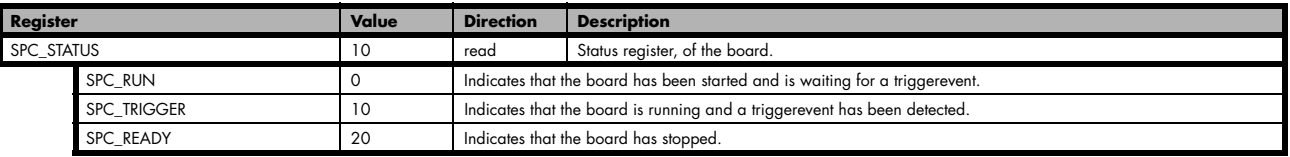

The following shortened excerpt of a sample program gives you an example of how to start the board in classic mode and how to poll for the SPC\_READY flag. It is assumed that all board setup has been done before.

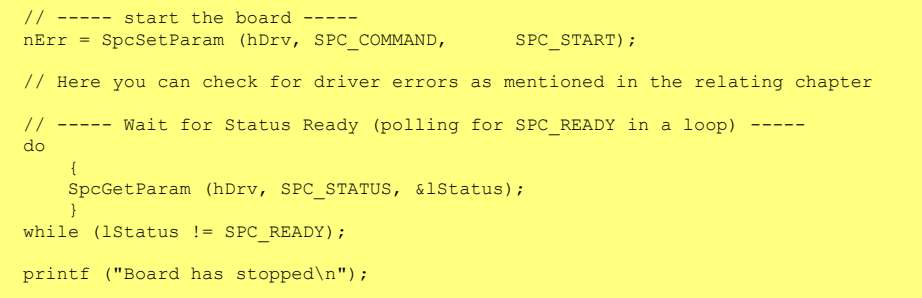

### <span id="page-38-1"></span>**Starting with interrupt driven mode**

In contrast to the classic mode, the interrupt mode has no need for polling for the board's status. Starting your board in the interrupt driven mode does in the main not differ from the classic mode. But there has to be done some additional programming to prevent the program from hanging. The SPC\_STARTANDWAIT command doesn't return until the board has stopped. Big advantage of this mode is that it doesn't waste any CPU time for polling. The driver is just waiting for an interrupt and the System has full CPU time for other jobs. To benefit from this mode it is necessary to set up a program with at least two different tasks: One for starting the board and to be blocked waiting for an interrupt. The other one to make any kind of calculations or display activities.

### **Command register**

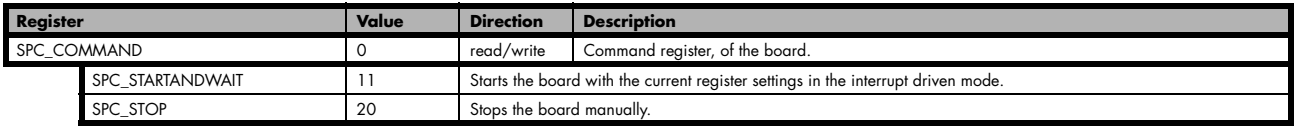

**If the board is started in the interrupt mode the task calling the start function will not return until the board has finished. If no trigger event is found or the external clock is not present, this function will wait until the program is terminated from the taskmanager (Windows) or from another console (Linux).**

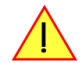

To prevent the program from this deadlock, a second task must be used which can send the SPC\_STOP signal to stop the board. Another possibility, that does not require the need of a second task is to define a timeout value.

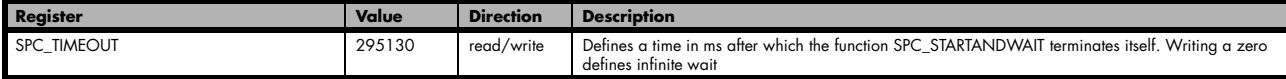

This is the easiest and safest way to use the interrupt driven mode. If the board started in the interrupts mode it definitely will not return until either the recording has finished or the timeout time has expired. In that case the function will return with an error code. See the appendix for details.

The following excerpt of a sample program gives you an example of how to start the board in the interrupt driven mode. It is assumed that all board setup has been done before.

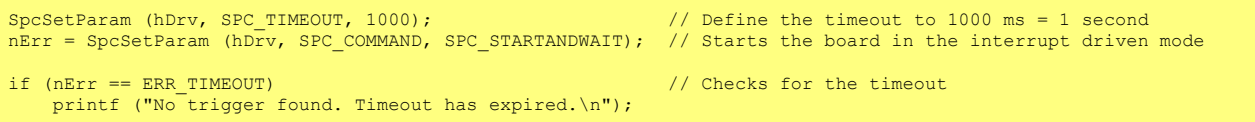

An example on how to get a second task that can do some monitoring on the running task and eventually send the SPC\_STOP command can be found on the Spectrum driver CD that has been shipped with your board. The latest examples can also be down loaded via our website at www.spectrum-instrumentation.com.

### <span id="page-39-0"></span>**Data organization**

In standard mode the data is organized on the board in two memory channels, named memory channel 0 and memory channel 1. The data in memory is organized depending on the used channels and the type of board. This is a result of the internal hardware structure of the board.

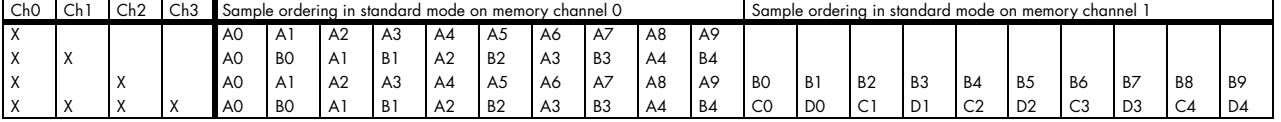

The samples are re-named for better readability. A0 is sample 0 of channel 0, C4 is sample 4 of channel 2, ...

### <span id="page-39-1"></span>**Writing data with SpcSetData**

The function SpcSetData enables you to write data to the on-board memory before starting the generation. Depending on your operation system, the function is called with a different amount of parameters. Please refer to the relating chapter earlier in this manual. The examples in this section are written in Visual C++ for Windows, so the examples differ a little bit for the use with linux.

As the data is written individually for every memory channel, it is important to know where the data has to be stored. Please refer to the data organization section, to get the information you need first.

The function SpcSetData has two parameters that allow you to write in any position of the replay memory. That can be very helpful if only parts of the signal should be exchanged. However the user must make sure that the complete replay memory is filled with appropriate data.

### **The value 'start' as a 32 bit integer value**

This value defines the start of the memory area to be written in samples. This result is, that you do not need to care for the number of bytes a single sample contains. If you want to write the whole memory at once this value must be set to 0.

### **The value 'len' as a 32 bit integer value**

This value defines the number of samples that are written, beginning with the first sample defined by the 'start' value mentioned above. If you want to write to the whole on-board memory you need to set a memsize value for the board before starting the generation. This memsize must be a total memsize for all channels that are generated from that memory channel. As a result that means if generating two channels from memory channel 0 the "len" value must be set to  $n^2$  \* memsize".

### **Multiplexed data**

Depending on the activated channels and the board type several channels could be stored in one memory channel. As a result that means that "start" and "len" parameter have to be multiplied by the number of channels per memory channel (module). If for example two channels have are replayed from one memory channel a call like:

SpcSetData (hDrv, 0, 2 \* 4096, 2 \* 2048, Data);

writes data of both channels to memory channel 0 starting at sample position 4k and a length of 2k. The Data array must of course hold data of both channels (in that case  $2 * 2k = 4k$  of data) multiplexed as shown above.

### **Standard mode**

Writing data to the memory is really easy, if a replay mode is used, that stores non multiplexed data in the dedicated memory channels. The next example shows, how to write the data before replaying two channels without multiplexing to both memory channels.

```
for (i = 0; i < 2; i++) // both memory channels have been used
 pbyData[i] = (ptr8) malloc (lMemsize); // allocate memory for the data pointers
                                                                                                                  // allocate memory for the data pointers<br>// allocate memory for the data pointers<br>// with the maximum size (lMemsize)
// generate or load data into pbyData[0..1]
SpcSetData (hDrv, 0, 0, lMemsize, (dataptr) pbyData[0]);                      // no multiplexing is necessary on channel 0<br>SpcSetData (hDrv, 1, 0, lMemsize, (dataptr) pbyData[1]);                     // neither it is on ch
```
If you use two channels for replay using only one memory channel, the data in the memory channel(s) has to be multiplexed and needs to be sorted by the user. The following example shows how to sort the data for the replay of two channels using memory channel 0.

```
\frac{1}{2} two channels to write to memory channel 0 \frac{1}{2} allocate memory for the data pointers
for (i = 0; i < 2; i++)<br>pbyData[i] = (ptr8) malloc (lMemsize);
                                                              // with the maximum size (lMemsize) per channel
// generate or load data into pbyData[0..1]
pbyTmp = (ptr8) malloc (lMemsize * 2); // allocate temporary buffer for copy
for (i = 0; i < 1Memsize; i++) // combine data of the two channels
 {
 pbyTmp[2*i] = pbyData[0][i];
pbyTmp[2*it+1] = pbyData[1][i];\{ \ldots, \}SpcSetData (hDrv, 0, 0, 2 * lMemsize, (dataptr) pbyTmp); // write both channels to memory channel 0
free (pbyTmp); \sqrt{2} // free the temporary buffer
```
### <span id="page-40-0"></span>**Sample format**

The 8 bit samples in twos complement are always stored in memory 16 bit integer values. This leads to a range of possible integer values from -128…0…+127.

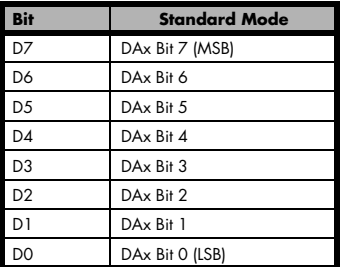

# <span id="page-41-0"></span>**FIFO Mode**

# <span id="page-41-1"></span>**Overview**

### <span id="page-41-2"></span>**General Information**

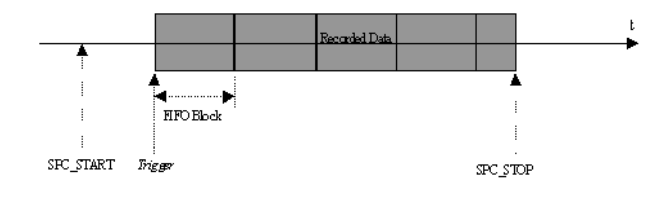

The FIFO mode allows to record data continuously and transfer it online to the PC (acquisition boards) or allows to write data continuously from the PC to the board (generation boards). Therefore the on-board memory of the board is used as a continuous buffer. On the PC the data can be used for any calculation or can be written to hard disk while recording is running (acquisition boards) or the data can be read from hard disk and calculated online before writing it to the board.

FIFO mode uses interrupts and is supported by the drivers on 32 bit and 64 bit operating systems. Start of FIFO mode waits for a trigger event. If you wish to start FIFO mode immediately, you may use the software trigger. FIFO mode can be used together with the options Multiple Recording/Replay and Gated Sampling/Replay. Details on this can be found in the appropriate chapters about the options.

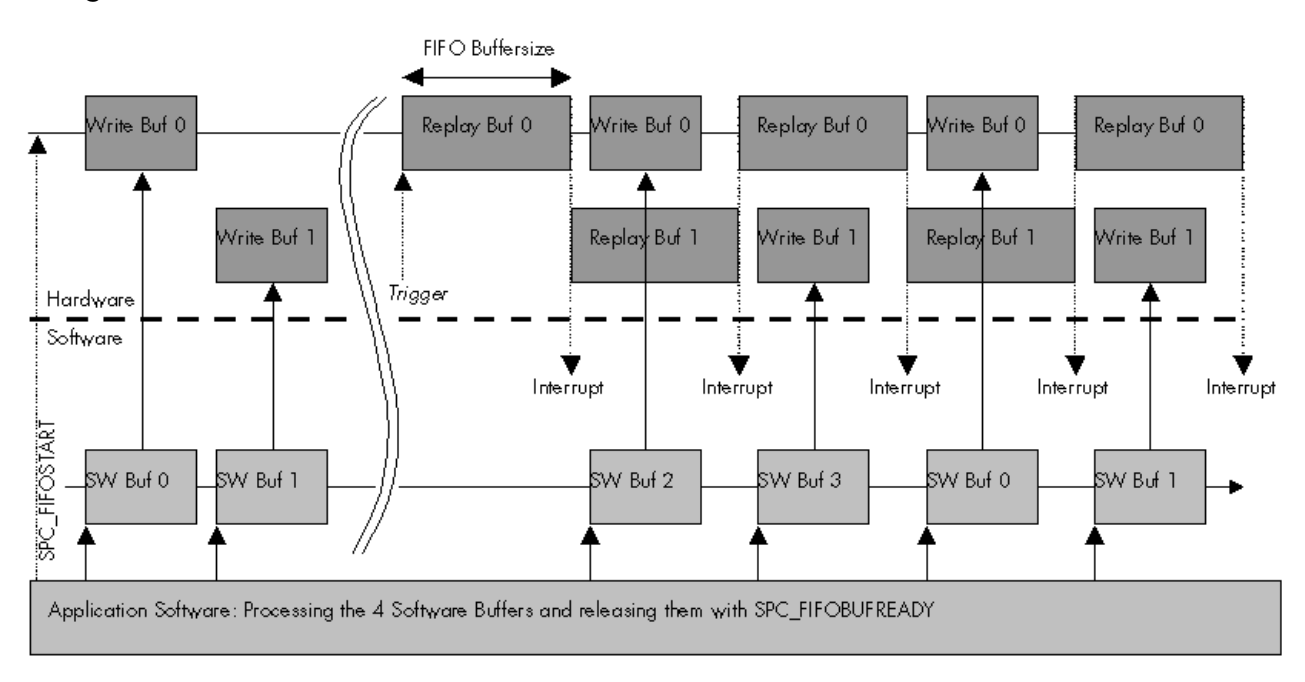

### <span id="page-41-3"></span>**Background FIFO Write**

On the hardware side the memory is split in two buffers of the same length. These buffers can be up to half of the on-board memory in size. The driver holds up to 256 software buffers of the same length as the hardware buffers. Whenever a hardware buffer is empty and all data replayed the hardware generates an interrupt and the driver transfers the next software buffer to the empty hardware buffer. The driver is doing this job automatically in the background. After driver has finsihed transferring the data the application software gets a signal and can generate data or load the next buffer from hard disk.

After processing the data the application software tells the driver that the data in the software buffer is valid and can again be used for data generation. This two stages buffering has big advantages when running FIFO mode at the speed limit. The software buffers expand the generation time that can be buffered and protects the whole system against buffer underruns.

### <span id="page-41-4"></span>**Speed Limitations**

The FIFO mode is running continuously all the time. Therefore the data must be read out from the board (data acquisition) or written to the board (data generation) at least with the same speed that it is recorded/replayed. If data is read out from the board or written to the board more slowly, the hardware buffers will overrun at a certain point and FIFO mode is stopped.

One bottleneck with the FIFO mode is the PCI bus. The standard PCI bus is theoretically capable of transferring data with 33 MHz and 32 Bit. As a result a maximum burst transfer rate of 132 MByte per second can be achieved. As several devices can share the PCI bus this maximum transfer rate is only available to a short transfer burst until a new bus arbitration is necessary. In real life the continuous transfer rate is limited to approximately 100-110 MBytes per second. The maximum FIFO speed one can achieve heavily depends on the PC system and the operating system and varies from system to system.

The maximum sample rate one can run in continuous FIFO mode depends on the number of activated channels:

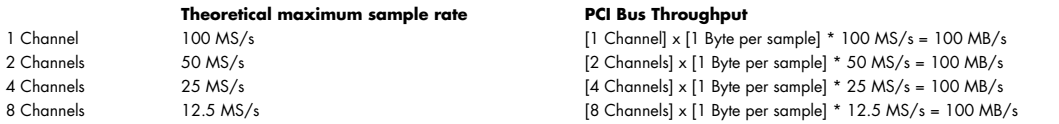

When using FIFO mode together with one of the options that allow to have gaps in the generation like Multiple Replay or Gated Replay one can even run the board with higher sample rates. It just has to be sure that the average sample rate (calculated with generation time and gap) does not exceed the above mentioned sample rate limitations.

The sample rate that can be run in one of these mode is depending on the number of channels that have been activated. Due to the internal structure of the board this is limited to a internal throughput of 250 MB/s (250 MS/s):

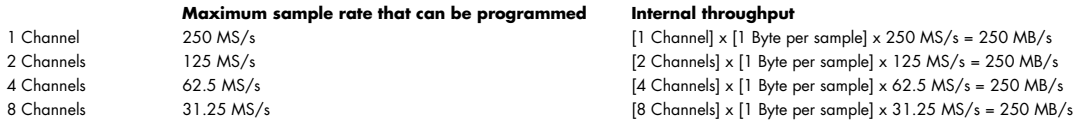

## <span id="page-42-0"></span>**Programming**

The setup of FIFO mode is done with a few additional software registers described in this chapter. All the other settings can be used as described before. In FIFO mode the register SPC\_MEMSIZE and SPC\_POSTTRIGGER are not used.

### <span id="page-42-1"></span>**Software Buffers**

This register defines the number of software buffers that should be used for FIFO mode. The number of hardware buffers is always two and can not be changed by software.

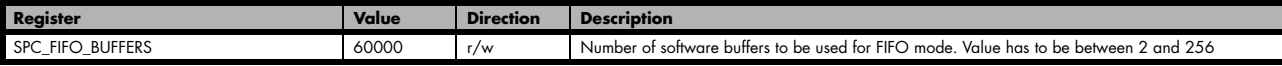

When this manual was printed there are a total of 256 buffers possible. However if there are changes and enhancements to the driver in the future it will be informative to read out the number of buffers the new driver version can hold.

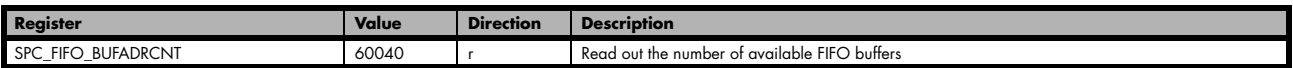

The length of each buffer is defined in bytes. This length is used for hardware and software buffers as well. Both have the same length. The maximum length that can be used is depending on the installed on-board memory.

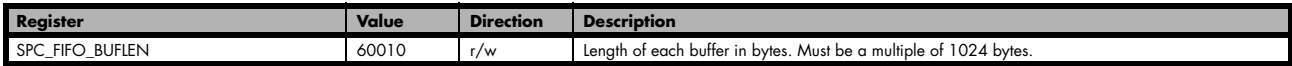

Each FIFO buffer can be a maximum of half the memory. Be aware that the buffer length is given in overall bytes not in samples. Therefore the value has to be calculated depending on the activated channels and the resolution of the board:

### **Analog acquisition or generation boards**

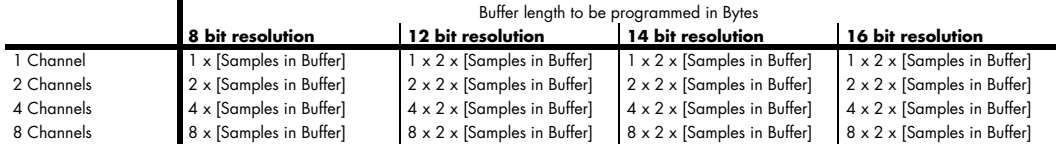

### **Digital I/O (701x or 702x) or pattern generator boards (72xx)**

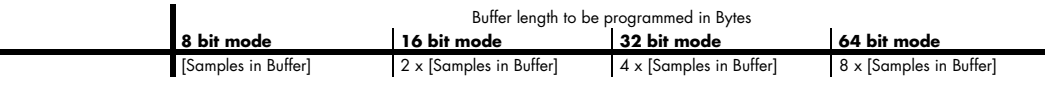

### **Digital I/O board 7005 only**

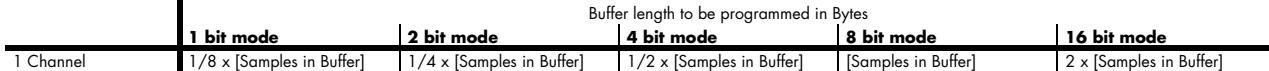

We at Spectrum achieved best results when programming the buffer length to a number of samples that can hold approximately 100 ms of data. However if going to the limit of the PCI bus with the FIFO mode or when having buffer overruns it can be useful to have larger FIFO buffers to buffer more data in it.

When the goal is a fast update in FIFO mode smaller buffers and a larger number of buffers can be a better setup.

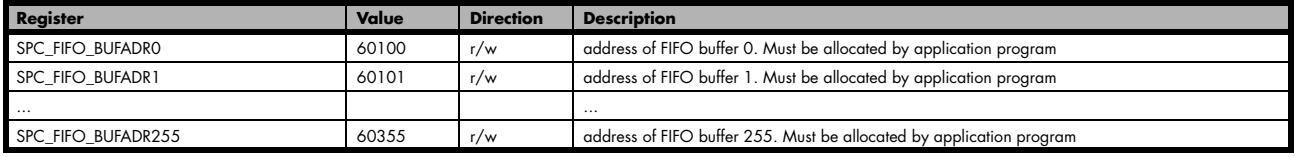

The driver handles the programmed number of buffers. To speed up FIFO transfer the driver uses buffers that are allocated and maintained by the application program. Before starting the FIFO mode the addresses of the allocated buffers must be set to the driver.

Example of FIFO buffer setup. Neither memory allocation nor error checking is done in the example to improve readability:

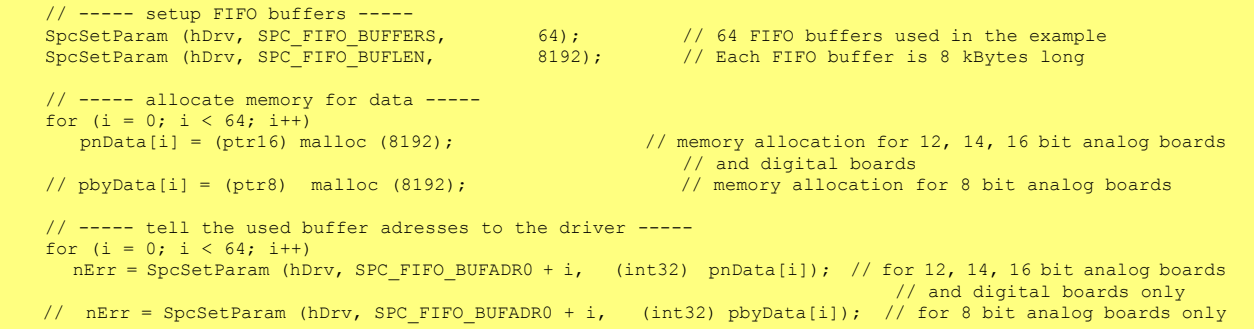

When using 64 bit Linux systems it is necessary to program the buffer addresses using a special function as the SpcSetParam function is limited to 32 bit as a parameter. Under 64 bit Linux systems all addresses are 64 bit wide. Please use the function SpcSetAdr as **64 Bit** described in the introduction and shown in the example below:

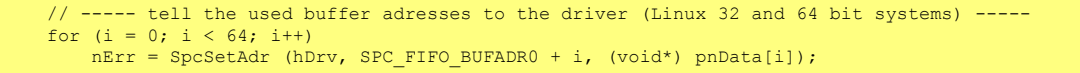

### <span id="page-43-0"></span>**Buffer processing**

The driver counts all the software buffers that have been transferred. This number can be read out from the driver to know the exact amount of data that has been transferred.

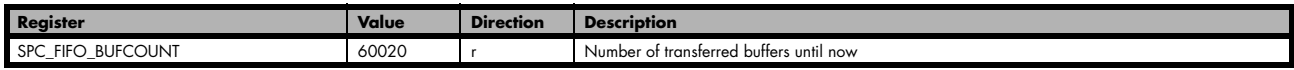

If one knows before starting FIFO mode how long this should run it is possible to program the number of buffers that the driver should process. After transferring this number of buffer the driver will automatically stop. If FIFO mode should run endless a zero must be programmed to this register. Then the FIFO mode must be stopped by the user.

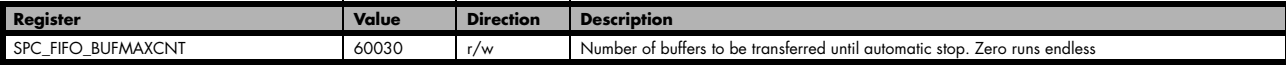

### <span id="page-44-0"></span>**FIFO mode**

In normal applications the FIFO mode will run in a loop and process one buffer after the other. There are a few special commands and registers for the FIFO mode:

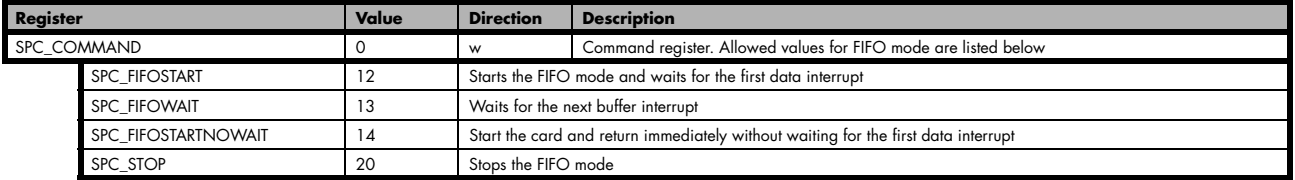

The start command and the wait command both wait for the signal from the driver that the next buffer has to be processed. This signal is generated by the driver on receiving an interrupt from the hardware. While waiting none of these commands waste cpu power (no polling mode). If for any reason the signal is not coming from the hardware (e.g. trigger is not found) the FIFO mode must be stopped from a second task with a stop command.

This handshake command tells the driver that the application has finished it's work with the software buffer. The both commands SPC\_FIFOWAIT (SPC\_FIFOSTART) and SPC\_FIFO\_BUFFERS form a simple but powerful handshake protocol between application software and board driver.

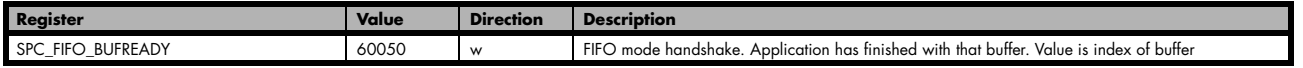

Backward compatibility: This reaister replaces the formerly known SPC\_FIFO\_BUFREADY0... **SPC\_FIFO\_BUFREADY15 commands. It has the same functionality but can handle more FIFO buffers. For backward compatibility the older commands still work but are still limited to 16 buffers.**

# <span id="page-44-1"></span>**Example FIFO generation mode**

This example shows the main loop of a FIFO generation. The example is a part of the FIFO examples that are available for each board on CD. The example simply calls a routine for output data calculation and counts the buffers that has been processed.

FIFO generation example:

```
 // ----- fill the first buffers with data -----
    for (i=0; i<MAX BUF; i++)
        vCalcOutputData (pnData[i], BUFSIZE);
 // ----- start the board -----
 nBufIdx = 0;
     lCommand = SPC_FIFOSTART;
    lBufCount = 0;
    printf ("Start\n");
     do
\sim \sim \sim \simnErr = SpcSetParam (hDrv, SPC_COMMAND, lCommand);
         lCommand = SPC_FIFOWAIT;
         // ----- driver requests next buffer: calculate it or load if from disk -----
        printf ("Buffer %d\n", lBufCount);
         vCalcOutputData (pnData[nBufIdx], BUFSIZE);
 // ----- buffer is ready -----
 SpcSetParam (hDrv, SPC_FIFO_BUFREADY, nBufIdx);
          // ----- next Buffer -----
         lBufCount++;
         nBufIdx++;
        if (nBufferIdx == MAXBUF)n \text{RuffIdx} = 0:
 }
    while (nErr == ERR OK);
```
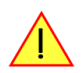

**Before starting the FIFO output all software buffers must be filled once with data. The driver immediately transfers data to the hardware after receiving the start command.**

### <span id="page-45-0"></span>**Data organization**

When using FIFO mode data in memory is organized in some cases a little bit different then in standard mode. This is a result of the internal hardware structure of the board. The organization of data is depending on the activated channels:

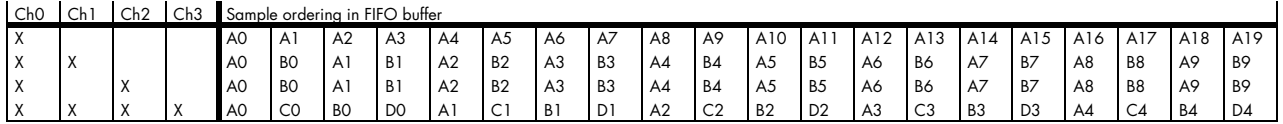

The samples are re-named for better readability. A0 is sample 0 of channel 0, C4 is sample 4 of channel 2, ...

The following example shows how to sort the channel data when using 4 channels in FIFO mode:

```
for (i = 0; i < 1BufferSizeInSamples; i+=4)
 {
 FIFOBuffer[i + 0] = Data[0][i/4];
 FIFOBuffer[i + 2] = Data[1][i/4];
 FIFOBuffer[i + 1] = Data[2][i/4];
 FIFOBuffer[i + 3] = Data[3][i/4];
      \lambda
```
### <span id="page-45-1"></span>**Sample format**

The sample format in FIFO mode does not differ from the one of the standard (non FIFO) mode. Please refer to the relating passage concerning the sample format in the standard acquisition chapter.

# <span id="page-46-0"></span>**Clock generation**

## <span id="page-46-1"></span>**Overview**

The Spectrum boards offer a wide variety of different clock modes to match all the customers needs. All the clock modes are described in detail with programming examples below. This chapter simply gives you an overview which clock mode to select:

### **Standard internal sample rate**

PLL with internal 40 MHz reference. This is the easiest way to generate a sample rate with no need for additional external clock signals. The sample rate has a fine resolution.

### **Quartz and divider**

Internal quarz clock with divider. For applications that need a lower clock jitter than the PLL produces. The possible sample rates are restricted to the values of the divider.

### **External reference clock**

PLL with external 1 MHz to 125 MHz reference clock. This provides a very good clock accuracy if a stable external reference clock is used.It also allows the easy synchronization with an external source.

### **Direct external clock**

Any clock can be fed in that matches the specification of the board. The external clock signal can be used to synchronize the board on a system clock or to feed in an exact matching sample rate.

### **Direct external clock is not available for MC.49xx/MX.49xx cards. Please use external reference clock mode instead.**

### **External clock with divider**

The externally fed in clock can be divided to generate a low-jitter sample rate of a slower speed than the external clock available.

**Direct external clock with divider is not available for MC.49xx/MX.49xx cards. Please use external reference clock mode instead.**

**There is a more detailed description of the clock generation part available as an application note. There some more background information and details of the internal structure are explained.**

### **PXI reference clock**

The PXI 10 MHz reference clock is used in conjunction with the on-board PLL to generate the sampling clock. All PXI cards then have a fixed phase relation between each other.

# <span id="page-46-2"></span>**Internally generated sample rate**

### <span id="page-46-3"></span>**Standard internal sample rate**

The internal sample rate is generated in default mode by a PLL and dividers out of an internal 40 MHz frequency reference. In most cases the user does not need to care on how the desired sample rate is generated by multiplying and dividing internally. You simply write the desired sample rate to the according register shown in the table below. If you want to make sure the sample rate has been set correctly you can also read out the register and the driver will give you back the sample rate that is matching your desired one best.

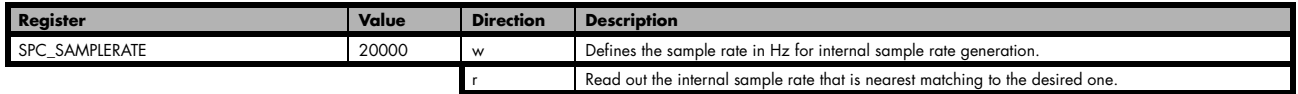

If a sample rate is generated internally, you can additionally enable the clock output. The clock will be available on the external clock connector and can be used to synchronize external equipment with the board.

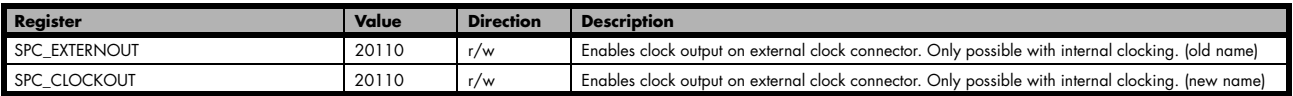

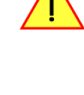

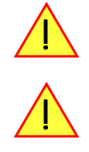

Example on writing and reading internal sample rate

```
SpcSetParam (hDrv, SPC SAMPLERATE, 1000000); // Set internal sample rate to 1 MHz
SpcSetParam (hDrv, SPC_CLOCKOUT, 1); // enable the clock output of that 1 MHz
SpcGetParam (hDrv, SPC_SAMPLERATE, &lSamplerate); // Read back the sample rate that has been programmed
printf ("Samplerate = d\n\cdot N, 1Samplerate); // print it. Output should be "Samplerate = 1000000"
```
### **Minimum internal sample rate**

The minimum internal sampling rate is limited on all boards to 1 kHz and the maximum sampling rate depends on the specific type of board. The maximum sampling rates for your type of board are shown in the tables below. When using only one channel the minimum sampling rate switches to 2 MHz instead of 1 kHz.

### **Maximum internal sample rate in MS/s**

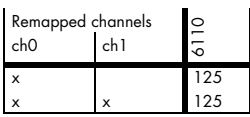

### <span id="page-47-0"></span>**Using plain quartz without PLL**

In some cases it is useful for the application not to have the on-board PLL activated. Although the PLL used on the Spectrum boards is a lowjitter version it still produces more clock jitter than a plain quartz oscillator. For these cases the Spectrum boards have the opportunity to switch off the PLL by software and use a simple clock divider.

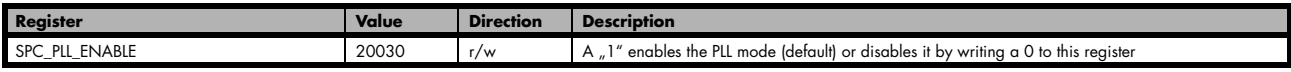

The sample rates that could be set are then limited to the quartz speed divided by one of the below mentioned dividers. The quartz used on the board is similar to the maximum sample rate the board can achieve. As with PLL mode it's also possible to set a desired sample rate and read it back. The result will then again be the best matching sample rate.

Available divider values

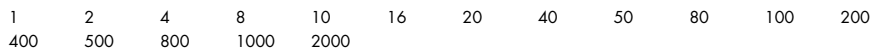

### <span id="page-47-1"></span>**External reference clock**

If you have an external clock generator with a extremly stable frequency, you can use it as a reference clock. You can connect it to the external clock connector and the PLL will be fed with this clock instead of the internal reference. Due to the fact that the driver needs to know the external fed in frequency for an exact calculation of the sample rate you must set the the SPC\_REFERENCECLOCK register accordingly as shown in the table below:

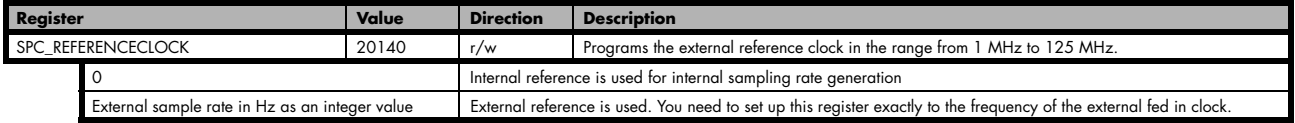

The driver automatically sets the PLL to achieve the desired sample rate. Therefore it examines the reference clock and the sample rate registers.

Example of reference clock:

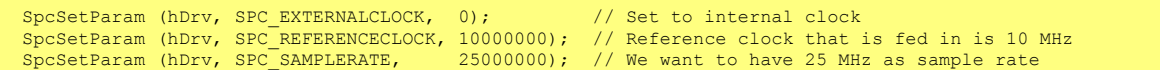

### **Termination of the clock input**

If the external connector is used as an input, either for feeding in an external reference clock or for external clocking you can enable a 50 Ohm termination on the board. If the termination is disabled, the impedance is high. Please make sure that your source is capable of driving that current and that it still fulfills the clock input specification as given in the technical data section.

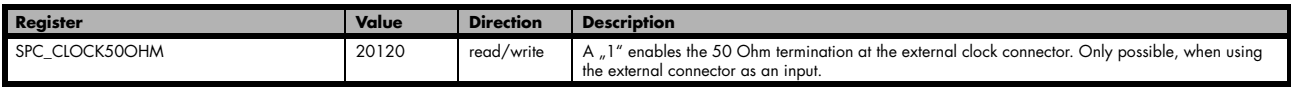

# <span id="page-48-0"></span>**External clocking**

### <span id="page-48-1"></span>**Direct external clock**

An external clock can be fed in on the external clock connector of the board. This can be any clock, that matches the specification of the card. The external clock signal can be used to synchronize the card on a system clock or to feed in an exact matching sample rate.

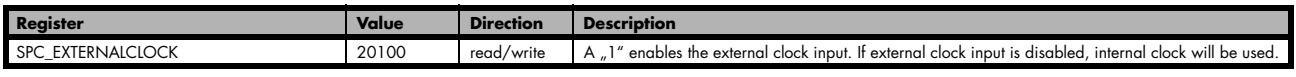

The maximum values for the external clock is board dependant and shown in the table below.

### **Termination of the clock input**

If the external connector is used as an input, either for feeding in an external reference clock or for external clocking you can enable a 50 Ohm termination on the board. If the termination is disabled, the impedance is high. Please make sure that your source is capable of driving that current and that it still fulfills the clock input specification as given in the technical data section.

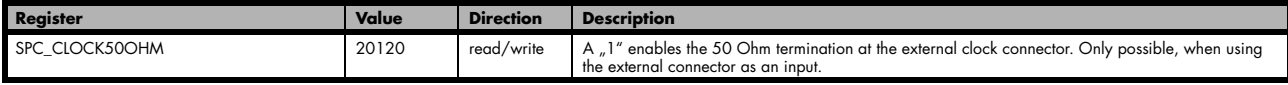

### **Minimum external sample rate**

The minimum external sample rate is limited on all boards to DC and the maximum sample rate depends on the specific type of board. The maximum sample rates for your type of board are shown in the tables below.

### **Maximum external samplerate in MS/s**

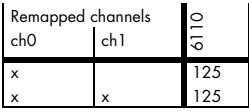

### **An external sample rate above the mentioned maximum can cause damage to the board.**

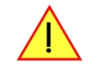

### **Ranges for external sample rate**

Due to the internal structure of the board it is essential to know for the driver in which clock range the external clock is operating. The external range register must be set according to the clock that is fed in externally.

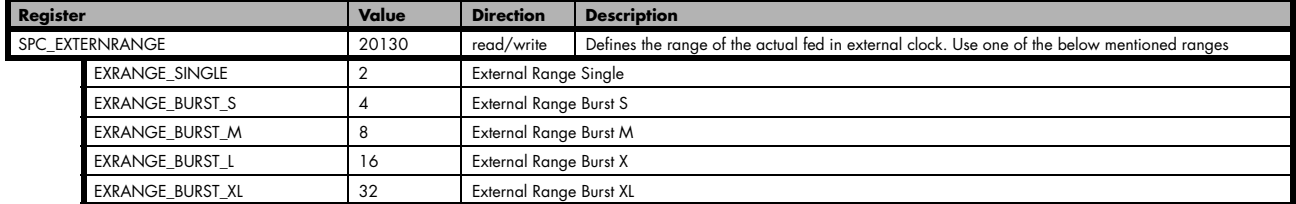

### **The range must not be left by more than 5 % when the board is running. Remember that the ranges depend on the activated channels as well, so a different board setup for external clocking must always include the related clock ranges.**

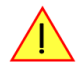

This table below shows the ranges that are defined by the different range registers mentioned above. The range depends on the activated channels and the mode the board is used in. Please be sure to select the correct range. Otherwise it is possible that the board will not run properly.

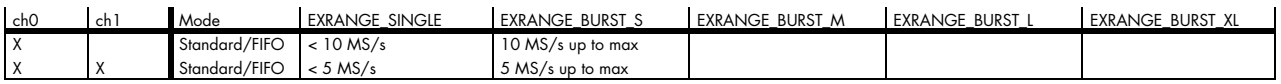

How to read this table? If you have activated all four channels and are using the board in FIFO mode and your external clock is known to be around 5 MS/s you have to set the EXRANGE\_BURST\_S for the external range.

### Example:

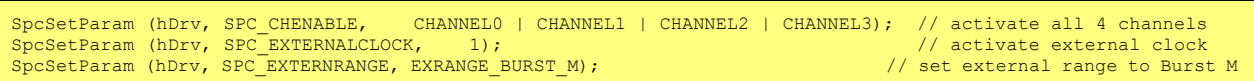

### <span id="page-49-0"></span>**External clock with divider**

The extra clock divider can be used to divide an external fed in clock by a fixed value. The external clock must be > 1 MS/s. This divided clock is used as a sample clock for the board.

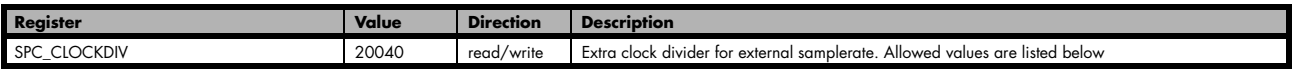

Available divider values

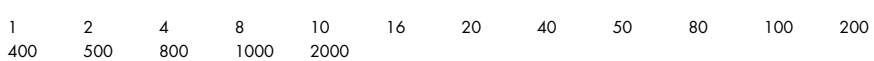

### <span id="page-49-1"></span>**PXI Reference Clock**

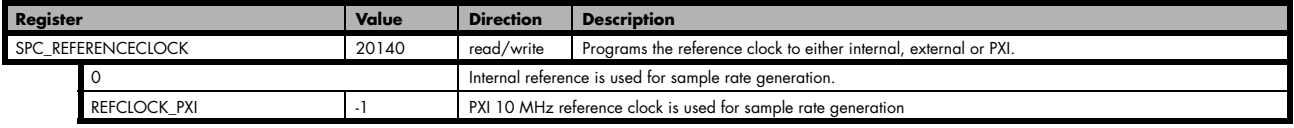

The 10 MHz PXI system reference clock can be used as a reference clock for internal sample rate generation. With the above mentionned software command the PXI reference clock is routed to the internal PLL. Afterwards you only have to program the sample rate register to the desired sampling rate. The remaining internal calculations will be automatically done by the driver.

Example of PXI reference clock:

```
SpcSetParam (hDrv, SPC_EXTERNALCLOCK, 0); // Set to internal clock
SpcSetParam (hDrv, SPC_REFERENCECLOCK, REFCLOCK_PXI); // PXI Reference clock (10 MHz) used
SpcSetParam (hDrv, SPC_SAMPLERATE, 25000000); // We want to have 25 MHz as sample rate
```
**If you use more than one Spectrum board with the PXI reference clock source, there will be no stable phase between all the connected boards.**

# <span id="page-50-0"></span>**Trigger modes and appendant registers**

# <span id="page-50-1"></span>**General Description**

Concerning the trigger modes of the Spectrum MI, MC and MX D/A boards, you can choose between three external TTL trigger modes and one internal software trigger. This chapter is about to explain the different trigger modes and setting up the board's registers for the desired mode. Every analog Spectrum board has one dedicated SMB connector mounted in it's bracket for feeding in an external trigger signal or outputting a trigger signal of an internal trigger event. As only one connector is available for external trigger I/O, it is not possible to forward the external trigger signal that is fed in to another board. If this is necessary, you need to first split up the external trigger signal.

# <span id="page-50-2"></span>**Software trigger**

The software trigger is the easiest way of triggering any Spectrum board. The acquisition or replay of data will start immediately after starting the board. The only delay results from the time the board needs for its setup.

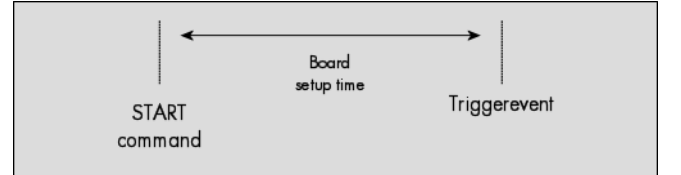

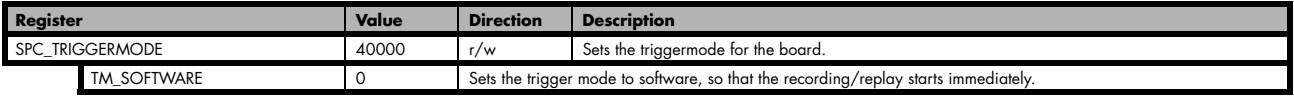

In addition to the softwaretrigger (free run) it is also possible to force a triggerevent by software while the board is waiting for an internal or external trigger event. Therefore you can use the board command shown in the following table.

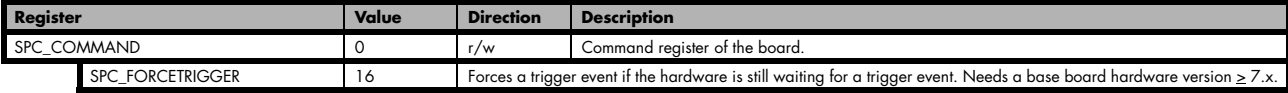

Due to the fact that the software trigger is an internal trigger mode, you can optionally enable the external trigger output to generate a high active trigger signal, which indicates when the data acquisition or replay begins. This can be useful to synchronize external equipment with your Spectrum board.

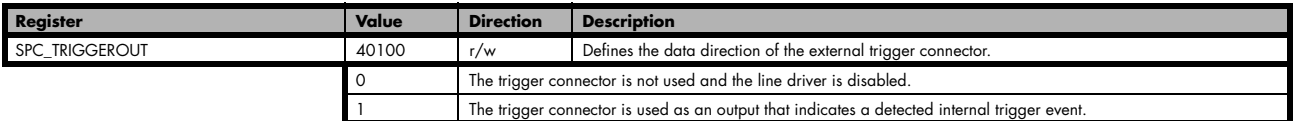

### Example for setting up the software trigger:

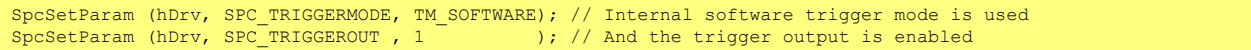

# <span id="page-50-3"></span>**External TTL trigger**

Enabling the external trigger input is performed by one of the following external trigger modes. The dedicated register for that operation is shown below.

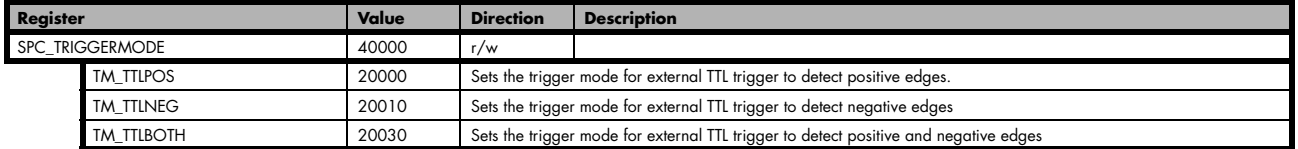

If you choose an external trigger mode the SPC\_TRIGGEROUT register will be overwritten and the trigger connector will be used as an input by default.

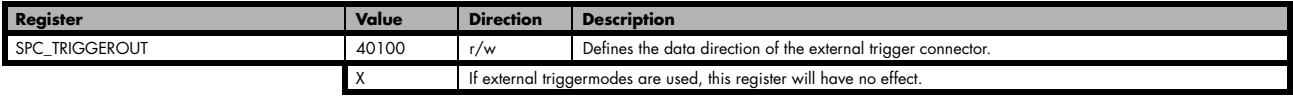

As the trigger connector is used as an input, you can decide whether the input is 50 Ohm terminated or not. If you enable the termination, please make sure, that your trigger source is capable to deliver the desired current. If termination is disabled, the input is at high impedance.

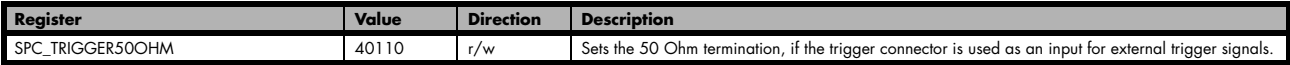

The following short example shows how to set up the board for external positive edge TTL trigger. The trigger input is 50 Ohm terminated. The different modes for external TTL trigger are to be detailed described in the next few passages.

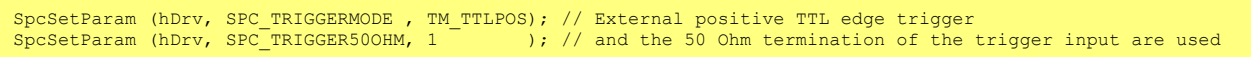

### <span id="page-51-0"></span>**Edge triggers**

### **Positive TTL trigger**

This mode is for detecting the rising edges of an external TTL signal. The board will trigger on the first rising edge that is detected after starting the board. The next triggerevent will then be detected, if the actual recording/replay has finished and the board is armed and waiting for a trigger again.

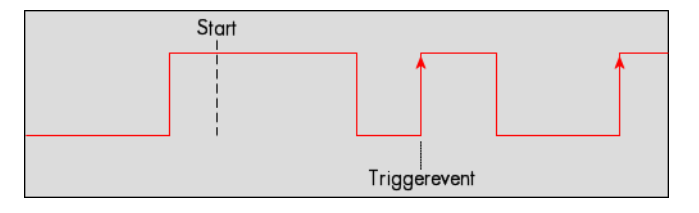

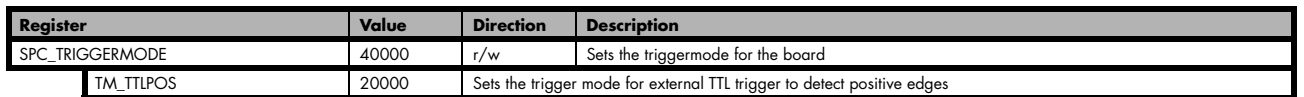

Example on how to set up the board for positive TTL trigger:

SpcSetParam (hDrv, SPC\_TRIGGERMODE, TM\_TTLPOS); // Setting up external TTL trigger to detect positive edges

### **Negative TTL trigger**

This mode is for detecting the falling edges of an external TTL signal. The board will trigger on the first falling edge that is detected after starting the board. The next triggerevent will then be detected, if the actual recording/replay has finished and the board is armed and waiting for a trigger again.

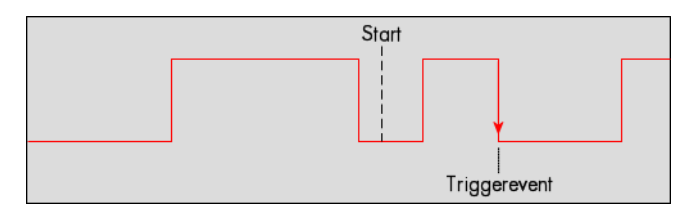

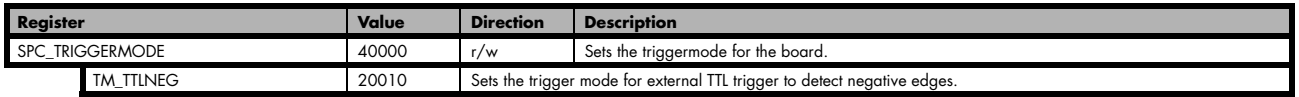

### **Positive and negative TTL trigger**

This mode is for detecting the rising and falling edges of an external TTL signal. The board will trigger on the first rising or falling edge that is detected after starting the board. The next triggerevent will then be detected, if the actual recording/replay has finished and the board is armed and waiting for a trigger again.

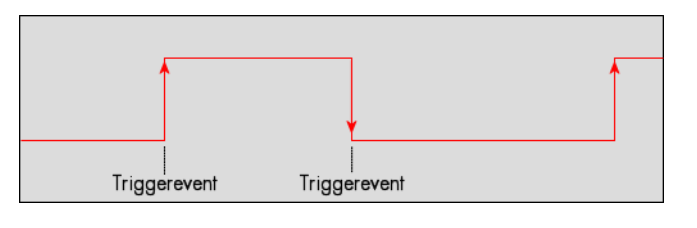

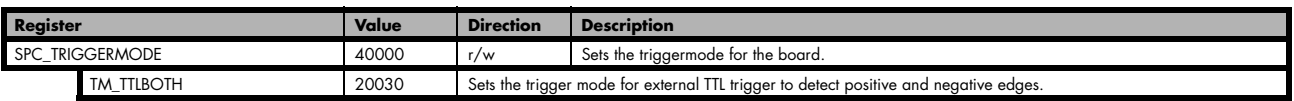

# <span id="page-53-0"></span>**PXI Features**

# <span id="page-53-1"></span>**Background on PXI**

PXI (PCI eXtension for instrumentation) was released as a standard based on PCI/CompactPCI bus specification and extends it by a bunch of additional lines especially designed for instrumentation purposes. PXI also has a lot of very stringent system specifications, that make sure to have a sufficient power supply and cooling power for each board. These specifications help setting up instrumentation systems and reduce the problems that might occur otherwise.

The PXI specifications are maintaned and enhanced by the PXI system alliance. Spectrum is also a member of this alliance. You will find more background information on PXI on the PXI systems alliance homepage www.pxisa.org.

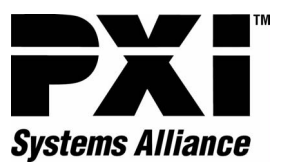

<span id="page-53-2"></span>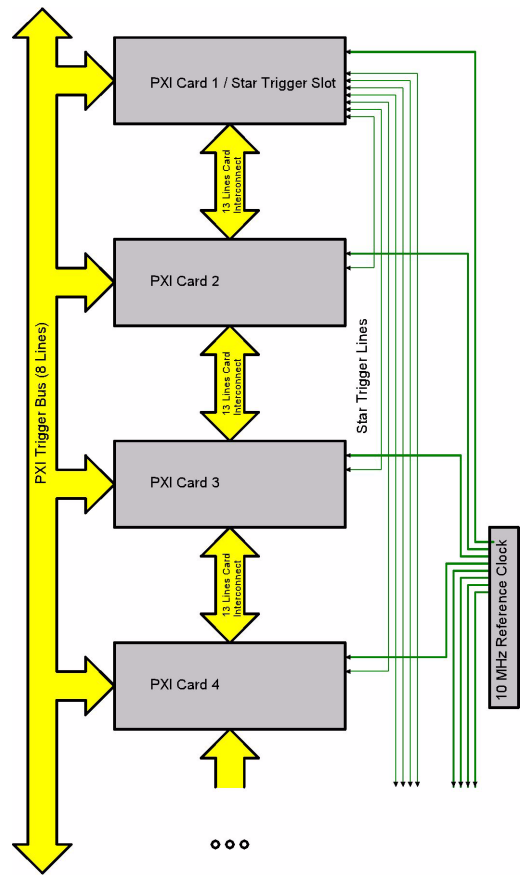

The defined additional PXI lines shown in the drawing on the left allow the easy synchronization of multiple cards without needing additional external components or cables. With some restrictions it is also possible to synchronize PXI cards from different manufacturers using the special PXI features of the boards.

As the PXI specifications do not force the manufacturers to make use of all of the features, the PXI support of cards from different manufacturers may differ a lot. Before trying to connect a Spectrum card with cards of other manufacturers please check carefully whether the PXI features match together. The Spectrum cards support all PXI features that are necessary to synchronize multiple cards. The features and the programming is explained more in detail within the following sections.

### **PXI and CompactPCI**

PXI is an enhancement of CompactPCI. All new PXI features are located on connector lines that are not used by CompactPCI. As a result that means that a PXI card which is not using any of the PXI features behaves like a standard Compact-PCI card. The Spectrum PXI cards do not rely on the PXI features and therefore can be used also in standard CompactPCI 3U systems. All features of the cards except the special PXI features can then be used without limitations.

### **PXI Reference Clock**

The PXI reference clock is a 10 MHz square wave signal with an accuracy of 100 ppm. This reference clock is located on the PXI backplane and is routed to every PXI slot with the same trace length on the mainboard's PCB. PXI cards from Spectrum are able to use the PXI reference clock for sampling clock generation. One big advantage of using the reference clock is the fact that all cards that are synchronized to the reference clock are running with the same clock frequency.

### **PXI Star Trigger**

One slot of the PXI system has special connections and is used as a star trigger slot. Every PXI slot is connected with a special star trigger line to this slot. Each of

<span id="page-53-4"></span><span id="page-53-3"></span>these connections has the same trace length as well. When using a special star trigger card it is possible to send out a trigger pulse to every connected PXI card at the same time. Using a star trigger card together with the reference clock allows the synchronization of multiple cards with a very high accuracy. All Spectrum PXI cards support the star trigger line.

### <span id="page-53-5"></span>**PXI Trigger Bus**

In addition to the star trigger, the PXI specification also defines an 8 line trigger bus that is connected to each PXI slot. The use of this trigger bus is not specificated in detail but it is mostly used to provide trigger information throughout the system. However each manufacturer can use this bus in a different way. If connecting Spectrum cards through this trigger bus with other manufacturer's boards, it is therefore extremely necessary to have a close look on how these boards are using this bus. On the Spectrum cards PXI trigger[0] to PXI trigger [5] can be individually programmed as trigger input and/or trigger output. PXI trigger[7] is used for internal purposes and may not be used by any other board when indending to use the Spectrum boards with PXI trigger.

As a PXI specification standard, these trigger lines must be in high impedance mode after powering up the system, to make sure not to destroy any components.

### <span id="page-53-6"></span>**PXI Interconnect Bus**

There's a special board-to-board interconnect bus between any two adjacent boards. These 13 lines can be used to route special analog and digital signals in between adjacent boards. The Spectrum cards do not rely upon this bus and therefore don't support it.

# <span id="page-54-0"></span>**Programming PXI Features**

This chapter shows you how to program the different PXI features that have been mentioned above. Programming the PXI features is totally independent from any other of the board's registers. Before using any of the PXI features please make sure that the PXI-system you are operating in is supporting the desired features. There may be limitations especially when using PXI systems, that have more than 8 slots and therefore use bridge technology. Please refer to the system's manual for more information on this.

### <span id="page-54-1"></span>**PXI Reference Clock**

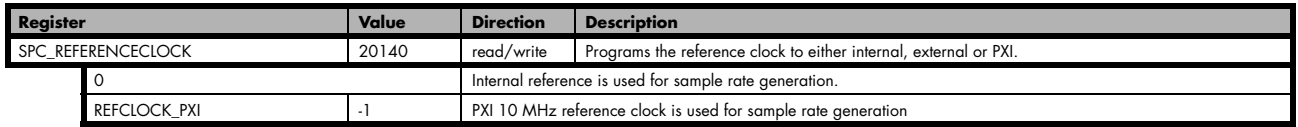

The 10 MHz PXI system reference clock can be used as a reference clock for internal sample rate generation. With the above mentionned software command the PXI reference clock is routed to the internal PLL. Afterwards you only have to program the sample rate register to the desired sampling rate. The remaining internal calculations will be automatically done by the driver.

Example of PXI reference clock:

```
SpcSetParam (hDrv, SPC_EXTERNALCLOCK, 0); // Set to internal clock<br>SpcSetParam (hDrv, SPC_REFERENCECLOCK, REFCLOCK PXI); // PXI Reference clock (
SpcSetParam (hDrv, SPC_REFERENCECLOCK, REFCLOCK_PXI); // PXI Reference clock (10 MHz) used<br>SpcSetParam (hDrv, SPC SAMPLERATE, 25000000); // We want to have 25 MHz as sample
                                                                                                                     Space Specifical Corporation (25 July 1999)<br>We want to have 25 MHz as sample rate
```
**If you use more than one Spectrum board with the PXI reference clock source, there will be no stable phase between all the connected boards.**

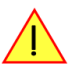

### <span id="page-54-2"></span>**PXI Trigger Modes**

PXI trigger is set up in two steps. Each PXI card has to be set up to use at least one of the PXI trigger lines as trigger source. Also at least one PXI card needs to be programmed to connect its internal trigger signal to one of the PXI trigger lines. The picture on the right side gives you an overview of the possible PXI trigger connections on the Spectrum cards.

Please keep in mind, that the trigger input and output via the star trigger lines can only be used, if a star trigger card is installed in the system which supports these lines.

### **PXI Trigger Output**

One or more of the cards can be programmed to give their internally recognized trigger on one of the PXI trigger lines. The programming of the card's trigger recognition is done in exactly the same way as described in the trigger chapter.

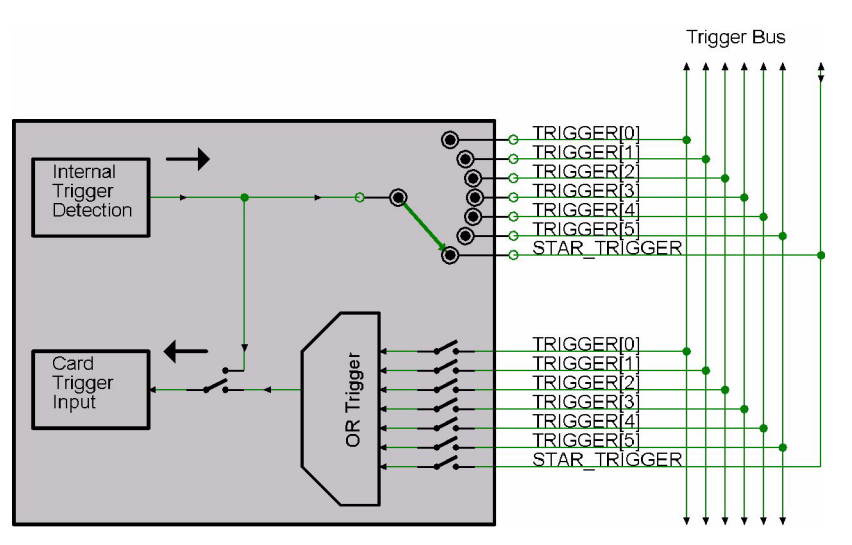

As soon as the PXI trigger output register is programmed, this internal trigger will not be used for triggering the card itself, but is routed to the programmed PXI line. The figure is showing all of the possible PXI trigger connections.

A trigger event will be indicated via the trigger lines with a rising edge, which will go back to low level at the latest when the board stops.

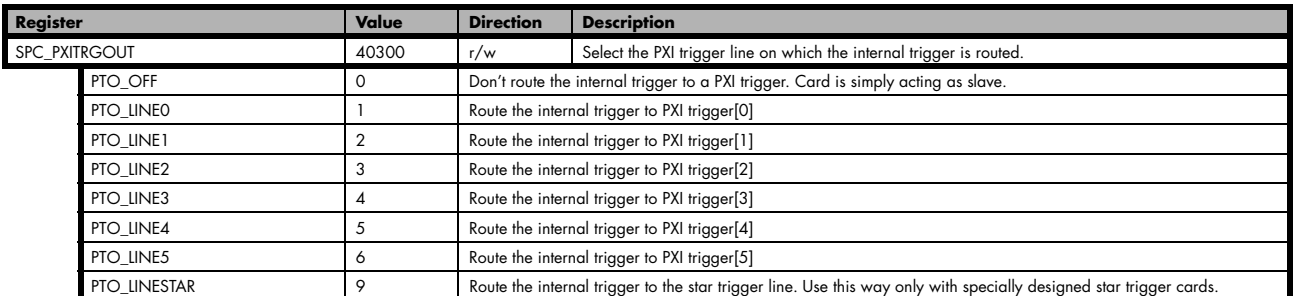

**Be aware not to enable multiple trigger outputs on the same PXI trigger line. If two or more trigger outputs are working against each other the result is unpredictable and may even harm the hardware parts.**

As one or multiple of the future PXI boards might make use of less or more than the actual seven trigger lines, there is a dedicated register, organized as a bitfield, that indicates the possible trigger output lines for the actual board.

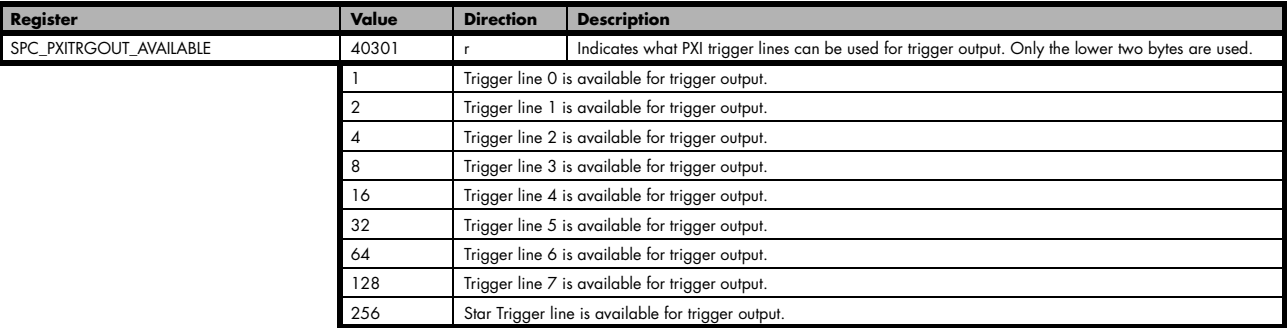

As mentioned in the section on PXI background, the PXI trigger line 7 is used for internal purposes. To be exact, this line is used for indicating, that the pretrigger time of every single board has passed and the board is now ready for trigger detection. All boards have an open collector output with a 4.7 kOhm pull-up resistor connected to line 7. A high level on this line then will enable the trigger detection for all the connected boards.

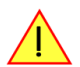

**As the figure is showing, it is not possible to output signal coming from a PXI trigger input to any PXI trigger output. Therefore it is not possible to re-route any trigger signals.**

### **PXI Trigger Input**

Each card can react to one or multiple trigger events on the PXI bus. The trigger input must be programmed accordingly regarding the trigger outputs of the other cards that are involved in the PXI trigger setup. As the Spectrum driver cannot know which other cards from other manufacturers are involved in the PXI trigger setup, it is not able to check the correct system setup automatically.

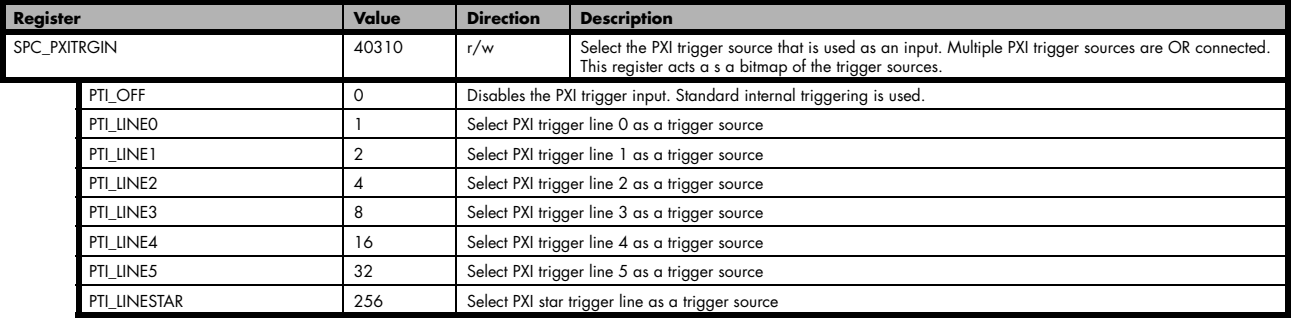

As one or multiple of the future PXI boards might make use of less or more than the actual seven trigger lines, there is a dedicated register organized as a bitfield, that indicates the possible trigger input lines for the actual board.

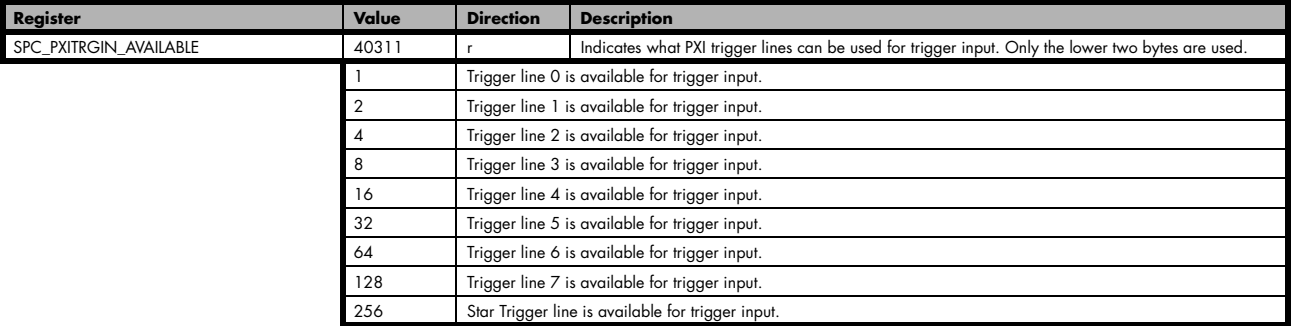

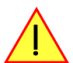

### **Depending on the chosen sample rate and the used PXI slots of the trigger master and the trigger slave boards a trigger jitter of 1 sample can occur.**

Example of connecting three boards, board 0 is triggering all three boards:

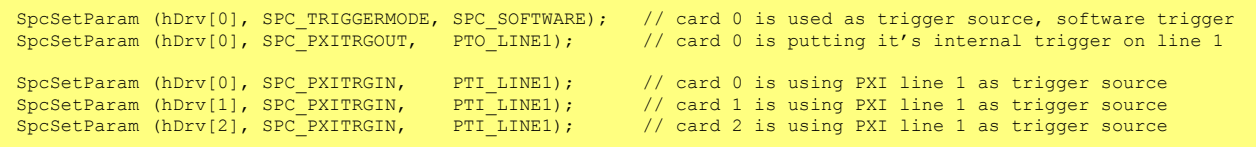

### **OR connecting Trigger**

If the cards should react to any trigger of any other card in the system, the trigger lines can be easily combined as an OR conjunction by software. The PXI trigger input register acts as a bitmap of all possible trigger sources. Simply set all bits in the register of the trigger lines that are involved. Each card that is involved has to use a different trigger line for trigger output. As a result a maximum of 6 cards can be connected in this way.

**If combining the PXI trigger OR feature with the channel trigger OR feature of the card itself one can set up systems that OR connect all trigger sources of all channels and therefore will trigger the complete system if any of the trigger events occurs. This mode is only possible when using acquisition cards.**

Example of connecting three boards, all trigger sources of all boards are OR connected:

SpcSetParam (hDrv[0], SPC\_TRIGGERMODE, SPC\_TTLPOS); // card 0 is using TTL trigger with positive edge<br>SpcSetParam (hDrv[0], SPC\_PXITRGOUT, PTO\_LINE2); // card 0 is putting it's internal trigger on line  $N/$  card 0 is putting it's internal trigger on line 2 SpcSetParam (hDrv[1], SPC\_TRIGGERMODE, SPC\_TTLPOS); // card 1 is using TTL trigger with positive edge<br>SpcSetParam (hDrv[1], SPC\_PXITRGOUT, PTO\_LINE3); // card 1 is putting it's internal trigger on lin  $PTO_LINE3$ ; // card 1 is putting it's internal trigger on line 3 SpcSetParam (hDrv[2], SPC\_TRIGGERMODE, SPC\_TTLPOS); // card 2 is using TTL trigger with positive edge<br>SpcSetParam (hDrv[2], SPC\_PXITRGOUT, PTO\_LINE4); // card 2 is putting it's internal trigger on lin  $N/$  card 2 is putting it's internal trigger on line 4 SpcSetParam (hDrv[0], SPC\_PXITRGIN, PTI\_LINE2 | PTI\_LINE3 | PTI\_LINE4); // All three lines as trig source<br>SpcSetParam (hDrv[1], SPC\_PXITRGIN, PTI\_LINE2 | PTI\_LINE3 | PTI\_LINE4); // All three lines as trig source<br>SpcSetPara SpcSetParam (hDrv[1], SPC\_PXITRGIN, PTI\_LINE2 | PTI\_LINE3 | PTI\_LINE4); // All three lines as trig source<br>SpcSetParam (hDrv[2], SPC\_PXITRGIN, PTI\_LINE2 | PTI\_LINE3 | PTI\_LINE4); // All three lines as trig source

# <span id="page-57-0"></span>**Multiple Replay**

The Multiple Replay mode allows the generation of data blocks with multiple trigger events without restarting the hardware. The on-board memory will be divided into several segments of the same size. Each segment will be replayed when a trigger event occures.

# <span id="page-57-1"></span>**Output modes**

### <span id="page-57-2"></span>**Standard Mode**

With every detected trigger event one data block is replayed. The length of one Multiple Replay segment is set by the value of the posttrigger register. The total amount of samples to be replayed is defined by the memsize register.

In most cases memsize will be set to a a multiple of the segment size (postcounter). The table below shows the register for enabling Multiple Replay. For detailed information on how to setup and start the standard replay mode please refer to the according chapter earlier in this manual.

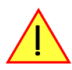

### **Multiple Replay is not compatible with continuous output.**

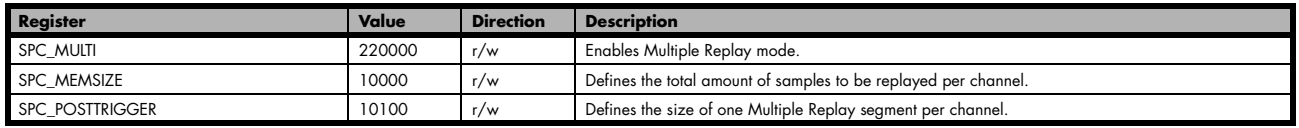

### <span id="page-57-3"></span>**FIFO Mode**

The Multiple Replay in FIFO Mode is similar to the Multiple Replay in Standard Mode. The segment size is also set by the postcounter register.

In contrast to the Standard mode you cannot programm a certain total amount of samples to be replayed. The generation is running until the user stops it. The data is transfered FIFO block by FIFO block by the driver to the board. These blocks can be online generated by the user program. This mode significantly reduces the average data transfer rate

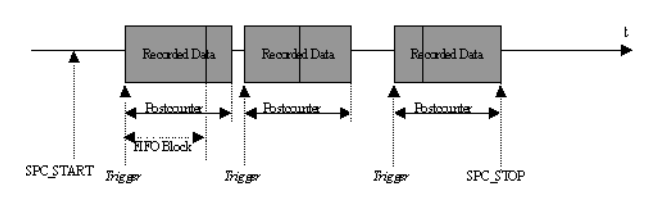

on the PCI bus. This enables you to use faster sample rates then you would be able to in FIFO mode without Multiple Replay.Usually the FIFO blocks are multiples of the Multiple Replay segments.

The advantage of Multiple Replay in FIFO mode is that you can stream data online from the host system to the board, so you can replay a huge amount of data from the hard disk. The table below shows the dedicated register for enabling Multiple Replay. For detailed information how to setup and start the board in FIFO mode please refer to the according chapter earlier in this manual.

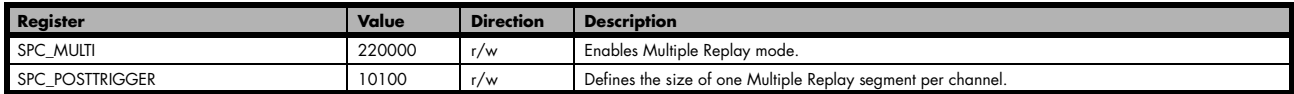

# <span id="page-57-4"></span>**Trigger modes**

In Multiple Replay mode all of the board's trigger modes are available except the software and pattern trigger. Depending on the different trigger modes, the chosen sample rate, used channels and activated board synchronization, (see relevant chapter for details about synchronizing multiple boards) there are different delay times between the trigger event and the first replayed data (see figure).

This internal delay is necessary as the board is equipped with dynamic RAM, which needs refresh cycles to keep the data in memory when the board is not replaying.

The delay is fixed for a certain board setup. All possible delays in samples between the trigger event and the first replayed sample are listed in the table below.

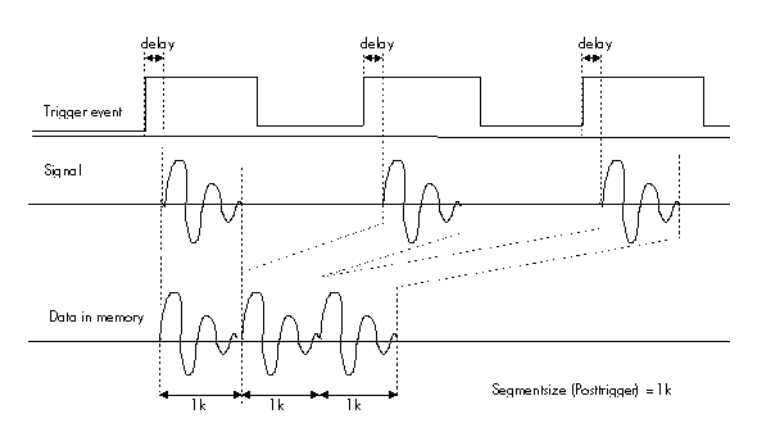

**The patterntrigger modes of digital I/O boards cannot be used with multiple replay.**

### **Resulting start delays**

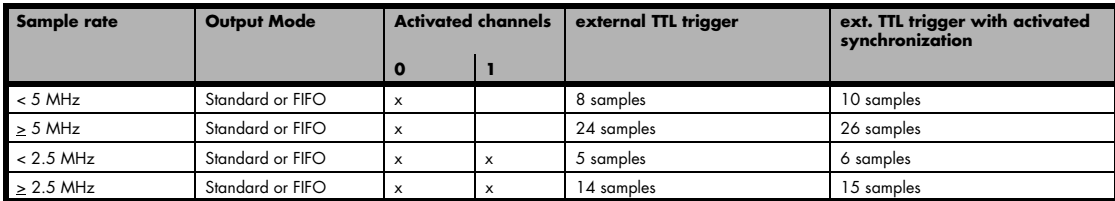

The following example shows how to set up the board for Multiple Replay in standard mode. The setup would be similar in FIFO mode, but the memsize register would not be used.

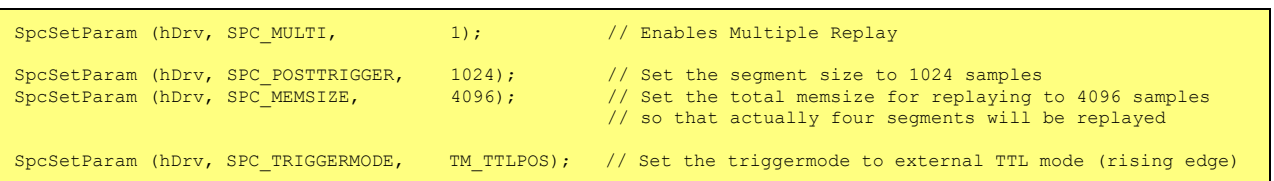

# <span id="page-59-0"></span>**Gated Replay**

The Gated Replay mode allows the data generation controlled by an external gate signal. Data will only be output, if the programmed gate condition is true.

# <span id="page-59-1"></span>**Output modes**

### <span id="page-59-2"></span>**Standard Mode**

Data will be replayed as long as the gate signal fulfills the gate condition that has had to be programmed before. At the end of the gate interval the replay will be stopped and the board will pause until another gates condition is detected. If the total amount of data to replay has been reached the board stops immediately (see figure). The total amount of samples to be replayed can be defined by the memsize register.

The table below shows the register for enabling Gated Replay. For detailed information on how to setup and start the standard generation mode please refer to the relevant chapter earlier in this manual.

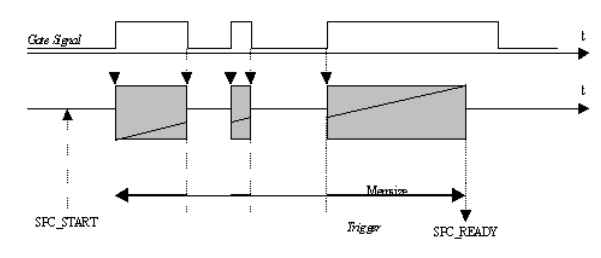

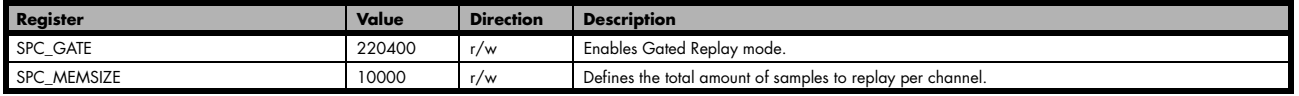

### <span id="page-59-3"></span>**FIFO Mode**

The Gated Replay in FIFO Mode is similar to the Gated Replay in Standard Mode. In contrast to the Standard mode you cannot program a certain total amount of samples to be replayed. The generation is running until the user stops it. The data is transfered to the board FIFO block by FIFO block by the driver. These blocks can be online generated by the user program. The advantage of Gated Replay in FIFO mode is that you can stream data online from the host system to the board, so you can replay a huge amount of data from the hard disk with a lower average data rate than in conventional FIFO mode. The table below shows the dedicated register for enabling Gated Replay. For

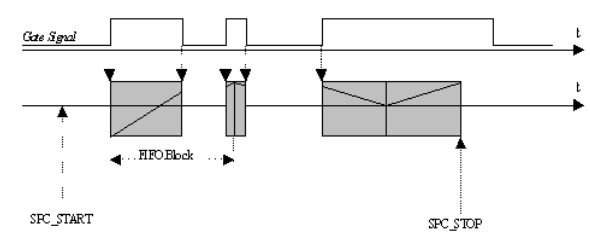

detailed information how to setup and start the board in FIFO mode please refer to the according chapter earlier in this manual.

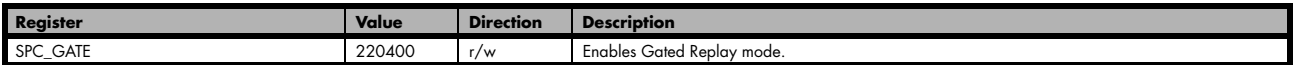

# <span id="page-59-4"></span>**Trigger modes**

### <span id="page-59-5"></span>**General information and trigger delay**

Not all of the board's trigger modes can be used in combination with Gated Replay. All possible trigger modes are listed below. Depending on the different trigger modes, the chosen sample rate, the used channels and activated board synchronization (see according chapter for details about synchronizing multiple boards) there are different delay times between the trigger event and the first replayed sample(see figure). This start delay is necessary as the board is equipped with dynamic RAM, which needs refresh cycles to keep the data in memory when the board is not replaying. It is fix for a certain board setup.

All possible start delays in samples between the trigger event and the first replayed sample are listed in the table below.

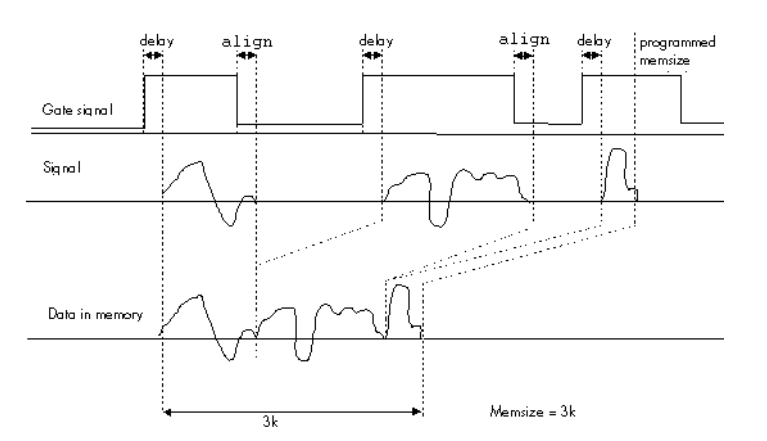

Due to the structure of the on-board memory there is another delay at the end of the gate interval.

Internally a gate-end signal can only be recognized at an eight samples alignment.

So depending on what time your external gate signal will leave the programmed gate condition it might happen that at maximum seven more samples are replayed, before the board pauses (see figure).

The figure on the right is showing this end delay exemplarily for three possible gate signals. As all samples are counted from zero. The eight samples alignment in the upper two cases is reached at the end of sample 39, which is therefore the 40th sample.

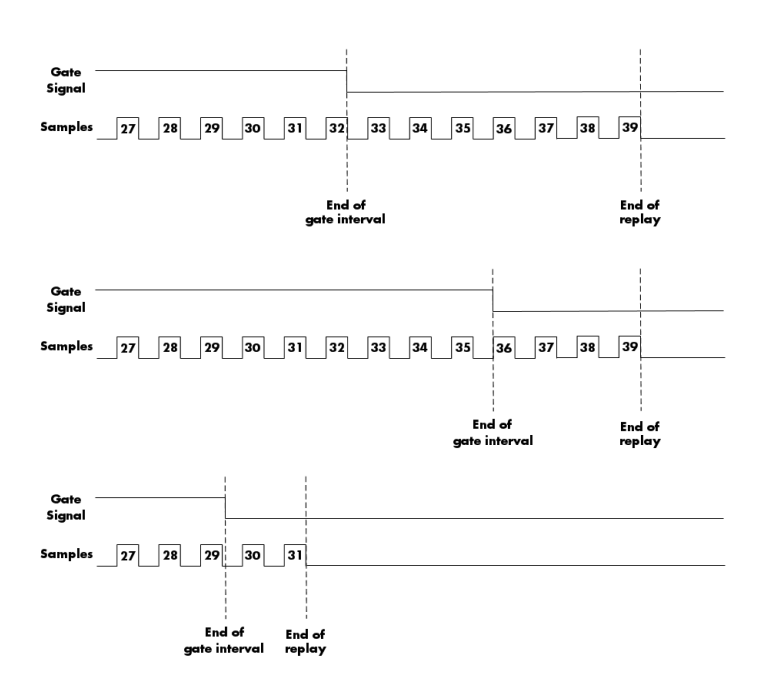

### <span id="page-60-0"></span>**Alignement samples per channel**

As described above there's an alignement at the end of the gate signal. The alignement depends on the used mode (standard or FIFO) and the selected channels. Please refer to this table to see how many samples per channel of alignement one gets.

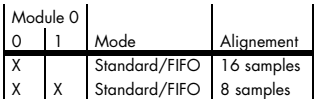

### **Resulting start delays**

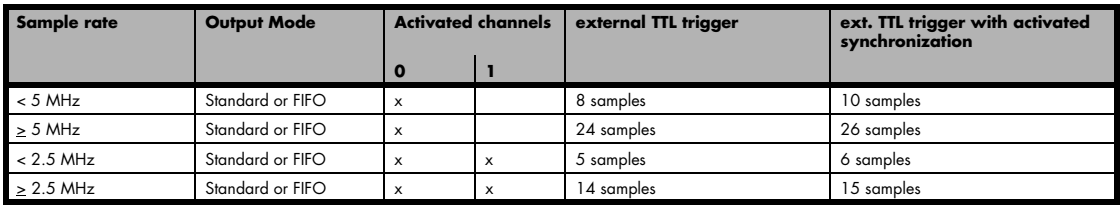

### <span id="page-60-1"></span>**Number of samples on gate signal**

As described above there's a delay at the start of the gate interval due to the internal memory structure. However this delay can be partly compensated by internal pipelines resulting in a data delay that even can be negative showing the trigger event (acquisition mode only). This data delay is listed in an extra table. But beneath this compensation there's still the start delay that as a result causes the card to use less samples than the gate signal length. Please refer to the following table to see how many samples less than the length of gate signal are used.

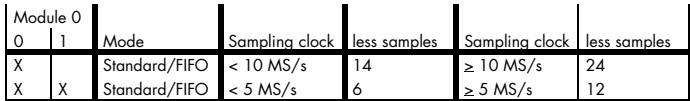

### <span id="page-60-2"></span>**Allowed trigger modes**

As mentioned above not all of the possible trigger modes can be used as a gate condition. The following table is showing the allowed trigger modes that can be used and explains the event that has to be detected for gate-start end for gate-end.

### **External TTL edge trigger**

The following table shows the allowed trigger modes when using the external TTL trigger connector:

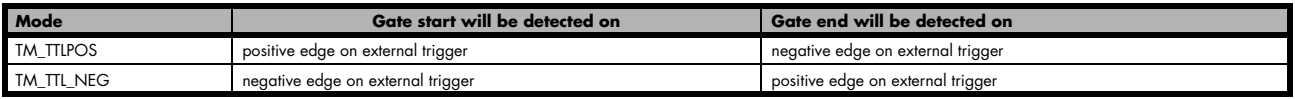

# <span id="page-61-0"></span>**Example program**

The following example shows how to set up the board for Gated Replay in standard mode. The setup would be similar in FIFO mode, but the memsize register would not be used.

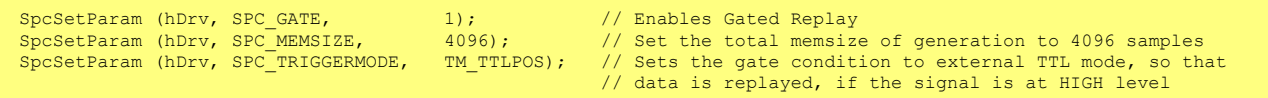

# <span id="page-62-0"></span>**Option Output Amplifier**

As an additional option for all arbitrary waveform generators from Spectrum, a special amplifier card with 1, 2 or 4 parallel amplifier channels and a large signal bandwidth of 30 MHz is available. The ±3 V signal of the generator card is amplified by a fixed value of 3.33 to a maximum of ±10 V.

The output impedance is 50 Ohm resulting in an output level of ±5 V when terminated with 50 Ohm. The amplifiers are available as PCIe, PCI, PXI and CompactPCI versions and are calibrated together with the related output channel of the generator card to minimize offset and gain errors.

# <span id="page-62-1"></span>**Placement**

The amplifier option is available as either as a PCIe or PCI or Compact PCI 3U/PXI version. The card itself is a fully passive card, that does not require any additional programming to the card itself, and only uses the provided bus power for its circuity.

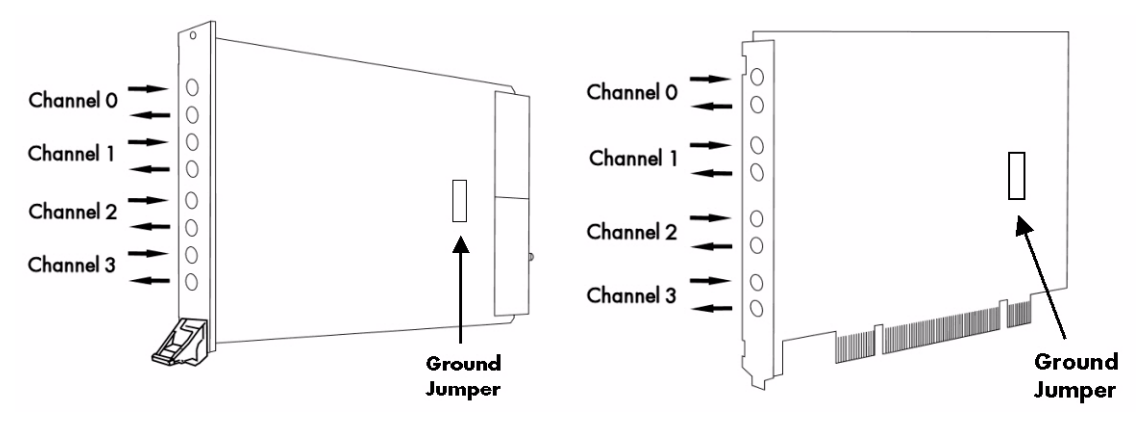

To connect the amplifier with the arbitrary waveform card, the card is supplied with one short SMB-to-SMB adapter cable per output channel. When using the amplifier, connect each D/A output channel of the 60xx/61xx card to its relating input channel on the amplifier and then connect the output of the amplifier with the device under test (DUT).

# <span id="page-62-2"></span>**Software parameters**

Although the amplifier card itself is only a passive card that does not require any parameters to be programmed, the relating arbitrary card should be programmed to use the amplifier in order for the driver to select the correct factory calibration sets, to minimize any offset and gain errors.

### <span id="page-62-3"></span>**Installed Feature**

The SPC\_PCIFEATURE register informs you if the additional calibration settings as described below are available on the generator board.

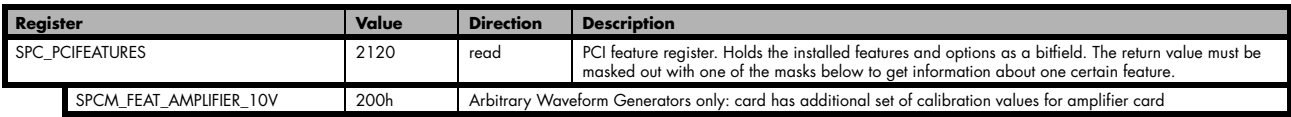

### <span id="page-62-4"></span>**Amplifier Mode**

In order to compensate the offset and gain errors of the output amplifier there is an additional set of calibration settings stored in the generator board. To select the proper set of settings the driver has to be told whether the generator is used with or without the output amplifier. This can be done with the SPC\_AMP\_MODE register.

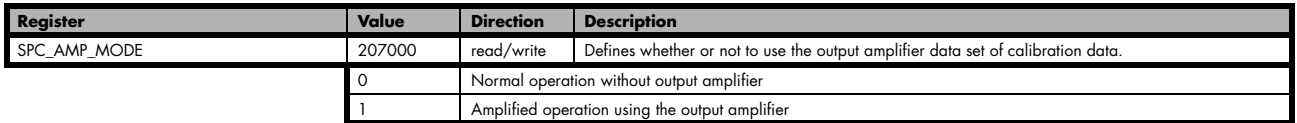

**Independent of the programmed amplifier mode, the voltage levels for amplitude and offset always relate to the output voltage of the generator card. For example to generate an output amplitude of ±10 V the SPC\_AMPx register has to be written with the value 3000.**

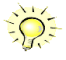

# <span id="page-63-0"></span>**Avoiding ground problems**

The analog ground of the amplifier card is completely isolated from the computers ground. Under normal circumstances and in usual computers this is the best solution to avoid unwanted ground loops. If for any reasons you appear to have problems like oscillation on of the outputs, please try to plug the "ground connect" jumper first (see placement drawing for the jumpers position).

# <span id="page-64-0"></span>**Appendix**

# <span id="page-64-1"></span>**Error Codes**

The following error codes could occur when a driver function has been called. Please check carefully the allowed setup for the register and change the settings to run the program.

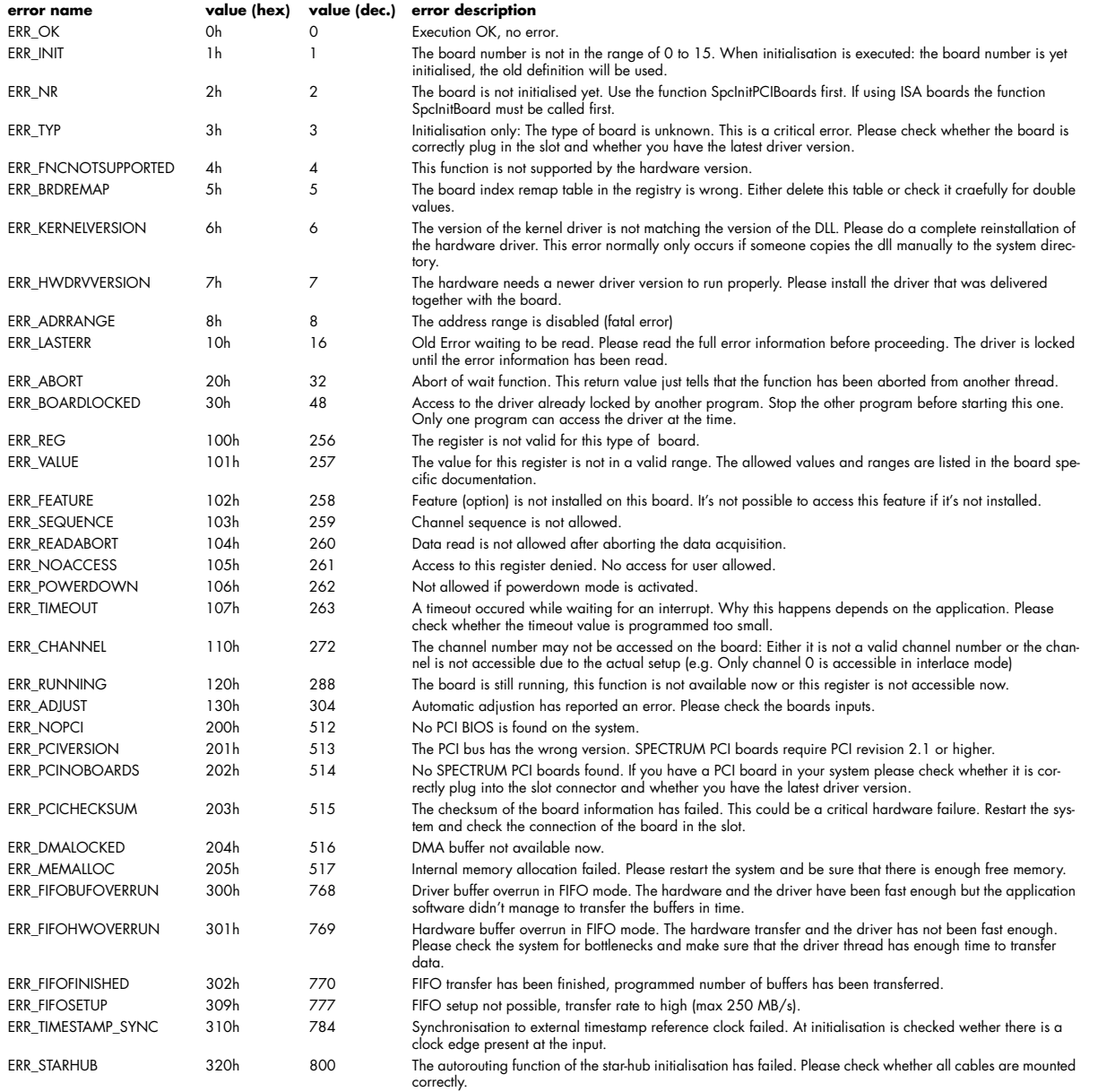